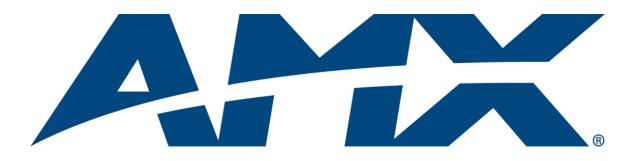

# Operation/Reference Guide

# MVP-5100/5150

Modero® Viewpoint Widescreen Touch Panels

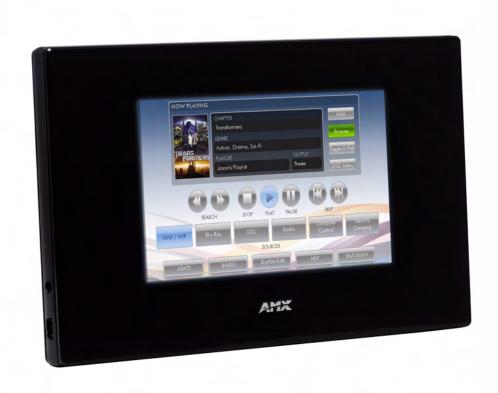

# **AMX Limited Warranty and Disclaimer**

All products returned to AMX require a Return Material Authorization (RMA) number. The RMA number is obtained from the AMX RMA Department. The RMA number must be clearly marked on the outside of each box. The RMA is valid for a 30-day period. After the 30-day period the RMA will be cancelled. Any shipments received not consistent with the RMA, or after the RMA is cancelled, will be refused. AMX is not responsible for products returned without a valid RMA number.

#### **Warranty Repair Policy**

- AMX will repair any defect due to material or workmanship issues during the applicable warranty period at no cost to the AMX Authorized Partner., provided that the AMX Authorized Partner is responsible for in-bound freight and AMX is responsible for out-bound ground freight expenses.
- The AMX Authorized Partner must contact AMX Technical Support to validate the failure before pursuing this service.
- AMX will complete the repair and ship the product within five (5) business days after receipt of the product by AMX. The AMX
  Authorized Partner will be notified if repair cannot be completed within five (5) business days.
- Products repaired will carry a ninety (90) day warranty or the balance of the remaining warranty, whichever is greater.
- Products that are returned and exhibit signs of damage or unauthorized use will be processed under the Non-Warranty Repair Policy.
- AMX will continue to provide Warranty Repair Services for products discontinued or replaced by a Product Discontinuance Notice.

#### **Non-Warranty Repair Policy**

- Products that do not qualify to be repaired under the Warranty Repair Policy due to age of the product or Condition of the product may be repaired utilizing this service.
- The AMX Authorized Partner must contact AMX Technical Support to validate the failure before pursuing this service.
- · Non-warranty repair is a billable service.
- Products repaired under this policy will carry a ninety (90) day warranty on material and labor.
- AMX will notify the AMX Authorized Partner with the cost of repair, if cost is greater than the Standard Repair Fee, within five (5) days of receipt.
- The AMX Authorized Partner must provide a Purchase Order or credit card number within five (5) days of notification, or the product will be returned to the AMX Authorized Partner.
- The AMX Authorized Partner will be responsible for in-bound and out-bound freight expenses.
- · Products will be repaired within ten (10) business days after AMX Authorized Partner approval is obtained.
- Non-repairable products will be returned to the AMX Authorized Partner with an explanation.
- See AMX Non-Warranty Repair Price List for minimum and Standard Repair Fees and policies.

# **FCC Information**

This device complies with Part 15 of the FCC Rules and Industry Canada RSS 210, subject to the following two conditions: (1) this device may not cause harmful interference, and (2) this device must accept any interference received; including interference that may cause undesired operation.

# Federal Communications Commission (FCC) Statement

This equipment has been tested and found to comply with the limits for a Class B digital device, pursuant to Part 15 of the FCC rules. These limits are designed to provide reasonable protection against harmful interference in a residential installation. This equipment generates, uses and can radiate radio frequency energy, and, if not installed and used in accordance with the instructions, may cause harmful interference to radio communications. However, there is no guarantee that interference will not occur in a particular installation. If this equipment does cause harmful interference to radio or television reception, which can be determined by turning the equipment off and on, the user is encouraged to try to correct the interference by one or more of the following measures:

- Reorient or relocate the receiving antenna.
- Increase the separation between the equipment and receiver.
- Connect the equipment into an outlet on a circuit different from that to which the receiver is connected.
- Consult the dealer or an experienced radio/TV technician for help.

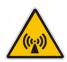

# FCC RF Radiation Exposure Statement

This transmitter must not be co-located or operating in conjunction with any other antenna or transmitter. This equipment complies with FCC RF radiation exposure limits set forth for an uncontrolled environment. This equipment should be installed and operated with a minimum distance of 20 centimeters between the radiator and your body.

# Software License and Warranty Agreement

- LICENSE GRANT. AMX grants to Licensee the non-exclusive right to use the AMX Software in the manner described in this License. The AMX Software is licensed, not sold. This license does not grant Licensee the right to create derivative works of the AMX Software. The AMX Software consists of generally available programming and development software, product documentation, sample applications, tools and utilities, and miscellaneous technical information. Please refer to the README.TXT file on the compact disc or download for further information regarding the components of the AMX Software. The AMX Software is subject to restrictions on distribution described in this License Agreement. AMX Dealer, Distributor, VIP or other AMX authorized entity shall not, and shall not permit any other person to, disclose, display, loan, publish, transfer (whether by sale, assignment, exchange, gift, operation of law or otherwise), license, sublicense, copy, or otherwise disseminate the AMX Software. Licensee may not reverse engineer, decompile, or disassemble the AMX Software.
- ACKNOWLEDGEMENT. You hereby acknowledge that you are an authorized AMX dealer, distributor, VIP or other AMX authorized entity in good standing and have the right to enter into and be bound by the terms of this Agreement.
- INTELLECTUAL PROPERTY. The AMX Software is owned by AMX and is protected by United States copyright laws, patent laws, international treaty provisions, and/or state of Texas trade secret laws. Licensee may make copies of the AMX Software solely for backup or archival purposes. Licensee may not copy the written materials accompanying the AMX Software.
- TERMINATION. AMX RESERVES THE RIGHT, IN ITS SOLE DISCRETION, TO TERMINATE THIS LICENSE FOR ANY REA-SON UPON WRITTEN NOTICE TO LICENSEE. In the event that AMX terminates this License, the Licensee shall return or destroy all originals and copies of the AMX Software to AMX and certify in writing that all originals and copies have been returned or destroyed.
- PRE-RELEASE CODE. Portions of the AMX Software may, from time to time, as identified in the AMX Software, include PRE-RELEASE CODE and such code may not be at the level of performance, compatibility and functionality of the GA code. The PRE-RELEASE CODE may not operate correctly and may be substantially modified prior to final release or certain features may not be generally released. AMX is not obligated to make or support any PRE-RELEASE CODE. ALL PRE-RELEASE CODE IS PROVIDED "AS IS" WITH NO WARRANTIES.
- LIMITED WARRANTY. AMX warrants that the AMX Software (other than pre-release code) will perform substantially in accordance with the accompanying written materials for a period of ninety (90) days from the date of receipt. AMX DISCLAIMS ALL OTHER WARRANTIES, EITHER EXPRESS OR IMPLIED, INCLUDING, BUT NOT LIMITED TO IMPLIED WARRANTIES OF MERCHANTABILITY AND FITNESS FOR A PARTICULAR PURPOSE, WITH REGARD TO THE AMX SOFTWARE. THIS LIMITED WARRANTY GIVES LICENSEE SPECIFIC LEGAL RIGHTS. Any supplements or updates to the AMX SOFTWARE, including without limitation, any (if any) service packs or hot fixes provided to Licensee after the expiration of the ninety (90) day Limited Warranty period are not covered by any warranty or condition, express, implied or statutory.
- LICENSEE REMEDIES. AMX's entire liability and Licensee's exclusive remedy shall be repair or replacement of the AMX Software that does not meet AMX's Limited Warranty and which is returned to AMX in accordance with AMX's current return policy. This Limited Warranty is void if failure of the AMX Software has resulted from accident, abuse, or misapplication. Any replacement AMX Software will be warranted for the remainder of the original warranty period or thirty (30) days, whichever is longer. Outside the United States, these remedies may not available. NO LIABILITY FOR CONSEQUENTIAL DAMAGES. IN NO EVENT SHALL AMX BE LIABLE FOR ANY DAMAGES WHATSOEVER (INCLUDING, WITHOUT LIMITATION, DAMAGES FOR LOSS OF BUSINESS PROFITS, BUSINESS INTERRUPTION, LOSS OF BUSINESS INFORMATION, OR ANY OTHER PECUNIARY LOSS) ARISING OUT OF THE USE OF OR INABILITY TO USE THIS AMX SOFTWARE, EVEN IF AMX HAS BEEN ADVISED OF THE POSSIBILITY OF SUCH DAMAGES. BECAUSE SOME STATES/COUNTRIES DO NOT ALLOW THE EXCLUSION OR LIMITATION OF LIABILITY FOR CONSEQUENTIAL OR INCIDENTAL DAMAGES, THE ABOVE LIMITATION MAY NOT APPLY TO LICENSEE.
- U.S. GOVERNMENT RESTRICTED RIGHTS. The AMX Software is provided with RESTRICTED RIGHTS. Use, duplication, or disclosure by the Government is subject to restrictions as set forth in subparagraph ©(1)(ii) of The Rights in Technical Data and Computer Software clause at DFARS 252.227-7013 or subparagraphs ©(1) and (2) of the Commercial Computer Software Restricted Rights at 48 CFR 52.227-19, as applicable.
- SOFTWARE AND OTHER MATERIALS FROM AMX.COM MAY BE SUBJECT TO EXPORT CONTROL. The United States Export Control laws prohibit the export of certain technical data and software to certain territories. No software from this Site may be downloaded or exported (i) into (or to a national or resident of) Cuba, Iraq, Libya, North Korea, Iran, Syria, or any other country to which the United States has embargoed goods; or (ii) anyone on the United States Treasury Department's list of Specially Designated Nationals or the U.S. Commerce Department's Table of Deny Orders. AMX does not authorize the downloading or exporting of any software or technical data from this site to any jurisdiction prohibited by the United States Export Laws.

This Agreement replaces and supersedes all previous AMX Software License Agreements and is governed by the laws of the State of Texas, and all disputes will be resolved in the courts in Collin County, Texas, USA. For any questions concerning this Agreement, or to contact AMX for any reason, please write: AMX License and Warranty Department, 3000 Research Drive, Richardson, TX 75082.

# **Table of Contents**

| Introduction                                                         | 1  |
|----------------------------------------------------------------------|----|
| MVP-5150 5.2" Modero ViewPoint WiFi Touch Panel                      | 2  |
| MVP-5100 5.2" Modero ViewPoint IR Touch Panel                        | 4  |
| Memory                                                               | 5  |
| Table Charging Station Connector Locations                           | 5  |
| Basic Operation                                                      | 6  |
| Audio/Video Capabilities                                             | 6  |
| Power Management                                                     | 6  |
| Cleaning the Touch Overlay and Case                                  | 6  |
| Accessories                                                          | 7  |
| Table Charging Station                                               | 7  |
| Powering the MVP-TCS-52                                              |    |
| Connections and Wiring                                               | 8  |
| Recharging                                                           | 8  |
| Cleaning the MVP-TCS-52                                              | 8  |
| Wall Charging Station                                                | 9  |
| Unlocking the touch panel                                            |    |
| Recharging                                                           | 11 |
| Installing the MVP-WCS-52                                            | 12 |
| Installing the plastic Back Box                                      | 12 |
| Installing the Optional Metal Rough-In Box                           | 16 |
| Other MVP-WCS-52 installations                                       | 17 |
| Configuring Communication                                            | 19 |
| IR Communication                                                     | 20 |
| Modero Setup and System Settings                                     | 21 |
| Accessing the Setup and Protected Setup Pages                        | 21 |
| Setting the Panel's Device Number                                    |    |
| Wireless Settings - Wireless Access Overview (MVP-5150 Only)         | 23 |
| DHCP                                                                 |    |
| Configuring Wireless Network Access (MVP-5150 Only)                  |    |
| Step 1: Configure the Device's Wireless IP Settings (MVP-5150 Only)  |    |
| Wireless communication using a DHCP Address                          |    |
| Wireless communication using a Static IP Address                     |    |
| Using the Site Survey tool                                           |    |
| Step 2: Configure the Card's Wireless Security Settings              |    |
| Configuring the device's wireless card for unsecured access to a WEP | 27 |

| Automatically setting SSID                                                | 29 |
|---------------------------------------------------------------------------|----|
| Manually setting SSID                                                     | 29 |
| Configuring multiple wireless touch panels to communicate to a target WAP | 32 |
| Step 3: Choose a Master Connection Mode                                   | 33 |
| Panel downloads and firmware updates                                      | 34 |
| Touch panel setup                                                         | 34 |
| Configure a Virtual NetLinx Master via USB                                | 38 |
| Connecting to the NetLinx Master via Ethernet (MVP-5150 Only)             | 40 |
| Master Connection to a Virtual Master via Ethernet                        | 41 |
| Setup Pages                                                               | 45 |
| Setup Pages                                                               | 45 |
| Navigation Buttons                                                        | 47 |
| Protected Setup Pages                                                     | 47 |
| Information Button                                                        | 48 |
| Project Information Page                                                  | 48 |
| Panel Information Page                                                    | 50 |
| Time & Date Settings Page                                                 | 51 |
| Audio Settings Page                                                       | 52 |
| Battery Settings Page                                                     | 53 |
| Protected Setup Pages                                                     |    |
| Rebooting and shutting down the touch panel                               | 57 |
| Protected Setup Navigation Buttons                                        | 58 |
| System Settings Page                                                      | 59 |
| Wireless Settings Page (MVP-5150 Only)                                    | 61 |
| Wireless Security                                                         | 64 |
| Open (Clear Text) Settings                                                | 65 |
| Static WEP Settings                                                       | 66 |
| WPA-PSK Settings                                                          | 67 |
| EAP Security & Server Certificates - Overview                             | 68 |
| EAP-LEAP Settings                                                         | 70 |
| EAP-FAST Settings                                                         | 72 |
| EAP-PEAP Settings                                                         | 74 |
| EAP-TTLS Settings                                                         | 76 |
| EAP-TLS Settings                                                          | 78 |
| Client certificate configuration                                          | 80 |
| Calibration Page                                                          | 81 |
| Other Settings                                                            | 82 |
| Cache Settings Page                                                       | 82 |
| Password Settings Page                                                    | 83 |

| Upgrading Firmware                                        | 85  |
|-----------------------------------------------------------|-----|
| Upgrading the Modero Firmware via the USB port            | 85  |
| Step 1: Configure the panel for a USB Connection Type     | 85  |
| Step 2: Prepare Studio for communication via the USB port | 86  |
| Step 3: Confirm and Upgrade the firmware via the USB port | 88  |
| A Special Note for Network Interface Connections          | 90  |
| Uploading IR Codes to the MVP-5100                        | 93  |
| Adding an existing IR file to NetLinx Studio              | 95  |
| Adding an AMX IR Database file to NetLinx Studio          | 96  |
| Adding a personal IR Database file to NetLinx Studio      | 98  |
| Programming                                               | 99  |
| Overview                                                  | 99  |
| Page Commands                                             | 99  |
| Programming Numbers                                       |     |
| RGB triplets and names for basic 88 colors                |     |
| Font styles and ID numbers                                |     |
| Border styles and Programming numbers                     |     |
| "^" Button Commands                                       | 111 |
| Miscellaneous MVP Strings back to the Master              | 130 |
| MVP Panel Lock Passcode commands                          | 130 |
| Text Effects Names                                        | 131 |
| Button Query Commands                                     | 132 |
| Panel Runtime Operations                                  | 141 |
| Input Commands                                            |     |
| Embedded codes                                            | 146 |
| Panel Setup Commands                                      | 147 |
| Battery Life and Replacement                              |     |
| Overview                                                  | 149 |
| Power Management                                          |     |
| Battery Replacement                                       |     |
| Appendix A: Text Formatting                               |     |
|                                                           |     |
| Text Formatting Codes for Bargraphs/Joysticks             |     |
| Text Area Input Masking                                   |     |
| Input mask character types                                |     |
| Input mask ranges                                         |     |
| Input mask next field characters                          |     |
| Input mask operationsInput mask literals                  |     |
| niput mask iiterais                                       | 133 |

| Input mask output examples                                         | 154 |
|--------------------------------------------------------------------|-----|
| URL Resources                                                      | 155 |
| Special escape sequences                                           | 155 |
| Appendix B: Wireless Technology                                    | 156 |
| Overview of Wireless Technology                                    | 156 |
| Terminology                                                        | 157 |
| EAP Authentication                                                 | 160 |
| EAP characteristics                                                | 160 |
| EAP communication overview                                         | 161 |
| AMX Certificate Upload Utility                                     | 162 |
| How to Upload a Certificate File                                   | 162 |
| Appendix C: Troubleshooting                                        | 164 |
| Panel Doesn't Respond To Touches                                   | 164 |
| Battery Will Not Hold Or Take A Charge                             | 164 |
| Device Isn't Appearing In The Online Tree Tab                      | 165 |
| Device Can't Obtain a DHCP Address                                 | 165 |
| My WEP Doesn't Seem To Be Working                                  | 165 |
| NetLinx Studio Only Detects One Of My Connected Masters            | 165 |
| Can't Connect To a NetLinx Master                                  | 165 |
| Only One Modero Panel In My System Shows Up                        | 166 |
| Panel Behaves Strangely After Downloading A Panel File Or Firmware | 166 |

# Introduction

The MVP-5100 Modero® Viewpoint® IR Touch Panel (**FG5966-08**) and the MVP-5150 Modero® Viewpoint® WiFi Touch Panel (**FG5966-07**) are wireless ergonomic devices, with all control established through a NetLinx Master or through an IR receiver. Both utilize a 5.2" Color Active LCD to display a 800 x 480 pixel image with 262,144 colors. The MVP-5150 uses both a pre-installed 802.11g WPA/WPA2 SDIO wireless card and standard IR communication, and the MVP-5100 uses only IR for communication.

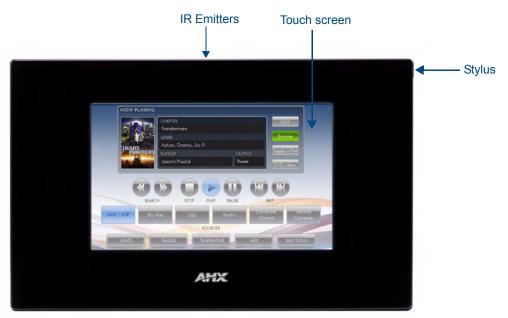

FIG. 1 MVP-5100/5150 touch panel

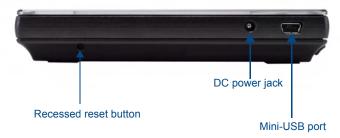

FIG. 2 MVP-5100/5150 side view

# MVP-5150 5.2" Modero ViewPoint WiFi Touch Panel

| MVP-5150 Specifications        | (FG5966-07)                                                                                                    |
|--------------------------------|----------------------------------------------------------------------------------------------------|
| Dimensions:                    | 4 3/4" x 7 9/16" x 13/16" (120.7 mm x 191.8 mm x 20.3 mm)                                                                                                    |
| Weight:                        | • 1.25 lbs (0.57 kg)                                                                                                    |
| Enclosure:                     | Matte black plastic.                                                                                                    |
| Power Requirements             | Panel with battery fully charged:                                                                                                    |
| (Without Charging):            | Constant current draw: 0.3 A @ 12 VDC                                                                                                    |
|                                | Startup current draw: 0.4 A @ 12 VDC                                                                                                    |
| Power Requirements             | Panel while charging battery:                                                                                                    |
| (While Charging):              | Constant current draw: 1.1 A @ 12 VDC                                                                                                    |
|                                | Startup current draw: 1.3 A @ 12 VDC                                                                                                    |
| Minimum Power Supply Required: | PS3.0 Power Supply (FG423-30) - both 120 VAC and 240 VAC models are shipped with this power supply                                                                                                    |
| Power Modes:                   | AWAKE: All necessary modules are powered up and device remains online with the Netlinx Master.                                                                                                    |
|                                | • ASLEEP: Only the backlight will be turned off after the user selectable time of inactivity has elapsed. <i>Panel resumes the Awake mode in ~ 1 second upon a momentary press of the touchscreen.</i>                                           |
|                                | PROCESSOR SHUTDOWN: Power to all peripherals and components is<br>turned off. The system remains in this mode until it is rebooted. The panel is<br>re-activated by pressing the touchscreen and holding until the AMX splash<br>screen appears. |
| Certifications:                | FCC Part 15 Class B                                                                                                    |
|                                | • CE                                                                                                    |
|                                | • IEC/EN-60950                                                                                                    |
|                                | • RoHS                                                                                                    |
|                                | Japan Approved                                                                                                    |
|                                | Lithium polymer microbattery: UN/IATA                                                                                                    |
| Battery Duration:              | • 2.5 days of <i>normal</i> use, in a combination of Awake and Shutdown Modes.                                                                                                    |
|                                | Three hours of continuous use (continuous Awake state).                                                                                                    |
| Memory:                        | 128 MB Mobile DDRAM (upgrade not available)                                                                                                    |
|                                | 256 MB NAND Flash (upgrade not available)                                                                                                    |
| Panel LCD Parameters:          | Screen resolution: 800 x 480 pixels (HV) @ 60 Hz frame frequency  The NAMOA                                                                                                    |
|                                | Type: WVGA  Aspect ratio: 16 x 9                                                                                                    |
|                                | Brightness (luminance): 300 cd/m <sup>2</sup>                                                                                                    |
|                                | Channel transparency: 8-bit Alpha blending                                                                                                    |
|                                | Contrast ratio: 400:1                                                                                                    |
|                                | Display colors: 262,144 colors (18-bit color depth)                                                                                                    |
|                                | Dot/pixel pitch: 0.23 mm                                                                                                    |
|                                | Panel type: TFT Color Active-Matrix                                                                                                    |
|                                | Screen resolution: 800 x 480 pixels (HV) @ 60 Hz frame frequency                                                                                                    |
|                                | Viewing angles: Vertical: + 40° (up from center) and - 80° (down from center) Horizontal: + 60° (left from center) and - 60° (right from center)                                                                                                 |

| MVP-5150 Specifications | s (FG5966-07) (Cont.)                                                                                                    |
|-------------------------|----------------------------------------------------------------------------------------------------|
| External Components     |                                                                                                    |
| Connector:              | 5-pin Mini-USB connector used for output to USB programming, firmware update, and touch panel file transfer between the PC and the target panel.                                                                   |
|                         | <b>Note</b> : When connecting the panel to PC using a CC-USB (or compatible) cable, be sure to power the panel <b>On before</b> attempting to connect the USB cable from the PC to the mini-USB port on the panel. |
| DC power port:          | 2.5 mm port to power the panel away from a Charging Station.                                                                                                    |
| Speaker:                | • 4 Ohm                                                                                                    |
|                         | • 2 Watts 300Hz cutoff frequency                                                                                                    |
|                         | <ul> <li>NOTE: Speaker is only used for feedback beeps, and will not transmit<br/>standard audio.</li> </ul>                                                                                                    |
| Audio Standards:        | G.711 sound standard                                                                                                    |
|                         | • 75dB SPL@1m                                                                                                    |
| IR Emitters:            | Transmit IR over 20 feet (6.10 m) from the panel.                                                                                                    |
|                         | • IR emitters on G4 panels share the device address number of the panel.                                                                                                    |
|                         | <ul> <li>Transmits AMX fixed frequencies at 38KHz and 455KHz and 8 user-<br/>programmable frequencies from 20KHz to 1.5MHz</li> </ul>                                                                              |
| Operating/Storage       | Operating Temperature: 0° C (32° F) to 40° C (104° F)                                                                                                    |
| Environment             | Operating Humidity: 5% - 85% RH                                                                                                    |
|                         | Storage Temperature: -20° C (-4° F) to 60° C (140° F)                                                                                                    |
|                         | Storage Humidity: 5% - 85% RH                                                                                                    |
| Included Accessories:   | MVP-5150 Installation Guide (93-5966-08)                                                                                                    |
|                         | • PS3.0 Power Supply ( <b>FG423-30</b> )                                                                                                    |
| Other AMX Equipment:    | MVP-TCS-52: Table Charging Station (FG5966-1X)                                                                                                    |
|                         | MVP-WCS-52: Wall Charging Station (FG5966-1X)                                                                                                    |
|                         | <ul> <li>MVP-BP-51S, Standard Capacity Replacement Battery Pack Kit (FG5966-<br/>25K)</li> </ul>                                                                                                    |
|                         | MVP-BP-51H, High Capacity Replacement Battery Pack Kit (FG5966-24K)                                                                                                    |
|                         | • MVP-STYLUS-52: Stylus, Pack of 3 ( <b>FG5966-30-xx</b> )                                                                                                    |
|                         | CC-USB: USB Programming Cable (FG10-5965)                                                                                                    |
|                         | • MVP-HP USB 1/8" Adapter ( <b>FG5966-23</b> )                                                                                                    |

1 2

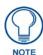

This device complies with FCC Part 15 and Industry Canada RSS 210 subject to the following conditions:

- 1. This device must not cause harmful interference and
- 2. This device must accept all interference, including interference that interferes with the operation of this device.

# MVP-5100 5.2" Modero ViewPoint IR Touch Panel

The MVP-5100 differs from the MVP-5150 in that it does not have a built-in wireless card or the capacity to install one, and only communicates with other devices via IR. Otherwise, the two devices are identical.

| MVP-5100 Specifications        | (FG5966-08)                                                                                                    |
|--------------------------------|----------------------------------------------------------------------------------------------------|
| Dimensions:                    | 4 3/4" x 7 9/16" x 13/16" (120.7 mm x 191.8 mm x 20.3 mm)                                                                                                    |
| Weight:                        | • 1.25 lbs (0.57 kg)                                                                                                    |
| Enclosure:                     | Matte black plastic.                                                                                                    |
| Power Requirements             | Panel with battery fully charged:                                                                                                    |
| (Without Charging):            | Constant current draw: 0.3 A @ 12 VDC                                                                                                    |
|                                | Startup current draw: 0.4 A @ 12 VDC                                                                                                    |
| Power Requirements             | Panel while charging battery:                                                                                                    |
| (While Charging):              | Constant current draw: 1.1 A @ 12 VDC                                                                                                    |
|                                | Startup current draw: 1.3 A @ 12 VDC                                                                                                    |
| Minimum Power Supply Required: | PS3.0 Power Supply (FG423-30) - both 120 VAC and 240 VAC models are shipped with this power supply                                                                                                    |
| Power Modes:                   | AWAKE: All necessary modules are powered up and device remains online with the Netlinx Master.                                                                                                    |
|                                | • ASLEEP: Only the backlight will be turned off after the user selectable time of inactivity has elapsed. <i>Panel resumes the Awake Mode in ~ 1 second.</i>                                                      |
|                                | PROCESSOR SHUTDOWN: Power to all peripherals and components is turned off. The system remains in this mode until it is rebooted.                                                                                  |
| Certifications:                | • IEC60950                                                                                                    |
|                                | • RoHS                                                                                                    |
|                                | • TELEC                                                                                                    |
|                                | Lithium polymer microbattery: UN/IATA                                                                                                    |
| Battery Duration:              | Four days of <i>normal</i> use (25% Awake state, 25% standby, and 50% Processor Shutdown).                                                                                                    |
|                                | Three hours of <i>continuous</i> use (continuous Awake state).                                                                                                    |
| Memory:                        | 128 MB Mobile DDRAM (upgrade not available)                                                                                                    |
|                                | 256 MB NAND Flash (upgrade not available)                                                                                                    |
| Panel LCD Parameters:          | • Size: 5.2" (13.21 cm)                                                                                                    |
|                                | Type: WVGA                                                                                                    |
|                                | Aspect ratio: 16 x 9                                                                                                    |
|                                | Brightness (luminance): 300 cd/m <sup>2</sup>                                                                                                    |
|                                | Channel transparency: 8-bit Alpha blending                                                                                                    |
|                                | Contrast ratio: 20:1                                                                                                    |
|                                | • Display colors: 262,144 colors (18-bit color depth)                                                                                                    |
|                                | Dot/pixel pitch: 0.23 mm     Dot of the Author Matrix                                                                                                    |
|                                | Panel type: TFT Color Active-Matrix     Concern receivition: 200 v. 400 minute (UN)                                                                                                    |
|                                | Screen resolution: 800 x 480 pixels (HV) @ 60 Hz frame frequency     Viewing angles:                                                                                                    |
|                                | Viewing angles:     Vertical: + 40° (up from center) and - 80° (down from center)     Horizontal: + 60° (left from center) and - 60° (right from center)                                                          |
| External Components            |                                                                                                    |
| Connector:                     | 5-pin Mini-USB connector used for programming, firmware updates, and touch                                                                                                    |
|                                | panel file transfer between the PC and the target panel.                                                                                                    |
|                                | <b>Note:</b> When connecting the panel to PC using a CC-USB (or compatible) cable, be sure to power the panel On <b>before</b> attempting to connect the USB cable from the PC to the mini-USB port on the panel. |

| MVP-5100 Specifications   | MVP-5100 Specifications (FG5966-08) (Cont.)                                                                      |  |
|---------------------------|----------------------------------------------------------------------------------------------------|--|
| External Components (Cont | .)                                                                                                    |  |
| DC power port:            | 2.5 mm port to power the panel away from a Charging Station.                                                     |  |
| Speaker:                  | • 4 Ohm                                                                                                    |  |
|                           | • 2 Watts 300Hz cutoff frequency                                                                                 |  |
|                           | NOTE: Speaker is only used for feedback beeps, and will not transmit standard audio.                             |  |
| IR Emitters:              | Transmit IR over 20 feet (6.10 m) from the panel.                                                                |  |
|                           | IR emitters on G4 panels share the device address number of the panel.                                           |  |
|                           | Transmits AMX fixed frequencies at 38KHz and 455KHz and 8 user-<br>programmable frequencies from 20KHz to 1.5MHz |  |
| Operating/Storage         | Operating Temperature: 0° C (32° F) to 40° C (104° F)                                                            |  |
| Environment               | Operating Humidity: 5% - 85% RH                                                                                  |  |
|                           | Storage Temperature: -20° C (-4° F) to 60° C (140° F)                                                            |  |
|                           | Storage Humidity: 5% - 85% RH                                                                                    |  |
| Included Accessories:     | MVP-5100 Installation Guide (93-5966-01)                                                                         |  |
|                           | • PS3.0 Power Supply ( <b>FG423-30</b> )                                                                         |  |
| Other AMX Equipment:      | MVP-TCS-52: Table Charging Station (FG5966-1X)                                                                   |  |
|                           | MVP-WCS-52: Wall Charging Station (FG5966-1X)                                                                    |  |
|                           | MVP-BP-51-NK: Replacement MVP-5100 Battery (FG-5966-25)                                                          |  |
|                           | MVP-BP-52: Battery Replacement Kit (FG5966-20)                                                                   |  |
|                           | MVP-STYLUS-52: Stylus, Pack of 3 (FG5966-30-xx)                                                                  |  |
|                           | CC-USB: USB Programming Cable (FG10-5965)                                                                        |  |
|                           | • MVP-HP USB 1/8" Adapter (FG5966-23)                                                                            |  |

## **Memory**

The MVP-5100 and MVP-5150 come with 128MB of Mobile DDRAM memory and 256 MB NAND Flash memory. Neither memory may be upgraded.

## **Table Charging Station Connector Locations**

With the unit facing you, the mini-USB port (for programming and downloading firmware using the AMX-provided adaptor cable) and the DC power port are located on the lower left side of the device (FIG. 3). The connector for the Table Charging Station (please refer to the *Table Charging Station* section on page 7) is located on the bottom of the device.

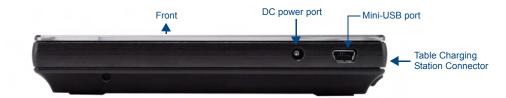

FIG. 3 MVP-5100/5150 side view with programming port

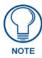

The mini-USB port is only used for uploading firmware to the device. It cannot be used for headphones, speakers, receiving power, or any other function.

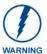

Transferring firmware KIT files over a direct USB connection should only be done when the panel is connected to a power supply. If battery power fails during a firmware upgrade, the panel flash file system may become corrupted.

#### **Basic Operation**

The MVP-5100 and MVP-5150 are operated using their integral touchscreens. If the device has shut down, a touch of the touchscreen will reactivate it.

Each device's power use allows up to 8 continuous hours of use and up to 96 hours of normal use between rechargings of its internal battery, but its battery charge lasts up to 120 hours if the device goes into Asleep Mode during that time. The device may be placed in its charging cradle at any time and operated within its cradle.

The device will automatically go into Asleep Mode after fifteen minutes of inactivity, and this limit may be changed at any time. Any wireless Internet connection intended for the MVP-5150 will be reconnected within approximately twenty seconds after the device is placed in its charging cradle. Depending upon preselected settings, either device may be set to go into Awake Mode as soon as it is placed in the cradle.

### **Audio/Video Capabilities**

The MVP-5100 has the capability of displaying multiple JPEG and PNG files at one time.

#### **Power Management**

Both the MVP-5100 and MVP-5150 utilize a dual voltage external power supply. They may be recharged through the supplied PS3.0 Power Supply (**FG423-30**), as well as through the MVP-TCS-52 Table Charging Station (**FG5966-1X**) or the MVP-WCS-52 Wall Charging Station (**FG5966-1X**). For more information, see the *Accessories* section on page 7 for details.

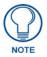

Although the MVP-5100 and MVP-5150 are equipped with mini-USB ports, the devices cannot be powered through this port. The port is only used for uploading firmware.

When not in active use, both devices conserve battery life between chargings. In the Asleep Mode, the device's entire system is shut down, with only wakeup systems powered to detect touch panel contact. Pressing the touch screen overlay will return the device to its Active Mode.

For more information on the battery, see the Battery Life and Replacement section on page 149.

## Cleaning the Touch Overlay and Case

Always use a clean cotton cloth and a spray bottle containing water or a vinegar-based cleaner when cleaning the device, as alcohol-based cleaners can damage the device's touch screen overlay. **Do not directly spray the device**: instead, spray the cloth to clean the touch screen overlay. Do NOT use an abrasive of any type to clean the device, as this may permanently damage or remove the device's finish.

# Accessories

# **Table Charging Station**

The MVP-5100 and MVP-5150 may be used with the MVP-TCS-52 Table Charging Station (**FG5966-1X**) (FIG. 4), which acts both as a charging station and a direct power connection. The charging station is available in either white (**FG5966-10**) or black (**FG5966-11**).

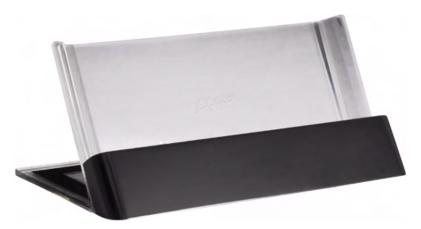

FIG. 4 MVP-TCS-52-GB Table Charging Station - Front

| MVP-TCS-52 Specifications              |                                                                      |
|----------------------------------------|----------------------------------------------------------------------|
| Dimensions (HWD):                      | • 8.0" x 4.75" x 3.5" (20.32cm x 12.07cm x 8.89cm)                   |
| Weight:                                | • .65 lbs (.29 kg)                                                   |
| Rear Connector:                        | 5-pin charging connector on bottom of charging cradle.               |
| Operating/<br>Storage<br>Environments: | Operating Temperature: 0° C (32° F) to 40° C (104° F)                |
|                                        | Operating Humidity: 20% - 85% RH                                     |
|                                        | Storage Temperature: -20° C (-4° F) to 60° C (140° F)                |
|                                        | Storage Humidity: 5% - 85% RH                                        |
| Included<br>Accessories                | MVP-TCS-52 Table Charging Station Quick Start Guide     (93-5966-02) |
|                                        | PS3.0 Power Supply (FG423-44)                                        |
| Other AMX<br>Equipment:                | MVP-5100 Modero Viewpoint IR Touch Panel (FG5966-08)                 |
|                                        | MVP-5150 Modero Viewpoint Lite Touch Panel (FG5966-07)               |
|                                        | MVP-WCS-52: Wall Charging Station (FG5966-1X)                        |

#### Powering the MVP-TCS-52

The MVP-TCS-52 uses a PS3.0 power supply (included with the touch panel or available separately from **www.amx.com**) to provide direct power for the MVP panel both for standard functions and for charging its internal battery.

- 1. Connect the terminal end of the PS3.0 power supply to the PWR connector on the bottom of the MVP-TCS-52.
- **2.** To prevent wear on the power supply cord and assure that the device's base is in full contact with the table surface, press the cord into the locking groove running across the bottom of the device.
- **3.** Provide power to the MVP-TCS by connecting the PS3.0 cord to an external power source.
- **4.** Place the touch panel in the Charging Station cradle, guiding it into place with the locking grooves on each side of the cradle. When fully seated, the touch panel's charging station connector should be in contact with the Charging Station's charger pins (FIG. 5).

#### **Connections and Wiring**

The PS3.0 is used to supply power to the device by routing incoming power through the connector pins and charge the device's internal battery

#### Recharging

To recharge the touch panel, slide the device into the Table Charging Station cradle bottom-first and make sure the device is fully seated in the Charging Station. The charger pins in the bottom of the cradle (FIG. 5) must be in contact with the connector on the bottom of the touch panel for it to start recharging. The touch panel will stop recharging automatically once the battery has achieved its maximum charge.

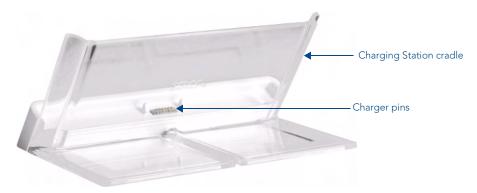

FIG. 5 MVP-TCS-52-GW Table Charging Station - Rear

#### Cleaning the MVP-TCS-52

Always use a clean cotton cloth and a spray bottle containing water or a vinegar-based cleaner to clean the Table Charging Station, as alcohol-based cleaners can damage the device. Do not directly spray the device: instead, spray the cloth to prevent moisture from collecting on the charger pins. Do NOT use an abrasive of any type to clean the Table Charging Station, as this may permanently damage or remove the device's finish.

## **Wall Charging Station**

The optional MVP-WCS-52 Wall Charging Station (**FG5966-1X**) offers the same recharging and connection features as the Table Charging Station, with the advantage of being placed within accessible locations where the table station is either inconvenient or impractical (FIG. 6). The Wall Charging Station is available in either white (**FG5966-13**) or black (**FG5966-12**).

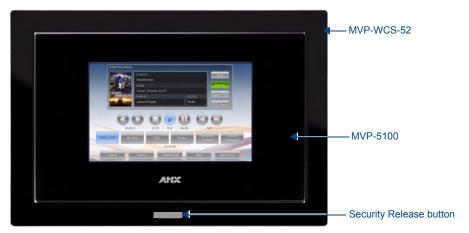

FIG. 6 MVP-WCS-52-GB Wall Charging Station - Front

The features of the MVP-WCS-52 include:

- Full charging of a docked touch panel within approximately 4.5 hours
- Touch panel code lock for security
- Integrated docking alignment guides for easy docking
- Panel eject design with mechanical or electronically controlled capabilities.

| MVP-WCS-52 Specifications |                                                                                                    |
|---------------------------|----------------------------------------------------------------------------------------------------|
| Dimensions (HWD):         | • 8.375" x 6.09" x 2.19" (21.27 cm x 15.46 cm x 5.56 cm)                                                                                                    |
|                           | <b>Note</b> : Always use the cutout/installation dimensions for the MVP-WCS-52 when installing this unit into various surfaces. This SP engineering drawing is available online at <b>www.amx.com</b> . |
| Power Requirements:       | • 3 A @ 12 VDC (Class II listed power supplemented)                                                                                                    |
| Startup Power             | Total: 1.7A                                                                                                    |
| Requirements              | Charging: 1.1A                                                                                                    |
|                           | • Ejection: 0.6A                                                                                                    |
| Weight:                   | Without box: 0.85 lbs (0.39 kg)                                                                                                    |
|                           | • With box: 1.30 lbs (0.59 kg)                                                                                                    |
| Available Colors:         | • MVP-WCS-52-GW (White) - <b>FG5966-13</b>                                                                                                    |
|                           | • MVP-WCS-52-GB (Black) - <b>FG5966-12</b>                                                                                                    |

| MVP-WCS-52 Specifications |                                                                                                    |
|---------------------------|----------------------------------------------------------------------------------------------------|
| Front Panel               | Securing Magnets: Prevent MVP touch panel from falling free during ejection.                                                                                                    |
| Components:               | Security Latch: Adds the primary layer of security when mounting an MVP touch panel. When the device is inserted, this latch grabs onto the rear of the touch panel and secures it to prevent it from being removed.                                          |
|                           | Interface Connector Pins: A set of retractable pins (male) that connect to the underside MVP connector strip. This connection provides both communication and power between the touch panel and the MVP-WCS-52.                                               |
|                           | Support Cradle: This retractable mechanism supports a resting MVP panel and allows a user to either insert or remove a connected MVP panel.                                                                                                    |
|                           | Security Release pushbutton: Located on the front of the unit, this pushbutton toggles an on-screen security keypad (if security is enabled).     Entering the correct release code allows the MVP-WCS-52 to release the touch panel from the security latch. |
| Operating/Storage         | Operating Temperature: 0° C (32° F) to 40° C (104° F)                                                                                                    |
| Environments:             | Operating Humidity: 20% - 85% RH                                                                                                    |
|                           | Storage Temperature: -20° C (-4° F) to 60° C (140° F)                                                                                                    |
|                           | Storage Humidity: 5% - 85% RH                                                                                                    |
| Included Accessories      | MVP-WCS-52 Wall Charging Station Quick Start Guide (93-5966-12)                                                                                                    |
|                           | Wallmount plastic back box (62-5966-12)                                                                                                    |
|                           | MVP-WCS-52 Installation Kit - Black (KA 5966-01bl)                                                                                                    |
|                           | MVP-WCS-52 Installation Kit - White (KA 5966-01wh)                                                                                                    |
| Other AMX Equipment:      | MVP-TCS-52: Table Charging Station (FG5966-1X)                                                                                                    |
|                           | Wallmount Metal Rough-In Box (FG037-11)                                                                                                    |
|                           | MVP-5150 Modero Viewpoint Lite Touch Panel (FG5966-07)                                                                                                    |
|                           | MVP-5100 Modero Viewpoint IR Touch Panel (FG5966-08)                                                                                                    |
|                           | • PS3.0 Power Supply ( <b>FG423-30</b> )                                                                                                    |

The touch panel remains locked in the MVP-WCS-52 until unlocked by the user. This may be done by entering an appropriate password (please refer to the *Password Settings Page* section on page 83 for more information), or by pressing the Security Release button on the front of the device in emergencies. The station ejects the device top first. The MVP-WCS-52 uses two neodymium rare-earth magnets to keep the touch panel from falling out of its cradle when the device is angled forward.

## Unlocking the touch panel

Once placed within the Wall Charging Station, the touch panel remains secured until the user unlocks it. To release the touch panel from the Wall Charging Station:

- 1. Press the **Security Release** button.
- **2.** A password keypad will pop up on the touch panel screen. Enter a password in the password keypad and press **Enter**.
- **3.** Wait for the Wall Charging Station to pivot the touch panel away from the wall.
- **4.** The device will remain in the ejected position until the touch panel is removed. Wait until the device's ejection door has completely withdrawn before re-installing the touch panel.

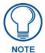

Unique passwords may be entered for up to four unique users as well as the administrator. For more information on setting passwords, please refer to the Password Settings Page section on page 83.

# Recharging

To recharge the touch panel:

- **1.** Slide the device into the Wall Charging Station cradle bottom-first and make sure the device is fully seated in the Charging Station.
- **2.** Press the top of the touch panel back until it clicks. The touch panel is now locked into the Charging Station, and the station will automatically charge the device's battery. (Please refer to the *Battery Settings Page* section on page 53 to check on the battery charge status.)
- **3.** To release the touch panel, unlock the touch panel and wait for the Wall Charging Station to pivot the touch panel away from the wall.

## Installing the MVP-WCS-52

Since the Wall Charging Station is intended to be affixed to a wall or other permanent structure, care must be taken to ensure its proper installation to prevent potential damage to any touch panel placed within.

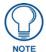

Other than wall installation tools, the only tool required for this installation is a #1 Phillips screwdriver.

#### Installing the plastic Back Box

The plastic back box has two knockouts at the top of the box and four (4) lockdown wings attached to the box with Phillips-head screws. For ease of installation, the interior of the box contains an "UP" arrow pointing to the knockouts. The Metal Rough-In Box does not have to be installed beforehand, but it offers an extra level of support.

To install the Plastic Back Box:

1. Cut a hole into the wall or surface intended to hold the box. The outer lip of the back box is sized 8.69 inches (220.66mm) long and 6.0 inches (152.4mm) high, so the hole should be at least 1/4" (6.4mm) smaller in each dimension (FIG. 7).

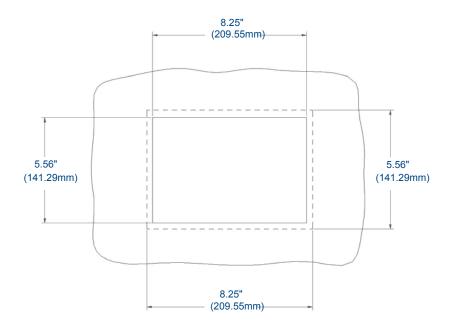

FIG. 7 Recommended cutout for plastic back box

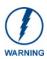

Make sure to measure the size of the intended hole before starting to cut it.

**2.** Select the knockout to be removed from the top of the box. The box has two knockouts, at the top left and the top right.

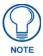

To assist with wiring, and to avoid mechanical stresses on the wire and the mechanism of the Wall-Mounted Charging Station, the top right knockout is preferred for use.

- **3.** Run the power cable through the knockout into the box. Pull out about six inches (15.25cm) of cable into the box to facilitate installation of the MVP-WCS-52.
- **4.** Slide the plastic back box into the hole, being careful not to twist or pinch the cable, and set it flush with the wall (FIG. 8). Make sure that all of the lockdown wings are folded into their slots before attempting to insert the box. For ease of installation, the inside of the box has the direction "UP" labeled for reference.

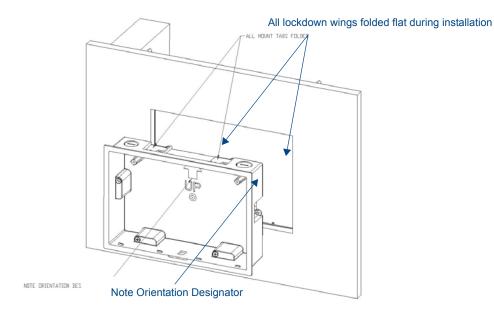

FIG. 8 Installation of plastic back box

**5.** Extend the wings on the sides of the box by tightening the screws inside the box. Not all of the wings must be extended to lock the box in place, but extending a minimum of the top and bottom wings is highly recommended. Apply enough pressure to the screw head to keep the box flush with the wall: this ensures that the wing will tighten up against the inside of the wall.

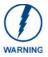

Make absolutely certain that the box is in its intended position. Once the box lockdown wings are extended within the box's hole within the wall, removing the box will be extremely difficult without damaging the wall in the process.

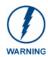

The maximum recommended torque to screw in the wings on the plastic back box is 105 IN-OZ [74 N-CM]. Applying excessive torque while tightening the wing screws, such as with powered screwdrivers, can strip out the wings or damage the plastic back box.

**6.** Prepare the captive wires for the 2-pin 3.55 mm mini-captive wire connector used for the MVP-WCS-52's power supply:

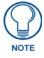

Preparing and connecting the captive wires requires the use of a wire stripper and flat-blade screwdriver.

- Strip 0.25 inch (6.35 mm) of wire insulation off all wires.
- Insert each wire into the appropriate opening on the connector.
- Turn the screws clockwise to secure the wires in the connector. Do not over-torque the screws; doing so can bend the seating pins and damage the connector.
- **7.** Secure the power cable to the device, using either of the two tie-wrap anchors included in the Installation Kit at the top rear of the device (FIG. 9). Point the head of each tie wrap toward the center of the device.

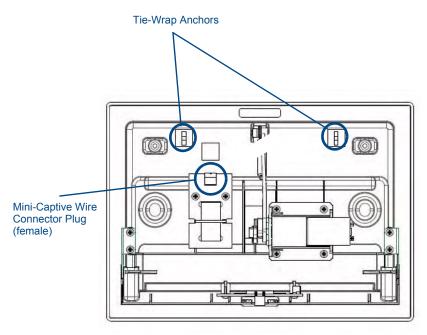

FIG. 9 MVP- WCS-52 - Rear

- **8.** Firmly seat the mini-captive wire connector to the power connector on the device.
- **9.** Firmly seat the device against the box. Make sure that the tab connector at the top of the device is locked into the box.
- **10.** Insert the two installation screws from the MVP-WCS-52 Installation Kit into the screw holes in the interior compartment of the device and tighten them to anchor the device to the box (FIG. 10).

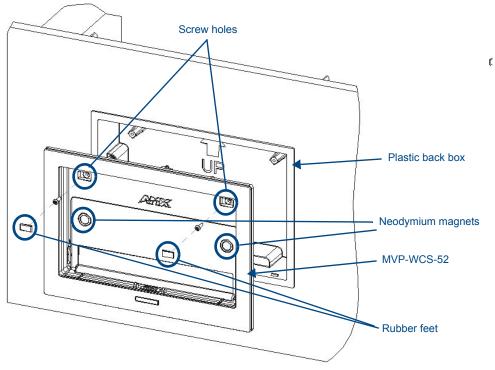

FIG. 10 Installation of MVP-WCS-52

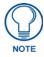

For ease of installation, put each screw on a neodymium magnet in the device's interior compartment to keep them on hand until they are needed.

- 11. After fully seating the screws, wipe down the area around the screw holes with the alcohol prep pad from the Installation Kit. Take a rubber foot and remove its adhesive backing. Put the foot, adhesive-side down, in the slot surrounding the screw hole in the Wall Charging Station. Press down firmly to remove any air bubbles from underneath the foot.
- **12.** Install a touch panel by placing it into the interior compartment bottom-first. Press the top of the touch panel until it is flush with the Wall Charging Station. The neodymium magnets will hold it in place.
- **13.** To remove the touch panel, unlock the touch panel (see the *Unlocking the touch panel* section on page 10 for more information) and wait for the touch panel to pull away from the Wall Charging Station. Once it has been released, grip it by the top of the device, and pull it free from the Charging Station.

#### Installing the Optional Metal Rough-In Box

The optional Metal Rough-In Box (FG037-11) is 10 inches (25.40cm) wide at its widest dimension (wider than the bezel of the Wall Charging Station), and is only intended for pre construction installations (FIG. 11). The Metal Rough-In Box is used in conjunction with the Wall Charging Station's plastic back box. The Metal Rough-In Box must be located behind 3/8" (0.95cm) to 3/4" (1.91cm) of wall/mounting surface material.

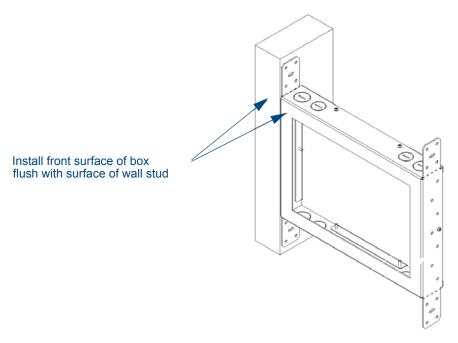

FIG. 11 Typical Metal Rough-In Box Installation

The Metal Rough-In Box bears a wing on each corner which is intended to bridge gaps between studs and/or spacers. These wings may be bent carefully in order to fit a particular gap, but may not be so bent as to allow the box to hang in a vertical position. Once placed in the desired position, put at least one screw through each wing into the adjoining stud or spacer to secure it.

The interior of the box contains a set of holes on either side, as well as top and bottom, for standard 1/4-inch screws. Use these holes to anchor the box to its adjoining studs or spacers.

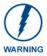

Ensure that the metal rough-in box is flush with the 2x4 studs. Any overhang will affect the installation of the covering sheetrock, as well as affect the placement of the Plastic Back Box.

The box has two sets of knockouts in the top and bottom, one of the set for US wiring and one for international wiring.

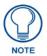

Make sure that the power cable has been pulled through the metal rough-in box by the resident electrician before continuing the installation.

After completing the installation of the Metal Rough-In Box, install sheet rock or other wall material over the box, cut a hole matching the size of the inside diameter in the sheet rock, and clean out all dust before proceeding with the installation of the Plastic Back Box.

#### Other MVP-WCS-52 installations

The Wall-Mounted Charging Station is designed to be installed in various different locations, such as into the face of a wooden podium or the top of a table. Depending upon the ability to wire it to a power source, Wall-Mounted Charging Stations may be installed on vertical or horizontal surfaces composed of such materials as wood, brick, and glass.

Installing a Wall-Mounted Charging Station into a solid wall thicker than a standard thickness of sheetrock is possible, but requires special preparation. If installing into a solid wall of concrete or rock, a recess must be chiselled or cut out to match the size of the device. The box is sized 8.375 inches (21.27cm) long and 5.75 inches (14.60cm) high, so the hole should be at least 1/4" (0.64cm) smaller in these dimensions. To facilitate the full range of movement of the device's components, the recess must be at least 2.69 inches (6.83cm) deep.

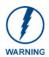

Ensure that the power cable has been installed in the wall and is accessible by the installer before chiseling out the recess.

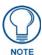

Instead of using the lockdown wings to secure the Plastic Back Box, standard concrete screws may be inserted through the screw holes after removing the lockdown wings. However, drill the concrete screw holes into the wall before setting the screws into the box, as excessive torque applied to the screws **will** damage the box. To avoid this, the box may be installed with adhesive. Test an unobtrusive spot on the back of the box with a sample of the adhesive to check for any adverse reactions before installing the device.

Accessories

# **Configuring Communication**

All control for a MVP-5150 touch panel is established through a NetLinx Master. Communication between the MVP and the Master consists of using either Wireless Ethernet (DHCP, Static IP) or USB. References to Ethernet in this manual focus on the use of Wireless Ethernet via the MVP-5150's WiFi Card. Configuration for a MVP-5100 touch panel is made through the mini-USB port, as it does not have a WiFi Card.

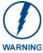

Before commencing, verify you are using the latest NetLinx Master and Modero panel-specific firmware. Verify you are using the latest versions of AMX's NetLinx Studio and TPDesign4 programs. Attempting uploads of drivers and firmware with older versions of NetLinx Studio and TPDesign4 will fail.

In the example below (FIG. 12), three MVP-5150 devices are shown at varying distances from the two WAP gateways. As with any other WAP network, the gateways are spaced so as to allow a maximum wireless coverage for the three devices.

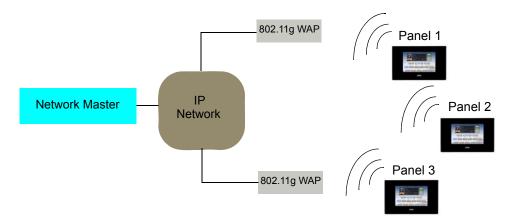

FIG. 12 System Deployment Diagram

When initially installing a MVP-5150, some basic configuration items, including network settings and NetLinx settings, will need to be set. For more information, refer to the *Protected Setup Pages* section on page 55.

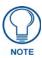

The MVP-5150 defaults to Ethernet and Auto mode for its Master connection.

## **IR Communication**

Both the MVP-5100 and MVP-5150 may be used as infrared remote devices for other AMX controllers or third-party devices. The devices can transmit IR over 20 feet (6.10 m) from the panel at frequencies of 38KHz and 455KHz, as well as up to eight user-programmed frequencies between 20KHz and 1.5MHz. IR receivers and transmitters on G4 panels share the device address number of the panel.

Both devices include an IR transmitter for communication between devices. The transmitter is located behind the IR Emitter Panel on the back of the device.

### **Modero Setup and System Settings**

All AMX Modero panels, including the MVP-5100 and MVP-5150, feature on-board Setup pages. Use the options in the Setup pages to access panel information and make various configuration changes.

#### **Accessing the Setup and Protected Setup Pages**

**1.** At any time, use the device's stylus to press down and hold the reset button on the left side of the device for 3-5 seconds. This opens a release notice to release the button immediately to open the *Setup* page (FIG. 13).

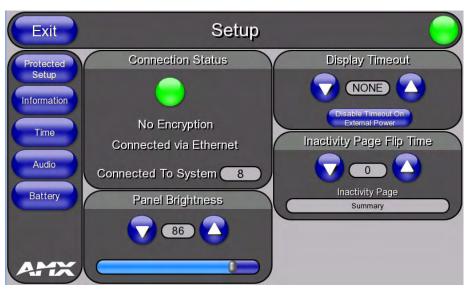

FIG. 13 Setup page

**2.** Press the **Protected Setup** button. This opens a keypad for entry of the password to allow access to the *Protected Setup* page (FIG. 14). Enter the device's password and press **Done** to proceed.

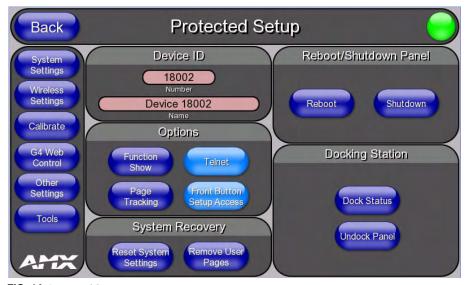

FIG. 14 Protected Setup page

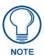

The default password for the Protected Setup page is **1988**, but this may be changed at any time.

For more information on the *Setup* and *Protected Setup* pages, refer to the *Setup Pages* section on page 45 and the *Protected Setup Pages* section on page 55.

#### Setting the Panel's Device Number

In the Protected Setup page:

- 1. Press the *Device Number* field in the *Device ID* section to open the *Device Number* keypad.
- **2.** Enter a unique Device Number assignment for the device, and press **Done** to return to the *Protected Setup* page. The Device Number range is 1 32000, and the default is **0**.
- **3.** Press **Reboot** to reboot the device and apply the new Device Number.

# Wireless Settings - Wireless Access Overview (MVP-5150 Only)

#### **DHCP**

When choosing DHCP, a DHCP server must be accessible before the fields are populated.

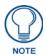

If the SSID (Network Name) and WEP fields have not previously been configured, the Wireless Settings page will not work until the panel is rebooted.

The parameters of the wireless card must be set before selecting **Ethernet** as the Master Connection Type. The Wireless Access Point communication parameters must match those of the pre-installed wireless CF card inside the device.

MVP touch panels connect to a wireless network through their use of the pre-installed AMX 802.11g wireless interface card. This allows users to communicate with a Wireless Access Point (WAP). The WAP communication parameters must match those of the pre-installed wireless interface card installed within the panel. This internal card transmits data using 802.11x signals at 2.4 GHz. For a more detailed explanation of the new security and encryption technology, refer to the *Appendix B: Wireless Technology* section on page 156.

For more information on utilizing the AMX Certificate Upload Utility in conjunction with the EAP security, refer to the AMX Certificate Upload Utility section on page 162.

## Configuring Wireless Network Access (MVP-5150 Only)

The first step in connecting the MVP-5150 to a wireless network is to configure the wireless communication parameters within the device's *Wireless Settings* page. This page only configures the card to communicate to a target WAP: **the device must still be directed to communicate with the correct Master**. This "pointing to a Master" is done via the *System Settings* page, which allows configuration of the IP Address, System Number and Username/Password information assigned to the target Master.

# Step 1: Configure the Device's Wireless IP Settings (MVP-5150 Only)

The first step to a successful setup of the internal wireless card is to configure the *IP Settings* section on the *Wireless Settings* page. This section configures the communication parameters from the MVP panel to the web.

#### Wireless communication using a DHCP Address

In the Protected Setup page:

**1.** Select **Wireless Settings**. Wireless communication is set within the *IP Settings* section of this page (FIG. 15).

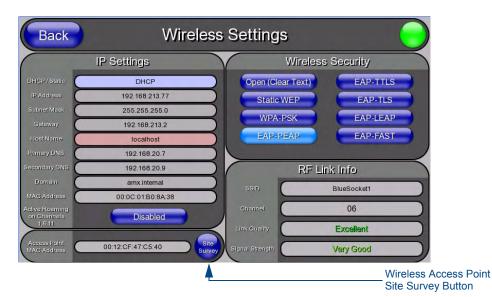

FIG. 15 Wireless Settings page (IP Settings section)

**2.** Toggle the *DHCP/Static* field from the *IP Settings* section until the choice cycles to *DHCP*. This action causes all fields in the *IP Settings* section, other than Host Name, to be greyed-out.

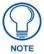

DHCP will register the unique factory-assigned MAC Address on the panel, and once the communication setup process is complete, assign IP Address, Subnet Mask, and Gateway values from the DHCP Server.

- **3.** Press the optional *Host Name* field to open the *Host Name* keyboard and enter the host name information.
- **4.** Press **Done** after assigning the alpha-numeric string of the host name.
- **5.** The remaining greyed-out fields in the *IP Settings* section cannot be altered. Once the panel is rebooted, these values are obtained by the unit and displayed in the *DNS* fields after power-up.

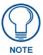

This information can be found in either the **Workspace - System name > Define Device** section of the code that defines the properties for the panel, or in the Device

Addressing/Network Addresses section of the **Tools > NetLinx Diagnostics** dialog.

**6.** Set up the security and communication parameters between the wireless card and the target WAP by configuring the *Wireless Settings* section on this page. Refer to *Step 2: Configure the Card's Wireless Security Settings* section on page 27 for detailed procedures to setup either a secure or insecure connection.

#### Wireless communication using a Static IP Address

**1.** From the *Protected Setup* page, press the **Wireless Settings** button to open the *Wireless Settings* page. Wireless communication is set within the IP Settings section of this page (FIG. 15).

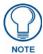

Check with your System Administrator for a pre-reserved Static IP Address to be assigned to the panel. This address must be obtained before continuing with the Static assignment of the panel.

- Toggle the DHCP/Static field from the IP Settings section until the choice cycles to Static.
   The IP Address, Subnet Mask, and Gateway fields then turn red, noting that they are now user-editable.
- **3.** Press the *IP Address* field to open a keyboard and enter the Static IP Address provided by the System Administrator. Press **Done** after entering the IP address information and repeat the same process for the *Subnet Mask* and *Gateway* fields.
- **4.** Press the optional *Host Name* field to open the keyboard and enter the Host Name information. Press **Done** after assigning the alpha-numeric string of the host name.
- **5.** Press the **Primary DNS** field to open a Keyboard, enter the Primary DNS Address (provided by the System Administrator) and press **Done** when compete. Repeat this process for the Secondary DNS field.
- **6.** Press the **Domain** field to open a Keyboard, enter the resolvable domain Address (this is provided by the System Administrator and equates to a unique Internet name for the panel), and press **Done** when complete.
- **7.** Set up the security and communication parameters between the wireless card and the target WAP by configuring the *Wireless Settings* section on this page. Refer to the following section for detailed procedures to set up either a secure or unsecure connection.

#### Using the Site Survey tool

This tool allows a user to "sniff out" all transmitting Wireless Access Points within the detection range of the internal wireless card (FIG. 16). Once the **Site Survey** button is pressed, the device displays the *Site Survey* page, which contains the following categories:

- Network Name (SSID) Wireless Access Point names
- Channel (RF) Channel currently being used by the WAP (Wireless Access Point)
- Security Type (if detectable such as WEP, OPEN and UNKNOWN) security protocol enabled on the WAP
- Signal Strength displaying None, Poor, Fair, Good, Very Good, and Excellent
- MAC Address Unique identification of the transmitting Access Point

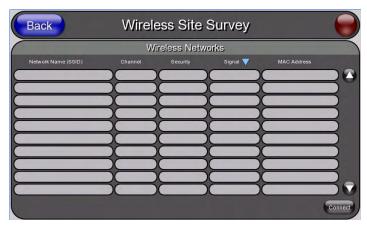

FIG. 16 Site Survey page

To access the Site Survey Tool:

- **1.** From the *Protected Setup* page, press the **Wireless Settings** button to open the *Wireless Settings* page.
- **2.** Press the **Site Survey** button. This action launches the *Wireless Site Survey* page, which displays a listing of all detected WAPs in the communication range of the internal card.
  - The card scans its environment every four seconds and adds any new WAPs found to the list. Every scan cycle updates the signal strength fields.
  - Access points are tracked by MAC Address.
    - If the WAP's SSID is set as a blank, then N/A is displayed within the SSID field.
    - If the WAP's SSID is not broadcast, it will not show up on the *Wireless Networks* screen.
    - If a WAP is displayed in the list is not detected for 10 scans in a row, it is then removed from the screen. In this way, a user can walk around a building and track access points as they move in and out of range.
- **3.** Sort the information provided on this page by pressing on a column name. This moves the sorting arrow to that column, where it may be toggled up or down.
  - **Up arrow** indicates that the information is being sorted in a descending order.
  - Down arrow indicates that the information is being sorted in an ascending order.

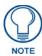

If the panel detects more than 10 WAPs, the Up/Down arrows at the far right side of the page become active (blue) and allow the user to scroll through the list of entries.

- **4.** Select a desired Access Point by touching the corresponding row. The up arrow and down arrow will be grayed out if ten or fewer access points are detected. If more are detected, then they will be enabled as appropriate so that the user can scroll through the list.
- 5. With the desired WAP selected and highlighted, click the Connect button to be directed to the selected security mode's Settings page with the SSID field filled in. From there, either Cancel the operation or fill in any necessary information fields and then click Save.
  Selecting an Open, WEP, and WPA-PSK Access Point and then clicking Connect will open the corresponding Settings page. For any other security mode, clicking Connect will only return to the previous page without any information being entered.
  - In an *Open* security mode, after selection and connection to a target WAP, the SSID name of the selected WAP is saved for the open security mode.
  - In a *Static WEP* security mode, after selection and connection to a WEP Access Point, the user is then redirected back to the *Static WEP* security screen, where the *SSID* field is already filled out. The user is only required to enter in the remaining WEP key settings.
  - A similar process occurs for WPA-PSK access points. For any other situation, the security
    mode switches back to the previous page and security and connection parameters must be
    entered in as usual.

## Step 2: Configure the Card's Wireless Security Settings

The second step in setting up the wireless card is to configure the Wireless Settings section of the Wireless Settings page. This section configures both the communication and security parameters from the internal wireless card to the WAP. The procedures outlined within the following sections for an 802.11g card facilitate a common security configuration to a target WAP.

Refer to the Appendix B: Wireless Technology section on page 156 for more information on other security methods.

After setting up the wireless card parameters, configure the communication parameters for the target Master; see *Step 3: Choose a Master Connection Mode* section on page 33.

#### Configuring the device's wireless card for unsecured access to a WEP

In the Protected Setup page:

- **1.** Press the **Wireless Settings** button (located on the lower-left) to open the *Wireless Settings* page (FIG. 17).
- **2.** Enter the SSID information by:
  - Automatically filling it by pressing the Site Survey button. From the Site Survey page, choosing an Open WAP from within the Site Survey page and then pressing the Connect button at the bottom of the page (FIG. 18).
  - Manually entering the SSID information into the appropriate fields by following steps 7 through 9.
- **3.** From within the *Wireless Security* section, press the **Open** (**Clear Text**) button to open the *Open* (*Clear Text*) *Settings* dialog (FIG. 19). An Open security method does not utilize any encryption methodology, but does require that an alpha-numeric SSID be entered. This method sends out network packets as unencrypted text.
- **4.** Press the red SSID field to display an on-screen Network Name (SSID) keyboard.

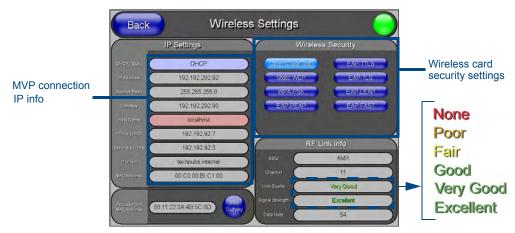

FIG. 17 Wireless Settings page (showing a sample unsecured configuration)

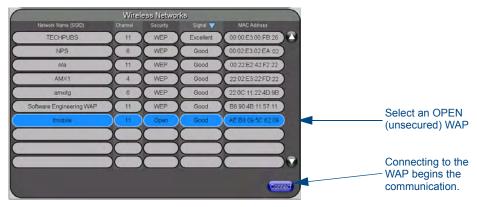

FIG. 18 Site Survey of available WAPS (Unsecured WAP shown selected)

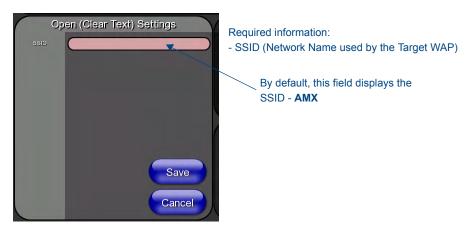

FIG. 19 Wireless Settings page - Open (Clear Text) security method

- **5.** In this keyboard, enter the SSID name used on the target Wireless Access Point (case sensitive).
  - The card should be given the SSID used by the target WAP. If this field is left blank, the unit
    will attempt to connect to the first available WAP. By default, all WAP250Gs use AMX as
    their assigned SSID value.
  - One of the most common problems associated with connection to a WAP involves an incorrect SSID. Make sure to maintain the same case when entering the SSID information. ABC is not the same as Abc.

- **6.** Click **Done** when complete.
- **7.** From the *Open (Clear Text) Settings* page (FIG. 19), press the **Save** button to incorporate the new information into the device and begin the communication process.
- **8.** Verify the proper configuration in the fields in the *IP Settings* section. Refer to *Step 1: Configure the Device's Wireless IP Settings (MVP-5150 Only)* section on page 23 for detailed information.
- **9.** Press the **Back** button to return to the *Protected Setup* page and press the on-screen **Reboot** button to save any changes and restart the device. *Remember that the connection must be configured to a target Master from the System Settings page*.
- **10.** After the panel restarts, return to the *Wireless Settings* page's *RF Link Info* section and verify the link quality and signal strength:
  - The descriptions are **None**, **Poor**, **Fair**, **Good**, **Very Good**, and **Excellent** (FIG. 17).

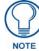

The signal strength field should provide some descriptive text regarding the strength of the connection to a Wireless Access Point. If no signal or no IP Address is displayed, configuration of the network could be required.

#### **Automatically setting SSID**

In the Protected Setup page:

- 1. Select Wireless Settings.
- **2.** Press the **Site Survey** button at the bottom of the page.
- **3.** Select a **WEP** secured WAP from within the *Site Survey* page, and press the **Connect** button (FIG. 20). .

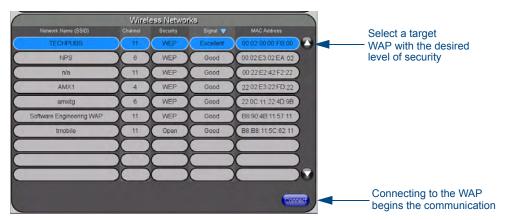

FIG. 20 Site Survey of available WAPs (Secured WAP shown selected)

**4.** If the security is not handled automatically, the information must be entered manually from the *Wireless Security* menu.

#### Manually setting SSID

From the Protected Setup page:

1. Select Wireless Settings.

**2.** Locate the *Wireless Security* menu (FIG. 21).

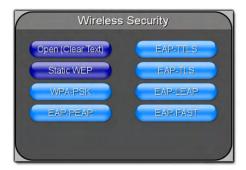

FIG. 21 Wireless Security page

**3.** Press the **Static WEP** button to open the *Static WEP Settings* dialog (FIG. 22).

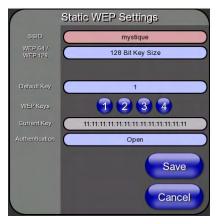

#### Required Information:

- SSID (Network Name used by the Target WAP)
- Encryption Method
- Passphrase
- WEP Key assignment
- Authentication Method

FIG. 22 Wireless Settings page - Static WEP security method

- **4.** Press the *SSID* field. From the *Network Name (SSID)* keyboard, enter the SSID name used by the target Wireless Access Point (**case sensitive**), and press **Done** when finished.
  - The card should be given the SSID used by the target WAP. If this field is left blank, the device will attempt to connect to the first available WAP.
  - One of the most common problems associated with connection to a WAP arises because of an improperly entered SSID. The same case must be maintained when entering this information. *ABC* is not the same as Abc.
  - The alpha-numeric string is **AMX** by default, but can later be changed to any 32-character entry. This string must be duplicated within the Network Name (SSID) field on the WAP. As an example, if the SSID is **MINISTRY**, **this word and the case** within must match both the Network Name (SSID) field on the touch panel's Network Name SSID field and on the WAP's Basic Wireless Configuration page.
- **5.** Toggle the *Encryption* field (FIG. 22) until it reads either **64 Bit Key Size** or **128 Bit Key Size**. The 64/128 selection reflects the bit-level of encryption security. This WEP encryption level must match the encryption level being used on the WAP.

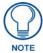

WEP will not work unless the same Default Key is set on both the panel and the Wireless Access Point. For example: if the Wireless Access Point has been set to default key 4 (which was 01:02:03:04:05), the panel's key 4 must be set to 01:02:03:04:05.

- **6.** Toggle the *Default Key* field to choose a WEP Key value (**from 1-4**) that matches what will be used on the target. **This value MUST MATCH on both devices**.
  - These WEP Key identifier values must match for both devices.
- 7. Press the particular WEP Keys button to launch the WEP Passphrase keyboard.
- **8.** Within the *WEP Passphrase* keyboard (FIG. 23), enter a character string or word (such as *AMXPanel*) and press **Done** when finished.

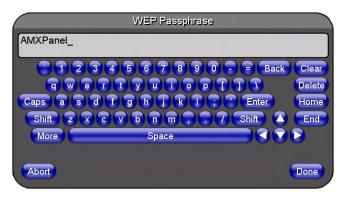

FIG. 23 WEP Passphrase Keyboard

- For example, enter the word **AMXPanel** using a 128-bit hex digit encryption. After pressing **Done**, the on-screen Current Key field displays a long string of characters, separated by colons, which represents the encryption key equivalent to the word AMXPanel.
- This series of hex digits (26 hex digits for a 128-bit encryption key) should be entered as the Current Key into both the WAP and onto other communicating Modero panels by using the WEP Key dialog (FIG. 24).

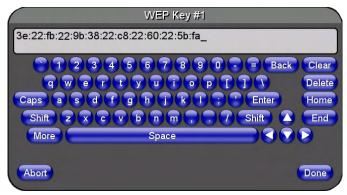

FIG. 24 WEP Key # Keyboard

- **9.** Write down this Current Key string value for later entry into the WAP's WEP Key field (typically entered without colons) and into other communicating panel's Current Key field.
- **10.** If entering a Current Key generated either by the target WAP or another Modero panel, within the *WEP Keys* section, touch the **Key** # button to launch the *WEP Key* # keyboard, enter the characters and press **Don**e when finished.
  - This Key value corresponds to the Default WEP Key number used on the Wireless Access Point and selected in the *Default Key* field.
- **11.** The remaining *Current Key* field is greyed-out and cannot be altered by the user. The **Authentication** button can be toggled between *Open* and *Shared*.

- **12.** Verify that the fields within the *IP Settings* section have been properly configured. Refer to *Step 1: Configure the Device's Wireless IP Settings (MVP-5150 Only)* section on page 23 for detailed information.
- **13.** Press the **Back** button to navigate to the Protected Setup page and press the on-screen **Reboot** button to save any changes and restart the panel. Remember that you will need to navigate to the *System Settings* page and configure the connection to a target Master.
- **14.** After the panel restarts, return to the *Wireless Settings* page to verify the Link Quality and Signal Strength:
  - The descriptions are None, Poor, Fair, Good, Very Good, and Excellent.

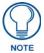

The signal strength field provides some descriptive text regarding the strength of the connection to a Wireless Access Point. Configuration of the network could be required if there is no signal or no IP Address is displayed.

#### Configuring multiple wireless touch panels to communicate to a target WAP

- **1.** For each communicating touch panel, complete all of the steps outlined within the previous *Automatically setting SSID* section on page 29.
- **2.** Navigate back to the *Wireless Settings* page on each panel.
- **3.** Verify that all communicating Modero panels are using the same **SSID**, **encryption level**, **Default Key #**, and an identical **Current Key value**.
  - As an example, all panels should be set to Default Key #1 and be using aa:bb:cc:dd:ee as the Current Key string value. This same Key value and Current Key string should be used on the target WAP.
- **4.** Repeat steps 1 3 on each panel.

# Step 3: Choose a Master Connection Mode

Since the MVP-5150 may connect with a Master via USB or Ethernet, this requires a decision on the type of connection to be made between it and the Master. The MVP-5100 may only use USB for connection.

To establish a Master connection:

- 1. From the *Protected Setup* page, select **System Settings**.
- **2.** Select *Type* to toggle between the Master Connection Types *USB* and *Ethernet* (FIG. 25).
  - A *USB* connection is a direct connection from the panel's mini-USB port to a corresponding USB port on the PC (acting as a Virtual Master).
  - A wireless *Ethernet* connection involves indirect communication from the panel to a Master via a wireless connection to the network.

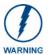

Transferring firmware KIT files over a USB connection should only be done when the panel is connected to a power supply. If battery power or the wireless connection fails during a firmware upgrade, the panel flash file system may become corrupted.

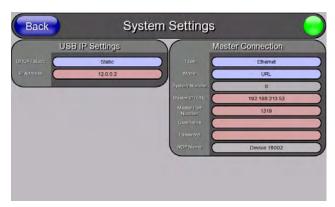

FIG. 25 System Settings page

# Panel downloads and firmware updates

The MVP-5100 and MVP-5150 devices support a USB driver for panel downloads and firmware updates. This means that the devices connect to a host computer for updates through their Mini USB ports (FIG. 26). All touch panel setup is done through NetLinx Studio and TPDesign4.

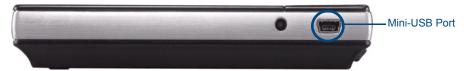

FIG. 26 USB Port on the MVP-5100/5150

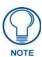

Firmware downloads require use of the USB Programming Cable (**FG10-5965**) and a computer running Windows XP.

#### Touch panel setup

To prepare the device for USB communication:

- 1. Turn on the device and wait for it to finish booting up.
- **2.** Make sure that you have downloaded the latest versions of NetLinx Studio and TPDesign4, available from **www.amx.com**.
- **3.** Insert the mini-USB end of the USB Programming Cable into the mini-USB port on the device. Insert the other end into the appropriate USB port on the computer containing the files to be downloaded.
- **4.** If the connection goes well, the Windows XP machine will detect the device as an unsupported USB device. It then presents a dialogue box that prompts the user for a suitable driver (FIG. 27):

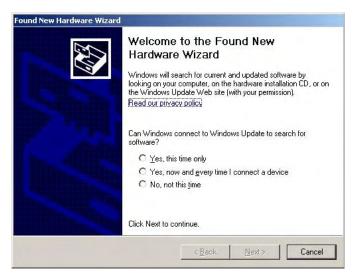

FIG. 27 Found New Hardware Wizard dialogue box

**5.** Select *Yes, this time only* and click on **Next**.

- **6.** In the new window:
  - - Select *Use the following IP Address*.
  - Under *IP address*, provide an IP address. Ensure that it is in the same subnet as the IP address given to the usb0 interface on the MVP-5100, but make sure that it has a different node number. The IP address **cannot** be the same as the panel's USB IP address.
  - Under Subnet mask, set the suitable subnet mask.
  - Click OK.
- 7. In the next box (FIG. 28), make sure to:
  - Select Search for the best driver in these locations.
  - Select *Include this location in the search*.
  - Click on Browse.
  - Select the folder that contains the 'linux.inf' file.

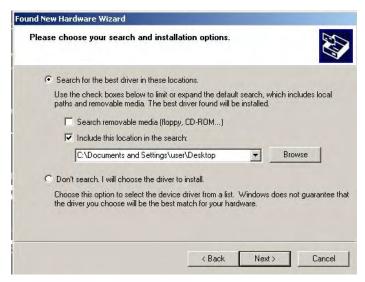

FIG. 28 Found New Hardware Wizard Installation Options dialogue box

#### 8. Click on Next.

**9.** The Windows XP machine now searches for the suitable driver (FIG. 29).

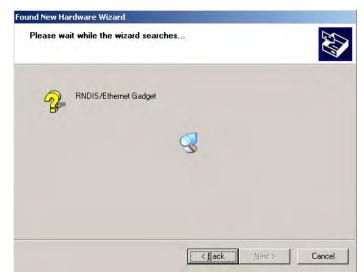

FIG. 29 Found New Hardware Wizard while searching for the driver

**10.** Once the system finds the driver, it displays its choice (FIG. 30). Click **Finish** to complete the driver installation.

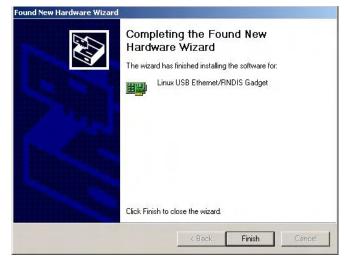

FIG. 30 Completing the Found New Hardware Wizard

The USB interface will require a static IP address. Proceed to the next steps to set up the IP address on the USB interface.

In Windows XP:

- 1. From the Windows XP desktop, click on **Start > Control Panel > Network Connections > Local Area Connection**. This opens a window listing the currently active network connections.
- **2.** Select the connection to the device name of *AMX USB Device Link*.

**3.** Right click on the selected device and select **Properties** to open the *Local Area Connection Properties* window (FIG. 31).

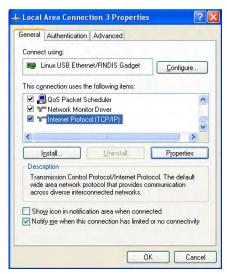

FIG. 31 Local Area Connection Properties

**4.** In the Local Area Connection Properties window (FIG. 31) under the **General** tab, select *Internet Protocol (TCP/IP)* and click on **Properties** to open the *Internet Protocol (TCP/IP) Properties* window. (FIG. 32)

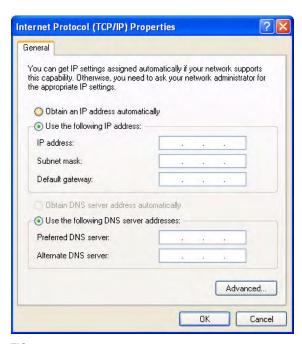

FIG. 32 Internet Protocol (TCP/IP) Properties

- **5.** In the new window:
  - Select *Use the following IP Address*.
  - Under *IP address*, provide an IP address, ensure that it is in the same subnet as the IP address given to the USB interface on the device. The IP address for the device can be located on the

Systems Settings page of the Protected Settings menu, as shown in FIG. 33. (For more information, refer to the Protected Setup Pages section on page 55.)

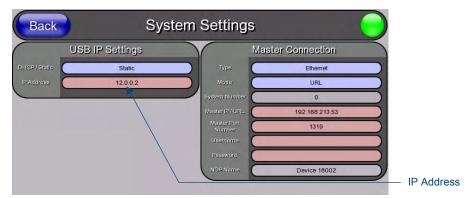

FIG. 33 IP address location on the System Settings Page

- Under Subnet mask, set the subnet mask to 255.255.255.0.
- Do not enter the Gateway or DNS information.
- Click on OK.

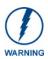

Do not set USB to the same subnet address as the Ethernet card.

**6.** In the *Local Area Connection Properties* window, click on **OK**. The user should now be able to run any TCP/IP application between the two systems.

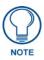

After this initial setup, the device may be configured solely by downloading the latest TPDesign4 file.

#### Configure a Virtual NetLinx Master via USB

A Virtual NetLinx Master (VNM) is used when the target panel is not actually connected to a physical NetLinx Master. In this situation, the PC takes on the functions of a Master via a Virtual NetLinx Master. This connection is made by either using the PC's Ethernet Address (via TCP/IP using a known PC's IP Address as the Master) or using a direct mini-USB connection to communicate directly to the panel. (For more information on configuring the panel for USB connection, please refer to the *Step 1: Configure the panel for a USB Connection Type* section on page 85.)

#### Before beginning:

1. If using the mini-USB connection, verify the panel has been configured to communicate via USB within the *System Settings* page and that the USB driver has been properly configured. If changing the Master Connection type, reboot the device to save the change.

**2.** In NetLinx Studio, select **Settings > Master Communication Settings** from the Main menu to open the *Master Communication Settings* dialog (FIG. 34).

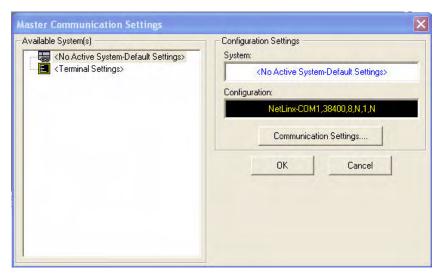

FIG. 34 Master Communications Settings dialog box

**3.** Click the **Communications Settings** button to open the *Communications Settings* dialog (FIG. 35).

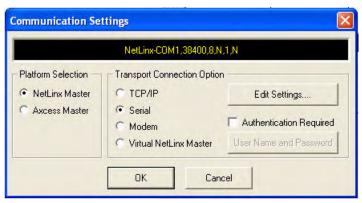

FIG. 35 Communications Settings dialog box

- **4.** Click the **NetLinx Master** radio button in the *Platform Selection* section.
- **5.** Click the **Virtual NetLinx Master** radio button in the *Transport Connection Option* section.

**6.** Click the **Edit Settings** button to open the *Virtual NetLinx Master Settings* dialog (FIG. 36).

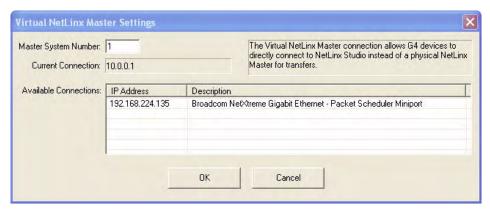

FIG. 36 Virtual NetLinx Master Settings dialog box

- **7.** Select the IP Address for the AMX USB device in the *Available Connections* section. The IP address will appear in the *Current Connection* field. Click **OK** to save the settings and close the window.
- **8.** In the *Communications Settings* dialog box, the IP address for the Virtual NetLinx Master will appear in the display field. Click **OK** to save the settings and close the window.
- **9.** In the Master Communications Settings dialog box, the Virtual Master IP address appears in the *Configuration* field. Click **OK** to save the settings and close the window.
- **10.** Click the **OnLine Tree** tab in the *Workspace* window to view the devices on the Virtual System.
- 11. Right-click on *Empty Device Tree/System* and select **Refresh System** to re-populate the list.
  - The System Connection status button turns green after a few seconds to indicate an active USB connection to the PC via the Virtual Master.
  - If the *System Connection* icon does not turn green, check the USB connection and communication settings and refresh the system.

#### Connecting to the NetLinx Master via Ethernet (MVP-5150 Only)

**1.** When using Wireless Ethernet with the MVP-5150, press the listed *Mode* to toggle through the available connection modes:

| Connection Modes |                                                                                                    |                                                                                                    |
|------------------|----------------------------------------------------------------------------------------------------|----------------------------------------------------------------------------------------------------|
| Mode             | Description                                                                                                    | Procedures                                                                                                    |
| None             | No connection                                                                                                    | None                                                                                                    |
| Auto             | The device connects to the first master that responds. This setting requires setting the System Number.                   | Setting the System Number:  1. Select the System Number to open the keypad.  2. Set your System Number and select <b>Done</b> .                                                                                              |
| URL              | The device connects to the specific IP of a Master via a TCP connection. This setting requires setting the Master's IP.   | Setting the Master IP:  1. Select the <i>Master IP</i> number to the keyboard.  2. Set the Master IP and select <b>Done</b> .                                                                                                |
| Listen           | The device "listens" for the Master to initiate contact. This setting requires providing the Master with the device's IP. | Confirm that the device IP is on the Master URL list. Set the Host Name on the device and use it to locate the device on the Master. Host Name is particularly useful in the DHCP scenario, where the IP address can change. |

**2.** Select the *Master Port Number* to open the keypad and change this value. The default setting for the port is *1319*.

- **3.** Set the Master Port and select **Done**.
- 4. If you enabled password security on your Master, set the username and password within the device.
- **5.** Select the blank field *Username* to open the keyboard.
- **6.** Set the Username and select **Done**.
- **7.** Select the blank field *Password* to open the keyboard.
- **8.** Set the Password and select **Done**.
- **9.** Press the **Back** button to return to the *Protected Setup* page.
- **10.** Press the **Reboot** button to reboot the device and confirm changes.

#### Master Connection to a Virtual Master via Ethernet

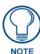

When configuring the panel to communicate with a Virtual Master on your PC via wireless Ethernet, the Master IP/URL field must be configured to match the IP Address of the PC. Make sure to use the Virtual System value assigned to the Virtual Master within NetLinx Studio.

#### Before beginning:

- **1.** Verify that the panel has been configured to communicate with the Wireless Access Point and confirm that the signal strength quality bargraph is *On*.
- **2.** In NetLinx Studio, select **Settings** > **Master Communication Settings** from the *Main* menu to open the *Master Communication Settings* dialog (FIG. 37).

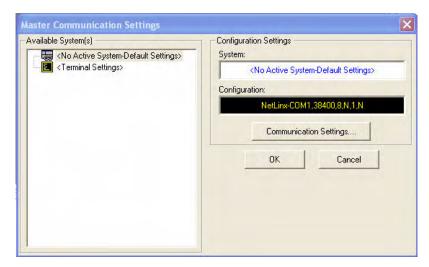

FIG. 37 Master Communications Settings dialog box

- 3. Click the Communications Settings button to open the Communications Settings dialog (FIG. 38).
- **4.** Click on the **Virtual NetLinx Master** radio button (*from the Platform Selection section*) to indicate that you are working as a NetLinx Master.
- **5.** Click on the **Virtual NetLinx Master** radio box from the *Transport Connection Option* section to indicate wanting to configure the PC to communicate with a panel. Everything else, such as the Authentication, is greyed out because the procedure is not being made through the Master's UI.
- **6.** Click the **Edit Settings** button in the *Communications Settings* dialog to open the *Virtual NetLinx Master Settings* dialog.
- **7.** From within this dialog, enter a unique System number (**default is 1**) and note the IP Address of the target PC being used as the Virtual Master.

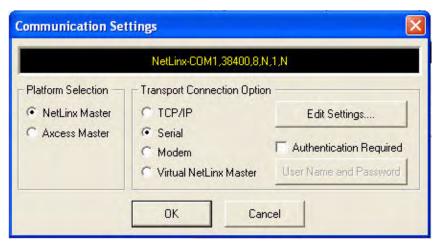

FIG. 38 Communications Settings dialog box

- **8.** Click **OK** to close the open dialogs, save the settings, and return to the main NetLinx Studio application.
- **9.** Place the panel in the Table Charging Station or in the Wall Charging Station.
- **10.** After the panel powers up, press and hold down the reset button **for 3 seconds** to continue with the setup process and proceed to the *Setup* page.
- **11.** Select **Protected Setup > System Settings** to open the *System Settings* page (FIG. 39).

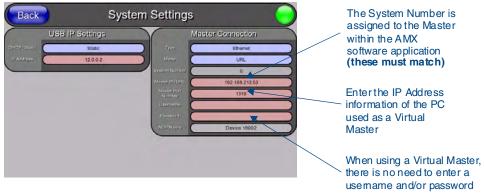

FIG. 39 Sample System Settings page (for Virtual Master communication)

- **12.** Press the blue *Type* field (*from the Master Connection section*) until the choice cycles to the word **Ethernet.**
- **13.** Press the *Mode* field until the choice cycles to the word **Auto**.
  - By selecting Auto, the URL field becomes read-only (grey) because the panel pulls this value
    directly from the communicating target Master, virtual or not. A Virtual Master system value
    can be set within the active AMX software applications such as NetLinx Studio, TPD4, or
    IREdit.
- **14.** Press the *System Number* field to open a Keyboard and enter the Unique System Number of the PC used as the Virtual Master.
- **15.** Click **Done** to accept the new value and return to the *System Settings* page.
- **16.** Do not alter the *Master Port Number* value, as this is the default value used by NetLinx.
- **17.** Press the **Back** button to open the *Protected Setup* page.

- **18.** Press the on-screen **Reboot** button to save any changes and restart the panel. The panel will now be connected to the master.
- **19.** Click the **OnLine Tree** tab in the Workspace window to view the devices on the Virtual System. *The default System value is one*.
- **20.** Right-click on the *Empty Device Tree/System* entry and select **Refresh System** to re-populate the list.

Configuring Communication

# **Setup Pages**

Both the MVP-5100 and MVP-5150 feature on-board Setup pages. Use the options in the *Setup* pages to access panel information and make various configuration changes.

To access the *Setup* pages, press the reset button and hold for 3 to 5 seconds (FIG. 40).

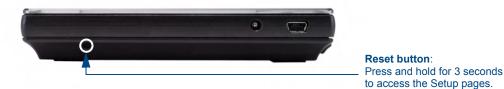

FIG. 40 Setup Page Access buttons

### **Setup Pages**

The Setup page (FIG. 41) allows quick access to several essential panel properties:

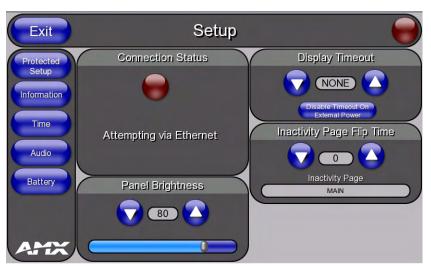

FIG. 41 MVP-5100 main Setup page

| Setup Page              |                                                                                                    |
|-------------------------|----------------------------------------------------------------------------------------------------|
| Navigation Buttons:     | The buttons along on the left side of the page provide access to secondary Setup pages (see following sections).          |
| Connection Status icon: | The icon in the upper-right corner of each Setup page provides a constant visual indication of current connection status. |
|                         | <b>Note</b> : a Lock appears on the icon if the panel is connected to a secured NetLinx Master.                           |

| Setup Page (Cont.)            |                                                                                                    |
|-------------------------------|----------------------------------------------------------------------------------------------------|
| Connection Status:            | Displays whether the panel has external communication, as well as the encryption status of the Master, the connection type ( <i>Ethernet or USB</i> ), and to which System the panel is connected.                             |
|                               | Until a connection is established, the message displayed is: "Attempting via Ethernet" or "Attempting via USB".                                                                                                    |
|                               | When a connection is established, the message displayed is either: "Connected via Ethernet "or "Connected via USB".                                                                                                    |
|                               | The word "Encrypted" appears when an encrypted connection is established with a NetLinx Master.                                                                                                    |
|                               | <b>Note</b> : The panel must be rebooted before incorporating any panel communication changes and to detect Ethernet connections.                                                                                              |
| Display Timeout:              | Indicates the length of time that the panel can remain idle before activating Asleep mode, causing the device to power down.                                                                                                   |
|                               | Press the Up/Down buttons to increase/decrease the Display Timeout setting in 5-second increments. Range = 0 seconds to 2 hours.                                                                                               |
|                               | Set the timeout value to 0 to disable Sleep mode.                                                                                                    |
|                               | Note: Small timeout values maximize the life of the battery charge.                                                                                                    |
|                               | <b>Disable Timeout on External Power</b> : Pressing this button prevents the panel from entering Sleep mode and powering down if it is connected to an external power source, such as a Table or Wall-Mounted Docking Station. |
| Inactivity Page Flip Timeout: | Indicates the length of time that the panel can remain idle before automatically flipping to a pre-selected page.                                                                                                    |
|                               | Press the Up/Down buttons to increase/decrease the Inactivity Page Flip Timeout setting. Range = 0 - 240 (minutes).                                                                                                    |
|                               | Set the timeout value to 0 to disable Inactivity Page Flip mode.                                                                                                    |
|                               | <b>Note</b> : The touch panel page used for the Inactivity page flip is named within a small Inactivity Page field below the buttons.                                                                                          |
| Panel Brightness:             | Sets the display brightness levels of the panel.                                                                                                    |
|                               | Press the Brightness Up/Down buttons to adjust the brightness level.  Range = 0 - 100.                                                                                                    |
|                               | <b>NOTE:</b> Be careful not to turn down the brightness too low to be able to see the Setup page.                                                                                                    |

#### **Navigation Buttons**

The following Navigation buttons (FIG. 42) appear on the left side of the Setup page:

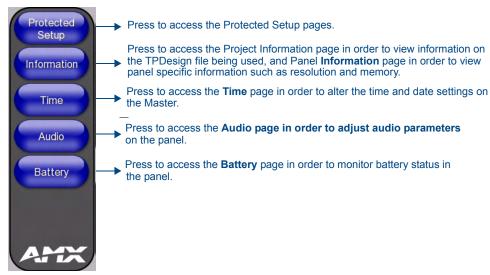

FIG. 42 Setup Page Navigation Buttons

### **Protected Setup Pages**

Information on the *Protected Setup* pages is available on page 55.

#### Information Button

The **Information** button allows access of both the *Project Information* page, which contains data on the TPDesign4 file being used with the MVP-5100, and the *Panel Information* page, which contains detailed information on the panel itself. To access these pages:

1. Press and hold the **Information** button until the **Project Information** button and the **Panel Information** button slide from the left.

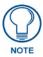

The **Project Information** and the **Panel Information** buttons will be displayed for three seconds before they slide back behind the **Information** button, whether or not the **Information** button is still being pressed.

- **2.** Press the appropriate button for the information required.
- **3.** To return to the *Setup* page, press the **Back** button.

#### **Project Information Page**

The Project Information page displays the project properties of the TPDesign4 project file currently loaded on the panel (FIG. 43).

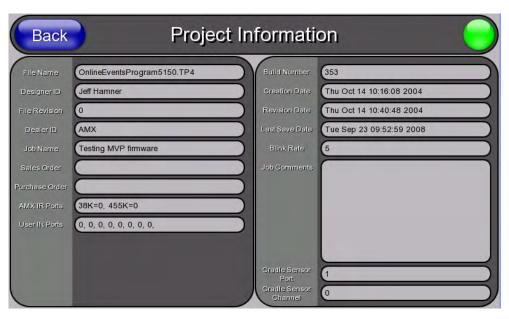

FIG. 43 Project Information page

| Project Information Page |                                                                                                    |
|--------------------------|----------------------------------------------------------------------------------------------------|
| Back:                    | Saves all changes and returns to the previous page.                                                                       |
| Connection Status icon:  | The icon in the upper-right corner of each Setup page provides a constant visual indication of current connection status. |
|                          | <b>Note</b> : a Lock appears on the icon if the panel is connected to a secured NetLinx Master.                           |
| File Name:               | Displays the name of the TPDesign4 project file downloaded to the panel.                                                  |
| Designer ID:             | Displays the designer information.                                                                                        |
| File Revision:           | Displays the revision number of the file.                                                                                 |
| Dealer ID:               | Displays the dealer ID number (unique to every dealer and entered in TPD4).                                               |
| Job Name:                | Displays the job name.                                                                                                    |

| Project Information Page (Cont.) |                                                                                                    |  |
|----------------------------------|----------------------------------------------------------------------------------------------------|--|
| Sales Order:                     | Displays the sales order information.                                                                                                    |  |
| Purchase Order:                  | Displays the purchase order information.                                                                                                    |  |
| AMX IR 38K Assigned              | Displays the AMX 38 kHz IR channel port used by the IR Emitter on the panel.                                                                                                    |  |
| Port:                            | This information is specified in TPD4 (Project Properties > IR Emitters & Receivers tab).                                                                                                    |  |
|                                  | • For example, if you set the AMX IR 38K Port to 7 and then put a button on the panel with a channel code of 5 and a port of 7, it will trigger the IR code in slot 5 of the AMX IR 38K Port. |  |
| IR User Def1 Port:               | Displays the primary channel port used by the IR receiver on the panel.                                                                                                    |  |
| IR User Def2 Port:               | Displays the secondary channel port used by the IR receiver on the panel                                                                                                    |  |
| Build Number:                    | Displays the build number information of the TPD4 software used to create the project file.                                                                                                   |  |
| Creation Date:                   | Displays the project creation date.                                                                                                    |  |
| Revision Date:                   | Displays the last revision date for the project.                                                                                                    |  |
| Last Save Date:                  | Displays the last date the project was saved.                                                                                                    |  |
| Blink Rate:                      | Displays the feedback blink rate, in 10-second increments.                                                                                                    |  |
| Job Comments:                    | Displays any comments associated to the job (from the TPD4 project file).                                                                                                    |  |
| Cradle Sensor Port:              | Displays the port used by the charging cradle sensor.                                                                                                    |  |
| Cradle Sensor Channel:           | Displays the channel used to broadcast the charging cradle sensor status.                                                                                                    |  |

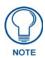

 $\it IR$  receivers and transmitters on G4 panels share the device address number of the panel.

# **Panel Information Page**

The Panel Information page provides detailed panel information (FIG. 44).

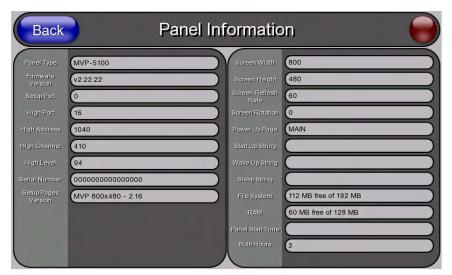

FIG. 44 Panel Information page

| Panel Information Page  | Cause all aboves and values to the provious name                                                                          |
|-------------------------|----------------------------------------------------------------------------------------------------|
| Back:                   | Saves all changes and returns to the previous page.                                                                       |
| Connection Status icon: | The icon in the upper-right corner of each Setup page provides a constant visual indication of current connection status. |
|                         | <b>Note</b> : a Lock appears on the icon if the panel is connected to a secured NetLinx Master.                           |
| Panel Type:             | Displays the model of the panel being used.                                                                               |
| Firmware Version:       | Displays the version number of the G4 firmware loaded on the panel.                                                       |
| Setup Port:             | Displays the setup port information (value) being used by the panel.                                                      |
| High Port:              | Displays the high port (port count) value for the panel.                                                                  |
| High Address:           | Displays the high address (address count) value for the panel.                                                            |
| High Channel:           | Displays the high channel (channel count) value for the panel.                                                            |
| High Level:             | Displays the high level (level count) value being used by the panel.                                                      |
| Serial Number:          | Displays the specific serial number value assigned to the panel.                                                          |
| Setup Pages Version:    | Displays the type and version of the Setup pages being used by the panel.                                                 |
| Screen Width:           | Displays the screen width (in pixels). MVP-5100 = 640 pixels.                                                             |
| Screen Height:          | Displays the screen height (in pixels). MVP-5100 = 480 pixels.                                                            |
| Screen Refresh Rate:    | Displays the video refresh rate applied to the incoming video signal.                                                     |
| Screen Rotation:        | Displays the degree of rotation applied to the on-screen image.                                                           |
| Power Up Page:          | Displays the page assigned to display after the panel is powered-up.                                                      |
| Start Up String:        | Displays the start-up string.                                                                                             |
| Wake Up String:         | Displays the wake up string used after an activation from a timeout.                                                      |
| Sleep String:           | Displays the sleep string used during a panel's sleep mode.                                                               |
| File System:            | Displays the amount of Compact Flash memory available on the panel.                                                       |
| RAM:                    | Displays the available RAM (or Extended Memory module) on the panel.                                                      |
| Panel Start Time:       | Displays the time the panel last started or rebooted.                                                                     |
| Bulb Hours:             | Displays the number of hours elapsed with the display on full power.                                                      |

# **Time & Date Settings Page**

The options on the Time & Date Settings page (FIG. 45) allows setting and adjusting of time and date information on the NetLinx Master. If the time and/or date on the Master is modified, all connected devices will be updated to reflect the new information.

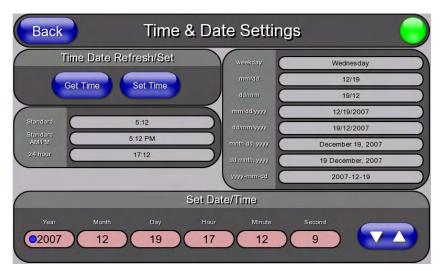

FIG. 45 Time and Date Setup page

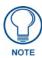

Both touch panels do not have an on-board clock, so the only way to modify a panel's time without altering the Master is via NetLinx Code.

| Time & Date Setup Page  | Time & Date Setup Page                                                                                                    |  |
|-------------------------|----------------------------------------------------------------------------------------------------|--|
| Back:                   | Saves all changes and returns to the previous page.                                                                                     |  |
| Connection Status icon: | The icon in the upper-right corner of each Setup page provides a constant visual indication of current connection status.               |  |
|                         | <b>Note</b> : a Lock appears on the icon if the panel is connected to a secured NetLinx Master.                                         |  |
| Time Date Refresh/Set:  | The <b>Get Time</b> button retrieves Time and Date information from the Master.                                                         |  |
|                         | The <b>Set Time</b> button retains and saves any time/date modifications made on the panel.                                             |  |
| Time Display fields:    | These fields display the time in three formats: STANDARD, STANDARD AM/PM, and 24 HOUR.                                                  |  |
| Date Display fields:    | These fields display the calendar date information in several different formats.                                                        |  |
| Set Date/Time:          | Use the Up/Down arrow buttons to adjust the Master's calendar date and time. The blue icon indicates which field is currently selected. |  |
|                         | • Year range = 2000 - 2199                                                                                                    |  |
|                         | • Month range = 1 - 12                                                                                                    |  |
|                         | • Day range = 1 - 31                                                                                                    |  |
|                         | • Hour = 24-hour military                                                                                                    |  |
|                         | • Minute range = 0 - 59                                                                                                    |  |
|                         | • <b>Second</b> range = 0 - 59                                                                                                    |  |

# **Audio Settings Page**

The Audio Settings page allows adjustment of volume levels and panel sounds settings (FIG. 46).

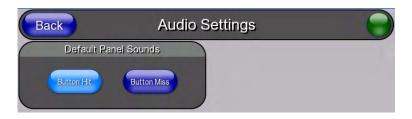

FIG. 46 Audio Settings pages

| Audio Settings Page     |                                                                                                    |
|-------------------------|----------------------------------------------------------------------------------------------------|
| Back:                   | Saves all changes and returns to the previous page.                                                                                         |
| Connection Status icon: | The icon in the upper-right corner of each Setup page provides a constant visual indication of current connection status.                   |
|                         | <b>Note</b> : a Lock appears on the icon if the panel is connected to a secured NetLinx Master.                                             |
| Default Panel Sounds:   | Activating the <b>Button Hit</b> button plays a default sound when you touch an active button.                                              |
|                         | Activating the <b>Button Miss</b> button plays a default sound when you touch a non-active button or any area outside of the active button. |

# **Battery Settings Page**

The options on the *Battery Settings* page allow setting of power warning preferences and battery status information, and adjustment of the display times for battery warnings (FIG. 47).

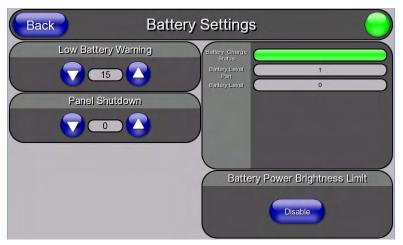

FIG. 47 Battery page

| Battery Page                  |                                                                                                    |
|-------------------------------|----------------------------------------------------------------------------------------------------|
| Back:                         | Saves all changes and returns to the previous page.                                                                                                    |
| Connection Status icon:       | The icon in the upper-right corner of each Setup page provides a constant visual indication of current connection status.                                                                                                    |
|                               | <b>Note</b> : a Lock appears on the icon if the panel is connected to a secured NetLinx Master.                                                                                                    |
| Charge Status:                | The <b>Charge Status</b> bargraph indicates the power charge available from the battery installed in the panel.                                                                                                    |
| Low Battery Warning:          | The Up/Down buttons adjust the time value (in minutes) available on the battery (for use) before the panel displays a low battery warning. Range - 10 - 45, default = 15 min.                                                                                    |
| Panel Shutdown:               | This value determines the number of minutes that would need to pass before the panel automatically shuts-down. Once shutdown, the unit would have to be restarted. The Up/Down buttons alter the timeout value (in minutes). A value of 0 disables this feature. |
|                               | Range = 0 - 240, default = 1200 min.                                                                                                    |
| Battery One Charge<br>Status: | The Battery One Charge Status field indicates the power charge currently available on the battery.                                                                                                    |
| Battery One Quality:          | The Battery One Quality field indicates the maximum charge the battery can take. Increased use and recharging of the battery will cause the battery's maximum charge to decrease over time.                                                                      |
| Battery Level Port:           | The <b>Battery Level Port</b> field indicates the port being used to report charge status levels back to the NetLinx Master (set in TPDesign4).                                                                                                    |
| Battery Level:                | The <b>Battery Level</b> field indicates the level being used to report status levels back to the NetLinx Master (set in TPDesign4).                                                                                                    |
| Battery Power Brightness      | The DISABLE/DISABLED button acts as a power save feature with two options:                                                                                                    |
| Limit:                        | Disable - Clicking on this button deactivates this power save feature. The panel will use the Panel Brightness level.                                                                                                    |
|                               | Disabled - Clicking on this button activates the brightness limit set on the panel, conserving battery power. Activating this feature causes the panel to function at 80% of full brightness and overrides the Panel Brightness value set on the Setup page.     |

Setup Pages

# **Protected Setup Pages**

The *Protected Setup* page (FIG. 48) provides secured access to advanced panel configuration options, including communication and security settings. The Protected Setup page is accessed through the Setup page (please refer to the *Setup Pages* section on page 45).

To access the Protected Setup pages:

- **1.** Press the reset button and hold for 3 to 5 seconds to access the *Setup* pages.
- **2.** Select the **Protected Setup** button on the left side of the screen.
- 3. Enter the factory default password (1988) into the password keypad to access the page.

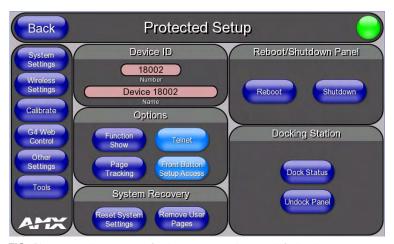

FIG. 48 Protected Setup page for the MVP-5150, showing default values

Features on the Protected Setup page for the MVP-5100 include:

| Protected Setup Page    |                                                                                                    |
|-------------------------|----------------------------------------------------------------------------------------------------|
| Navigation Buttons:     | The buttons along on the left side of the page provide access to secondary Protected Setup pages (see following sections).                 |
| Back:                   | Saves all changes and returns to the previous page.                                                                                        |
| Connection Status icon: | The icon in the upper-right corner of each Protected Setup page provides a constant visual indication of current connection status.        |
|                         | <b>Note</b> : a Lock appears on the icon if the panel is connected to a secured NetLinx Master.                                            |
| Device Number:          | Number -Opens a keypad used to view or change the device number of the panel.                                                              |
|                         | Name - Opens a keypad used to view or change the unique device name of the panel.                                                          |
| Options:                | Function Show - toggles the display of the channel port, channel code, level port and level code on all touch panel buttons (see FIG. 49). |
|                         | Telnet - enables or disables the panel's telnet server, allowing or preventing direct telnet communication to the panel.                   |
|                         | Page Tracking - toggles the page tracking function. When enabled, the panel reports page data to the NetLinx Master.                       |

| Protected Setup Page (Cont.) |                                                                                                    |
|------------------------------|----------------------------------------------------------------------------------------------------|
| System Recovery:             | Reset System Settings - Deletes all of the current configuration parameters on the panel (including IP Addresses, Device Number assignments, Passwords, and other presets). This option invokes a Confirmation dialog, prompting you to confirm your selection before resetting the panel. |
|                              | Remove User Pages - Removes all TPD4 touch panel pages currently on the panel, including the pre-installed AMX Demo pages. This option invokes a Confirmation dialog, prompting you to confirm your selection before removing the panel pages.                                             |
|                              | Note that the <b>YES</b> button on the Confirmation dialog is disabled for 5 seconds as additional protection against accidentally resetting the panel or removing the panel pages.                                                                                                    |
| Reboot/Shutdown Panel:       | Pressing the <b>Reboot</b> button causes the panel to reboot after saving any changes.                                                                                                    |
|                              | <ul> <li>Pressing the Shutdown button causes the panel to shut down after saving<br/>any changes.</li> </ul>                                                                                                    |
| Docking Station              | Dock Status - Illuminates when the panel is docked and communicating with<br>the Charging Station.                                                                                                    |
|                              | Undock Panel - Releases panel from Wall Mounted Charging Station.                                                                                                    |

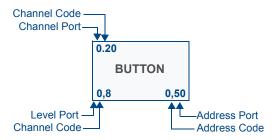

**FIG. 49** Function Show example

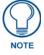

When the Function Show feature is displayed, the Channel Port and Code will appear in yellow, the Address Port and Code in green, and the Level Port and Channel Code in purple.

The *Protected Setup* page for the MVP-5100 is slightly different, as some of the functions are disabled (FIG. 50). The particular functions that are disabled are explained in detail in the *Protected Setup Navigation Buttons* section on page 58.

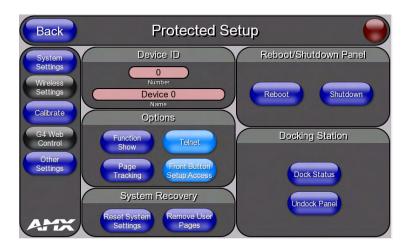

FIG. 50 Protected Setup page for the MVP-5100

#### Rebooting and shutting down the touch panel

To reboot either the MVP-5100 or the MVP-5150:

- **1.** Access the *Protected Setup* page.
- **2.** Press the **Reboot** button.
- **3.** Wait until the panel completes its reboot.
- **4.** Log back into the *Protected Setup* page, if necessary.

To shut down the panel:

- **1.** Access the *Protected Setup* page.
- 2. Press the **Shutdown** button.
- **3.** Disconnect any power source plugs or USB connections, if necessary.

## **Protected Setup Navigation Buttons**

The Protected Setup Navigation Buttons (FIG. 51) appear on the left edge of the Protected Setup page. The Navigation Buttons for the MVP-5100 have different functionality than those for the MVP-5150, as shown below.

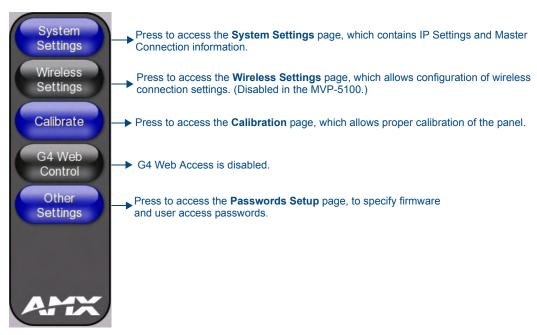

FIG. 51 Protected Setup Navigation Buttons for the MVP-5100

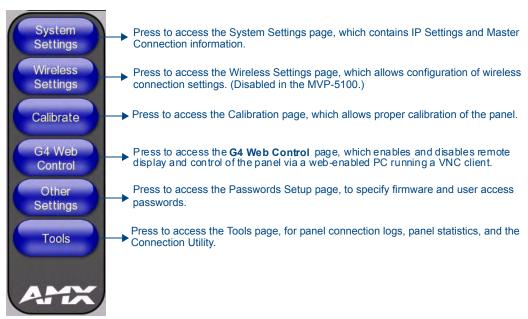

FIG. 52 Protected Setup Navigation Buttons for the MVP-5150

#### **System Settings Page**

The System Settings page (FIG. 53) displays sets the NetLinx Master's communication settings.

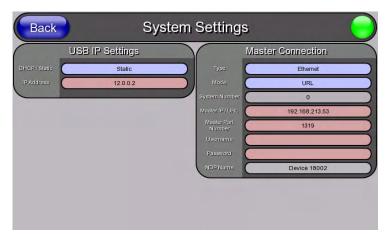

FIG. 53 System Settings page

The elements of this page include:

| System Settings Page Elements |                                                                                                    |  |
|-------------------------------|----------------------------------------------------------------------------------------------------|--|
| Back:                         | Saves all changes and returns to the previous page.                                                                                                    |  |
| Connection Status icon:       | The icon in the upper-right corner of each Protected Setup page provides a constant visual indication of current connection status.                                                                                                    |  |
|                               | <b>Note</b> : a Lock appears on the icon if the panel is connected to a secured NetLinx Master.                                                                                                    |  |
| IP Settings:                  | Switches the IP settings between <i>DHCP</i> and <i>Static</i> . <i>DHCP</i> means that the IP address and the subnet mask fields are greyed out; in Static, press either of the fields to open the <i>IP Address</i> and <i>Subnet Mask</i> keypads.                                                                                                    |  |
| Master Connection:            | Sets the NetLinx Master communication values:                                                                                                    |  |
| Туре                          | Sets the NetLinx Master to communicate with the panel via Ethernet or USB. This is based on the cable connection from the rear.                                                                                                    |  |
|                               | Ethernet is a CAT-5 cable (10/100Base T terminated in an RJ-45 connector) used to network computers together and is used in most LAN (local area networks). This description is also used to refer to both wired and wireless communication. A Wireless Ethernet connection involves indirect communication from the panel to a Master via a wireless connection to the network. |  |
|                               | A USB connection is a direct connection from the panel's mini-USB port to a corresponding USB port on the PC (acting as a Virtual Master).                                                                                                    |  |

| System Setting Page Elements (Cont.) |                                                                                                    |  |
|--------------------------------------|----------------------------------------------------------------------------------------------------|--|
| Mode                                 | Cycles between the connection modes: URL, Listen, NDP(UDP,) URL(UDP), and Auto.                                                                                                    |  |
|                                      | (Ethernet Only - disabled when USB is selected)                                                                                                    |  |
|                                      | <ul> <li>URL - In this mode, enter the IP/URL, Master Port Number, and username/<br/>password (if used) on the Master. The System Number field is read-only - the<br/>panel obtains this information from the Master.</li> </ul>                                                        |  |
|                                      | Listen - In this mode, add the panel address into the URL List in NetLinx Studio and set the connection mode to Listen. This mode allows the Modero touch panel to "listen" for the Master's communication signals. The System Number and Master IP/URL fields are read-only.           |  |
|                                      | • NDP(UDP) - In this mode, The System Number and Master IP/URL fields are read-only.                                                                                                    |  |
|                                      | • URL(UDP) - In this mode, The System Number and Master IP/URL fields are read-only.                                                                                                    |  |
|                                      | <ul> <li>Auto - In this mode, enter the System Number and a username/password (if<br/>applicable). Use this mode when both the panel and the NetLinx Master are<br/>on the same Subnet and the Master has its UDP feature enabled. The Master<br/>IP/URL field is read-only.</li> </ul> |  |
| System Number                        | Allows entry of a system number. Default value is 0 (zero).                                                                                                    |  |
|                                      | (ETHERNET in Auto Mode Only - disabled when USB is selected)                                                                                                    |  |
| Master IP/URL                        | Sets the Master IP or URL of the NetLinx Master.                                                                                                    |  |
|                                      | (ETHERNET in URL and URL(UDP) Modes Only - disabled when USB is selected)                                                                                                    |  |
| Master Port Number                   | Allows entry of the port number used with the NetLinx Master. Default = 1319                                                                                                    |  |
|                                      | (ETHERNET Only - disabled when USB is selected)                                                                                                    |  |
| Username/Password                    | If the target Master has been previously secured, enter the alpha-numeric string (into each field) assigned to a pre-configured user profile on the Master. This profile should have the pre-defined level of access/configuration rights.                                              |  |
| NDP Name                             | Displays the name of the device connecting to the Master.                                                                                                    |  |

Refer to the *Step 3: Choose a Master Connection Mode* section on page 33 for more detailed information on using the *System Settings* page.

#### Wireless Settings Page (MVP-5150 Only)

Use the options on the *Wireless Settings* page (FIG. 54) to configure communication settings for the wireless CF card (802.11b/g), and read the device number assigned to the panel.

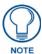

Since the MVP-5100 does not have wireless capability, the button to this page is greyed out in the MVP-5100 Protected Settings page.

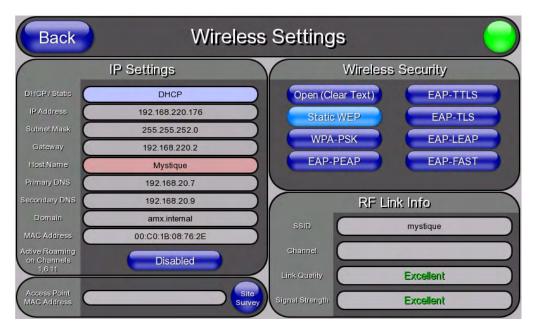

FIG. 54 Wireless Settings page (reads from and assigns values to the WAP)

| Wireless Settings Page  |                                                                                                    |
|-------------------------|----------------------------------------------------------------------------------------------------|
| Back:                   | Saves all changes and returns to the previous page.                                                                                                    |
| Connection Status icon: | The icon in the upper-right corner of each Protected Setup page provides a constant visual indication of current connection status.                      |
|                         | <b>Note</b> : a Lock appears on the icon if the panel is connected to a secured NetLinx Master.                                                          |
| IP Settings:            | Sets the IP communication values for the panel:                                                                                                    |
| DHCP/STATIC             | Sets the panel to either DHCP or Static communication modes.                                                                                             |
|                         | • DHCP - a temporary IP Addresses is assigned to the panel by a DHCP server. If DHCP is selected, the other IP Settings fields are disabled (see below). |
|                         | • Static IP is a permanent IP Address assigned to the panel. If Static IP is selected, the other IP Settings fields are enabled (see below).             |
| IP Address              | Enter the secondary IP address for this panel.                                                                                                    |
| Subnet Mask             | Enter the subnetwork address for this panel.                                                                                                    |
| Gateway                 | Enter the gateway address for this panel.                                                                                                    |
| Host Name               | Enter the host name for this panel.                                                                                                    |
| Primary DNS             | Enter the address of the primary DNS server used by this panel for host name lookups.                                                                    |

| Wireless Settings Page (                   | Cont.)                                                                                                    |
|--------------------------------------------|----------------------------------------------------------------------------------------------------|
| IP Settings (Cont.)                        |                                                                                                    |
| Secondary DNS                              | Enter the secondary DNS address for this panel.                                                                                                    |
| Domain                                     | Enter a unique name to the panel for DNS look-up.                                                                                                    |
| MAC Address                                | This unique address identifies the wireless Ethernet card in the panel (read-only).                                                                                                    |
| Active Roaming on<br>Channels 1, 6, and 11 | When enabled, connection allows active roaming between WAPs by switching between channels 1, 6, and 11 if the other channel is unavailable.                                                                                                    |
| Access Point MAC<br>Address:               | This unique address identifies the Wireless Access Point (WAP) used by this panel for wireless communication (read-only).                                                                                                    |
|                                            | • Site Survey button: Launches the Wireless Site Survey page. The options on this page allow you to detect ("sniff-out") all WAPs transmitting within range of the panel's Wi-Fi card.                                                                                       |
|                                            | Data displayed on the Site Survey page is categorized by: - Network Name (SSID) - WAP names                                                                                                    |
|                                            | - Channel (RF) - channels currently being used by the WAP                                                                                                    |
|                                            | - Security Type - security protocol enabled on the WAP, if detectable                                                                                                    |
|                                            | - Signal Strength - None, Poor, Fair, Good, Very Good, and Excellent                                                                                                    |
|                                            | - MAC Address - Unique identification of the transmitting Access Point                                                                                                    |
|                                            | <ul> <li>Refer to the Using the Site Survey tool section on page 26 for more detailed<br/>information on the SIte Survey page.</li> </ul>                                                                                                    |
|                                            | <ul> <li>When communicating with a NXA- WAP250G, enter the MAC Address<br/>(BSSID) of the target WAP as the Access Point MAC Address. Refer to the<br/>WAP250G Instruction Manual for more information.</li> </ul>                                                           |
| Wireless Security:                         | Sets the wireless security method to be used by the panel to connect to the network. Selecting any of the connection method buttons invokes the relevant configuration page, with options that allow you to define parameters specific to the selected method of connection. |
| Open (Clear Text)                          | This button opens the Open (Clear Text) Settings page (FIG. 56 on page 65).                                                                                                    |
|                                            | "Open" security does not utilize any encryption methodology, but requires an SSID (alpha-numeric) entry. This entry must match the Network Name (SSID) entry of the target WAP so the panel knows what device it is using to communicate with the network.                   |
|                                            | • Refer to the Open (Clear Text) Settings section on page 65 for further details.                                                                                                    |
| Static WEP                                 | This button opens the Static WEP Settings page (FIG. 57 on page 66).                                                                                                    |
|                                            | "Static WEP" security requires that both a target WAP be identified and an encryption method be implemented prior to establishing communication.                                                                                                    |
|                                            | Refer to the Static WEP Settings section on page 66 for further details.                                                                                                    |
| WPA-PSK                                    | This button opens the WPA-PSK Settings page (FIG. 58 on page 68).                                                                                                    |
|                                            | "WPA-PSK" security is designed for environments where is it desirable to use WPA or WPA2, but an 802.1x authentication server is not available.                                                                                                    |
|                                            | PSK connections are more secure than WEP and are simpler to configure, since they implement dynamic keys but share a key between the WAP and the panel (client).                                                                                                    |
|                                            | • Refer to the WPA-PSK Settings section on page 67 for further details.                                                                                                    |
| EAP-PEAP                                   | This button opens the EAP-PEAP Settings page (FIG. 63 on page 74).                                                                                                    |
|                                            | "EAP-PEAP" security is designed for wireless environments where it is necessary to securely transmit data over a wireless network.                                                                                                    |
|                                            | Refer to the EAP-PEAP Settings section on page 74 for further details.                                                                                                    |
|                                            | For information on uploading a certificate file, refer to the AMX Certificate     Upload Utility section on page 162.                                                                                                    |

| Wireless Settings Page (   | Cont.)                                                                                                    |
|----------------------------|----------------------------------------------------------------------------------------------------|
| Wireless Security (Cont.): |                                                                                                    |
| EAP-TTLS                   | This button opens the EAP-TTLS Settings page (FIG. 64 on page 76).                                                                                                    |
|                            | "EAP-TTLS" security is designed for wireless environments where having a Radius server directly validate the identity of the client (panel) is necessary before allowing it access to the network.                                                                                                    |
|                            | Refer to the EAP-TTLS Settings section on page 76 for further details.                                                                                                    |
|                            | For information on uploading a certificate file, refer to the AMX Certificate     Upload Utility section on page 162.                                                                                                    |
| EAP-TLS                    | This button opens the EAP-TLS Settings page (FIG. 65 on page 78).                                                                                                    |
|                            | "EAP-TLS" security is designed for wireless environments where securely transmitting data over a wireless network by adding an additional level of security protocol is necessary via the use of a private key.                                                                                                    |
|                            | Refer to the EAP-TLS Settings section on page 78 for further details.                                                                                                    |
|                            | For information on uploading a certificate file, refer to the AMX Certificate     Upload Utility section on page 162.                                                                                                    |
| EAP-LEAP                   | This button opens the EAP-LEAP Settings page (FIG. 60 on page 70).                                                                                                    |
|                            | "EAP-LEAP" security is designed for wireless environments where it is not required to have both a client or server certificate validation scheme in place, yet necessary to securely transmit data over a wireless network.                                                                                                    |
|                            | Refer to the EAP-LEAP Settings section on page 70.                                                                                                    |
| EAP-FAST                   | This button opens the EAP-FAST Settings page (FIG. 62 on page 72).                                                                                                    |
|                            | "EAP-FAST" security is designed for wireless environments where security and ease of setup are equally desirable.                                                                                                    |
|                            | Refer to the EAP-FAST Settings section on page 72 for further details.                                                                                                    |
| RF Link Info:              | These options set communication values for the wireless interface card:                                                                                                    |
| SSID                       | Displays the currently used SSID of the target WAP.                                                                                                    |
| Channel                    | The RF channel being used for connection to the WAP (read -only).                                                                                                    |
| Link Quality               | Displays the quality of the link from the wireless NIC to the Wireless Access Point (direct sequence spread spectrum) in real time ( <i>None, Poor, Fair, Good, Very Good,</i> and <i>Excellent</i> ).                                                                                                    |
|                            | Even when link quality is at its lowest you still have a connection, and the ability to transmit and receive data, even if at lower speeds.                                                                                                    |
|                            | <b>Note:</b> "Link Quality" and "Signal Strength" are applicable to RF connections only. It is possible to have an RF signal to a WAP, but be unable to communicate with it because of either incorrect IP or encryption settings.                                                                                                    |
| Signal Strength            | This indicator displays a description of the signal strength from the Wireless Access Point connection in real time ( <i>None</i> , <i>Poor</i> , <i>Fair</i> , <i>Good</i> , <i>Very Good</i> , and <i>Excellent</i> ).                                                                                                    |
|                            | SNR (Signal Noise Ratio) is a measure of the relative strength of a wireless RF connection. Given this value and the link quality above, you can determine the noise level component of the SNR. For example, if signal strength is high but the link quality is low, then the cause of the link degradation is noise. However, if signal strength is low and link quality is low the cause would simply be signal strength. |

#### **Wireless Security**

The options on the *Wireless Security* section (FIG. 55) include the wireless security methods supported by the NXA-WC80211GCF Wi-Fi card. These security methods incorporate *WPA*, *WPA2*, and *EAP* technology, some of which require the upload of unique certificate files to a target panel. Refer to the *Appendix B: Wireless Technology* section on page 156 for further information.

Some encryption and security features may or may not be supported:

| Wireless Security Support |                                              |
|---------------------------|----------------------------------------------|
| 802.11g Wi-Fi CF card:    | Open (Clear Text)                            |
|                           | Static WEP (64-bit and 128-bit key lengths)  |
|                           | • WPA-PSK                                    |
|                           | EAP security (with and without certificates) |
|                           | WAP Site Survey                              |

Refer to the *Configuring Wireless Network Access (MVP-5150 Only)* section on page 23 for more information on configuring the panel for wireless network access using the various security options.

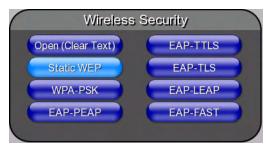

FIG. 55 Wireless Security section

## **Open (Clear Text) Settings**

Press the Open (Clear Text) button to open the Open (Clear Text) Settings page (FIG. 56).

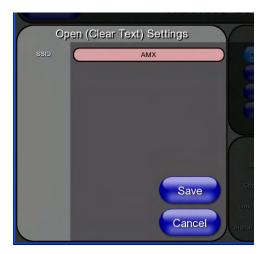

FIG. 56 Wireless Settings page - Open (Clear Text) Settings

Open security does not utilize any encryption methodology, but requires an SSID (alpha-numeric) entry. This entry must match the Network Name (SSID) entry of the target WAP so the panel knows what device it is using to communicate with the network.

| Open (Clear Text) Settings     |                                                                                                    |
|--------------------------------|----------------------------------------------------------------------------------------------------|
| SSID (Service Set Identifier): | Opens an on-screen keyboard to enter the SSID name used on the target WAP. The SSID is a unique name used by the WAP, and is assigned to all panels on that network. An SSID is required by the WAP before the panel is permitted to join the network. |
|                                | The SSID is case sensitive and must not exceed 32 characters.                                                                                                    |
|                                | Make sure this setting is the same for all points in your wireless network.                                                                                                    |
|                                | NXA-WAP250Gs use <b>AMX</b> as their default SSID.                                                                                                    |
|                                | If this field is left blank, the panel will attempt to connect to the first available WAP.                                                                                                    |
| Save/Cancel:                   | Save - store the new security information, apply changes, and return to the previous page.                                                                                                    |
|                                | Cancel - discard changes and return to the previous page.                                                                                                    |

Refer to the *Configuring Wireless Network Access (MVP-5150 Only)* section on page 23 and the *Using the Site Survey tool* section on page 26 for further details on these security options.

## **Static WEP Settings**

Press the **Static WEP** button to open the *Static WEP Settings* page (FIG. 57).

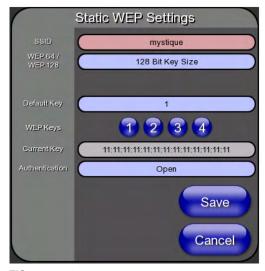

**FIG. 57** Wireless Settings page - Static WEP Settings

Static WEP security requires that both a target WAP be identified and an encryption method be implemented prior to establishing communication. In addition to providing both Open and Shared Authentication capabilities, this page also supports Hexadecimal and ASCII keys.

| Static WEP Settings            |                                                                                                    |
|--------------------------------|----------------------------------------------------------------------------------------------------|
| SSID (Service Set Identifier): | Opens an on-screen keyboard to enter the SSID name used on the target WAP. The SSID is a unique name used by the WAP, and is assigned to all panels on that network. An SSID is required by the WAP before the panel is permitted to join the network. |
|                                | The SSID is case sensitive and must not exceed 32 characters.                                                                                                    |
|                                | Make sure this setting is the same for all points in your wireless network.                                                                                                    |
|                                | NXA-WAP250Gs use <b>AMX</b> as their default SSID.                                                                                                    |
|                                | If this field is left blank, the panel will attempt to connect to the first available WAP.                                                                                                    |
| WEP 64 / WEP 128:              | Cycles through the available encryption options: 64 or 128 Bit Key Size.                                                                                                    |
|                                | "WEP" (Wired Equivalent Privacy) is an 802.11 security protocol designed to provide wireless security equivalent to wired networks.                                                                                                    |
|                                | WEP64 enables WEP encryption using a 64 Bit Key Size. All packets are transmitted with their contents encrypted using the Default WEP Key.                                                                                                    |
|                                | • <b>WEP128</b> enables WEP encryption using a 128 Bit Key Size. All packets are transmitted with their contents encrypted using the Default WEP Key.                                                                                                  |
|                                | If the key is not the correct size, the system will resize it to match the number of bits required for the WEP encryption mode selected.                                                                                                    |
| Default Key:                   | Cycles through the four available WEP key identifiers to select a WEP key to use. As the Default Key value is altered (through selection) the corresponding "Current Key" is displayed. Each Current Key corresponds to a WEP key.                     |
|                                | This feature is useful for accessing different networks without having to re-enter that networks' WEP key. It is also sometimes used to set up a rotating key schedule to provide an extra layer of security.                                          |

| Static WEP Settings | (Cont.)                                                                                                    |
|---------------------|----------------------------------------------------------------------------------------------------|
| WEP Keys:           | This feature provides another level of security by selecting up to four WEP Keys.                                                                                                    |
|                     | Push any of the four buttons to open an on-screen keyboard. Both ASCII and HEX keys are supported. Up to four keys can be configured for both.                                                                                                    |
|                     | An ASCII key utilizes either 5 or 13 ASCII characters                                                                                                    |
|                     | A HEX key utilizes either 10 or 26 Hexidecimal characters                                                                                                    |
|                     | Press <b>Done</b> to accept any changes and save the new value.                                                                                                    |
|                     | <b>Note</b> : A 64-bit key will be 10 characters in length while a 128-bit key will be 26 characters in length. The length of the key entered determines the level of WEP encryption employed (64 or 128-bit). 128-bit keys may be used if supported by the internal wireless card. |
| Current Key:        | Displays the current WEP key in use.                                                                                                    |
|                     | • When working with a single panel and a single WAP, manually entering the<br>Current Key from the WAP into the selected WEP Key is recommended.                                                                                                    |
|                     | <ul> <li>When working with a single WAP and multiple panels, generating a Current<br/>Key using the same passphrase on all panels and then entering the<br/>panel-produced WEP key manually into the Wireless Access Point is<br/>recommended.</li> </ul>                           |
|                     | Keys may also be examined by touching the key buttons and noting the keyboard initialization text.                                                                                                    |
|                     | • Use the on-screen keyboard's <b>Clear</b> button to erase stored key information.                                                                                                    |
| Authentication:     | Toggles between the two authentication modes: <i>Open</i> (broadcast publicly) or <i>Shared</i> (encrypted).                                                                                                    |
|                     | • An <i>Open</i> network allows connections from any client without authentication.                                                                                                    |
|                     | • A Shared network requires the client to submit a key which is shared by the network WAP before it is given permission to associate with the network. In this case the key is the same as the WEP encryption key.                                                                  |
|                     | In either case, if WEP encryption has been enabled, the client will still require the WEP key to encrypt and decrypt packets in order to communicate with the network.                                                                                                    |
| Save/Cancel:        | Save - store the new security information, apply changes, and return to the previous page.                                                                                                    |
|                     | Cancel - discard changes and return to the previous page.                                                                                                    |

Refer to the *Configuring Wireless Network Access (MVP-5150 Only)* section on page 23 and the *Using the Site Survey tool* section on page 26 for further details on these security options.

## **WPA-PSK Settings**

Press the **WPA-PSK** button to opens the *WPA-PSK* dialog (FIG. 58).

WPA-PSK security is designed for environments where using WPA or WPA2 is desirable, but an 802.1x authentication server is not available. PSK connections are more secure than WEP and are simpler to configure, since they implement dynamic keys but share a key between the WAP and the panel (client).

Using WPA-PSK, the encryption on the WAP could either be WPA or WPA2. The firmware in the panel will automatically connect to the WAP using the correct encryption. The WPA encryption type is configured on the WAP, not in the firmware.

WAPs do not display "WPA" or "WPA2" on their configuration screens:

- WPA is normally displayed as TKIP.
- WPA2 is normally displayed as AES CCMP.

The following fields are required: SSID and Password/Pass Phrase.

• Enter the SSID of the WAP.

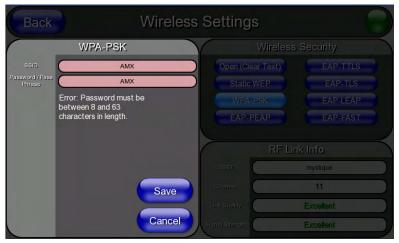

**FIG. 58** Wireless Settings page - WPA-PSK Settings

- Enter a pass phrase with a minimum of 8 characters and a maximum of 63.
- The exact same pass phrase (including capitalization) must be entered in the access point.

| WPA-PSK Settings               |                                                                                                    |
|--------------------------------|----------------------------------------------------------------------------------------------------|
| SSID (Service Set Identifier): | Opens an on-screen keyboard to enter the SSID name used on the target WAP. The SSID is a unique name used by the WAP, and is assigned to all panels on that network. An SSID is required by the WAP before the panel is permitted to join the network.  • The SSID is case sensitive and must not exceed 32 characters. |
|                                | Make sure this setting is the same for all points in your wireless network.                                                                                                    |
|                                | NXA-WAP250Gs use <b>AMX</b> as their default SSID.                                                                                                    |
|                                | If this field is left blank, the panel will attempt to connect to the first available WAP.                                                                                                    |
| Password/Pass Phrase:          | Opens an on-screen keyboard to enter a passphrase (password).                                                                                                    |
|                                | This alpha-numeric string must use a minimum of 8 characters and a maximum of 63.                                                                                                    |
|                                | The exact pass phrase string (including capitalization) must be entered on<br>the target WAP.                                                                                                    |
| WPA-PSK Settings (Cont.)       |                                                                                                    |
| Save/Cancel:                   | Save - store the new security information, apply changes, and return to the previous page.                                                                                                    |
|                                | Cancel - discard changes and return to the previous page.                                                                                                    |

- Refer to the *Configuring Wireless Network Access (MVP-5150 Only)* section on page 23 for details on these security options.
- Refer to the *Using the Site Survey tool* section on page 26 for more information on using this tool.

# **EAP Security & Server Certificates - Overview**

The following EAP types all support a server certificate:

- EAP-PEAP
- EAP-TTLS
- EAP-TLS

All three of these certificate-using security methods are documented in the following sections. EAP Authentication goes a step beyond simply encrypting data transfers, but also requires that a set of credentials be validated before the client (panel) is allowed to connect to the rest of the network (FIG. 59). Please note that no user intervention is necessary during this process, as it proceeds automatically based on the configuration parameters entered into the panel.

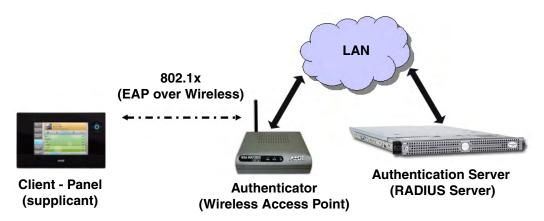

FIG. 59 EAP security method in process

A server certificate file uses a certificate installed in a panel so that the RADIUS server can be validated before the panel tries to connect to it. The field name associated with this file is *Certificate Authority*.

If a server certificate is used, it should first be downloaded into the panel and the *Certificate Authority* field should then be set to the name of that certificate file. No file path should be used for this setting, as all certificates are stored in a specific directory that the user cannot control or change. The most secure connection method uses a server certificate.

If no server certificate will be used, this field should be left blank. If the field contains a file name, then a valid certificate file with the same file name must be previously installed on the panel. Otherwise the authentication process will fail.

## **EAP-LEAP Settings**

Press the **EAP-LEAP** button to open the *EAP-LEAP Settings* page (FIG. 60).

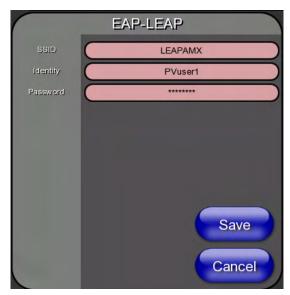

FIG. 60 Wireless Settings page - EAP-LEAP Settings

EAP (Extensible Authentication Protocol) is an Enterprise authentication protocol that can be used in both wired and wireless network environments. EAP requires the use of an 802.1x Authentication Server, also known as a Radius server. The configuration fields described below take variable length strings as inputs. An on-screen keyboard is opened when these fields are selected.

LEAP (Lightweight Extensible Authentication Protocol) was developed to transmit authentication information securely in a wireless network environment.

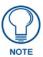

LEAP does not use client (panel) or server (RADIUS) certificates, and is therefore one of the least secure EAP security methods. However, it can be utilized successfully by implementing sufficiently complex passwords.

EAP-LEAP security is designed for wireless environments where having a client or server certificate validation scheme in place is not required, yet necessary to transmit data securely over a wireless network.

| EAP-LEAP Settings              |                                                                                                    |  |
|--------------------------------|----------------------------------------------------------------------------------------------------|--|
| SSID (Service Set Identifier): | Opens an on-screen keyboard to enter the SSID name used on the target WAP.                                                                                                    |  |
|                                | The SSID is a unique name used by the WAP, and is assigned to all panels on that network. An SSID is required by the WAP before the panel is permitted to join the network.                                                                                                    |  |
|                                | The SSID is case sensitive and must not exceed 32 characters.                                                                                                    |  |
|                                | Make sure this setting is the same for all points in the wireless network.                                                                                                    |  |
|                                | NXA-WAP250Gs use <b>AMX</b> as their default SSID.                                                                                                    |  |
|                                | With EAP security, the SSID of the WAP <i>must</i> be entered. If it is left blank, the panel will try to connect to the first access point detected that supports EAP. However, a successful connection is not guaranteed because the detected WAP may be connected to a RADIUS server, which may not support this EAP type and/or have the proper user identities configured. |  |
| Identity:                      | Opens an on-screen keyboard. Enter an EAP Identity string (used by the panel to identify itself to an Authentication (RADIUS) Server).                                                                                                    |  |
|                                | <b>Note</b> : This information is similar to a username used to login to a secured server or workstation. This works in tandem with the Password string which is similar to the password entered to gain access to a secured workstation. Typically, this is in the form of a username such as jdoe@amx.com.                                                                    |  |
| Password:                      | Opens an on-screen keyboard. Enter the network password string specified for the user entered within the <i>Identity</i> field (used by the panel to identify itself to an Authentication (RADIUS) Server)                                                                                                    |  |
|                                | <b>Note</b> : This information is similar to the password entered to gain access to a secured workstation.                                                                                                    |  |
| Save/Cancel:                   | Save - store the new security information, apply changes, and return to the previous page.                                                                                                    |  |
|                                | Cancel - discard changes and return to the previous page.                                                                                                    |  |

- Refer to the *EAP Authentication* section on page 160 for further details on these security options.
- Refer to FIG. 61 for an example of how a typical EAP-LEAP system configuration page should appear.

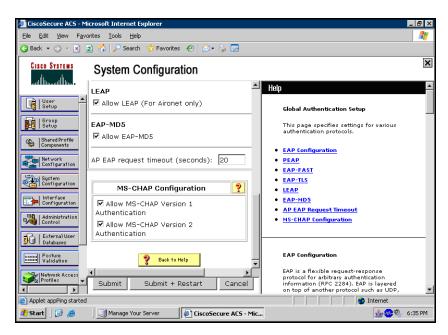

FIG. 61 EAP-LEAP sample Cisco System Security page

## **EAP-FAST Settings**

Press the EAP-FAST button to open the EAP-FAST Settings dialog (FIG. 62).

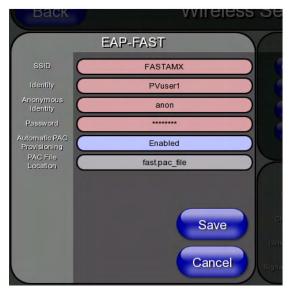

FIG. 62 Wireless Settings page - EAP-FAST Settings

EAP-FAST (Flexible Authentication via Secure Tunneling) security was designed for wireless environments where security and ease of setup are equally desirable. EAP-FAST uses a certificate file, however it can be configured to download the certificate automatically the first time the panel attempts to authenticate itself. Automatic certificate downloading is convenient but slightly less secure, since its the certificate is transferred wirelessly and could theoretically be "sniffed-out".

| EAP-FAST Settings              |                                                                                                    |
|--------------------------------|----------------------------------------------------------------------------------------------------|
| SSID (Service Set Identifier): | Opens an on-screen keyboard to enter the SSID name used on the target WAP.                                                                                                    |
|                                | The SSID is a unique name used by the WAP, and is assigned to all panels on that network. An SSID is required by the WAP before the panel is permitted to join the network.                                                                                                    |
|                                | The SSID is case sensitive and must not exceed 32 characters.                                                                                                    |
|                                | Make sure this setting is the same for all points in the wireless network.                                                                                                    |
|                                | NXA-WAP250Gs use <b>AMX</b> as their default SSID.                                                                                                    |
|                                | With EAP security, the SSID of the WAP <i>must</i> be entered. If it is left blank, the panel will try to connect to the first access point detected that supports EAP. However, a successful connection is not guaranteed because the detected WAP may be connected to a RADIUS server, which may not support this EAP type and/or have the proper user identities configured. |
| Identity:                      | Opens an on-screen keyboard to enter an EAP Identity string (used by the panel to identify itself to an Authentication (RADIUS) Server).                                                                                                    |
|                                | <b>Note</b> : This information is similar to a username used to login to a secured server or workstation. This works in tandem with the Password string which is similar to the password entered to gain access to a secured workstation. Typically, this is in the form of a username such as: jdoe@amx.com.                                                                   |

| <b>EAP-FAST Settings (Cont.)</b> |                                                                                                    |
|----------------------------------|----------------------------------------------------------------------------------------------------|
| Anonymous Identity:              | Opens an on-screen keyboard to enter an IT provided alphanumeric string which (similar to the username) is used as the identity, but that does not represent a real user.                                                                                                    |
|                                  | This information is used as a fictitious name which might be seen by sniffer programs during the initial connection and setup process between the panel and the Radius server. In this way the real identity (username) is protected. Typically, this is in the form of a fictitious username, such as anonymous@amx.com                                                                                                    |
| Password:                        | Opens an on-screen keyboard. Enter the network password string specified for the user entered within the <i>Identity</i> field (used by the panel to identify itself to an Authentication (RADIUS) Server)                                                                                                    |
|                                  | <b>Note</b> : This information is similar to the password entered to gain access to a secured workstation.                                                                                                    |
| Automatic PAC Provisioning:      | This selection toggles PAC (Protected Access Credential) Provisioning - <b>Enabled</b> (automatic) or <b>Disabled</b> (manual).                                                                                                    |
|                                  | If Enabled is selected, the following PAC File Location field is disabled, because the search for the PAC file is done automatically.                                                                                                    |
|                                  | • If <b>Disabled</b> is selected, the user is required to manually locate a file containing the PAC shared secret credentials for use in authentication. In this case, the IT department must create a PAC file and then transfer it into the panel using the <i>AMX Certificate Upload</i> application.                                                                                                    |
|                                  | <b>Note:</b> Even when automatic provisioning is enabled, the PAC certificate is only downloaded the first time that the panel connects to the RADIUS server. This file is then saved into the panel's file system and is then reused from then on. It is possible for the user to change a setting, such as a new Identity, that would invalidate this certificate. In that case, the panel must be forced to download a new PAC file. To do this, set Automatic PAC Provisioning to <i>Disabled</i> and then back to <i>Enabled</i> . This forces the firmware to delete the old file and request a new one. |
| PAC File Location:               | This field is used when the previous Automatic PAC Provisioning option has been <b>Disabled</b> .                                                                                                    |
|                                  | When pressed, the panel displays an on-screen PAC File Location<br>keyboard which allows you to enter the name of the file containing the PAC<br>shared secret credentials for use in authentication.                                                                                                    |
|                                  | This field is only valid when the automatic PAC provisioning feature has been enabled via the previous field.                                                                                                    |
| Save/Cancel:                     | Save - store the new security information, apply changes, and return to the previous page.                                                                                                    |
|                                  | Cancel - discard changes and return to the previous page.                                                                                                    |

Refer to the *EAP Authentication* section on page 160 and the *Using the Site Survey tool* section on page 26 for further details on these security options.

## **EAP-PEAP Settings**

Press the **EAP-PEAP** button to open the EAP-PEAP Settings page (FIG. 63).

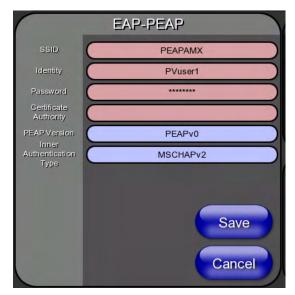

**FIG. 63** Wireless Settings page - EAP-PEAP Settings

PEAP (Protected Extensible Authentication Protocol) was developed as a way to securely transmit authentication information, such as passwords, over a wireless network environment. PEAP uses only server-side public key certificates and therefore does not need a client (panel) certificate which makes the configuration and setup easier.

The PEAP protocol has two main versions:

- PEAPv0
- PEAPv1

PEAP uses several inner authentication mechanisms, the most common of which are:

- MSCHAPv2 with PEAPv0
- GTC with PEAPv1

EAP-PEAP security is designed for wireless environments where it is necessary to transmit data securely over a wireless network.

| <b>EAP-PEAP Settings</b>       |                                                                                                    |  |
|--------------------------------|----------------------------------------------------------------------------------------------------|--|
| SSID (Service Set Identifier): | Opens an on-screen keyboard to enter the SSID name used on the target WAP. The SSID is a unique name used by the WAP, and is assigned to all panels on that network. An SSID is required by the WAP before the panel is permitted to join the network.                                                                                                    |  |
|                                | The SSID is case sensitive and must not exceed 32 characters.                                                                                                    |  |
|                                | Make sure this setting is the same for all points in the wireless network.                                                                                                    |  |
|                                | NXA-WAP250Gs use <b>AMX</b> as their default SSID.                                                                                                    |  |
|                                | With EAP security, the SSID of the WAP <i>must</i> be entered. If it is left blank, the panel will try to connect to the first access point detected that supports EAP. However, a successful connection is not guaranteed because the detected WAP may be connected to a RADIUS server, which may not support this EAP type and/or have the proper user identities configured. |  |
| Identity:                      | Opens an on-screen keyboard to enter an EAP Identity string (used by the panel to identify itself to an Authentication (RADIUS) Server).                                                                                                    |  |
|                                | <b>Note</b> : This information is similar to a username used to login to a secured server or workstation. This works in tandem with the Password string, which is similar to the password entered to gain access to a secured workstation. Typically, this is in the form of a username such as jdoe@amx.com.                                                                   |  |
| Password:                      | Opens an on-screen keyboard to enter the network password string specified for the user entered within the <i>Identity</i> field (used by the panel to identify itself to an Authentication (RADIUS) Server)                                                                                                    |  |
|                                | <b>Note</b> : This information is similar to the password entered to gain access to a secured workstation.                                                                                                    |  |
| Certificate Authority:         | When pressed, the panel displays an on-screen Certificate Authority (CA) File Location keyboard, which allows you to enter the name of the certificate authority file which is used to validate the server certificate. This field is optional.                                                                                                    |  |
|                                | If a server certificate is used, it should first be downloaded into the panel and the <i>Certificate Authority</i> field should then be set to the name of that certificate file. No file path should be used for this setting as all certificates are stored in a specific directory that the user cannot control or change.                                                   |  |
|                                | Use the on-screen keyboard's <b>Clear</b> button to erase completely any previously stored network path information.                                                                                                    |  |
| PEAP Version:                  | When pressed, this field cycles through the choices of available PEAP: PEAPv0, PEAPv1, or PEAPv1 w/peaplabel=1.                                                                                                    |  |
| Inner Authentication Type:     | When pressed, this field cycles through the choices of available Inner Authentication mechanisms supported by the Devicescape Secure Wireless Client. The most commonly used are: MSCHAPv2 and GTC.                                                                                                    |  |
|                                | MSCHAPv2 (used with PEAPv0)                                                                                                    |  |
|                                | • GTC (used with PEAPv1)                                                                                                    |  |
|                                | • OTP                                                                                                    |  |
|                                | • MD5                                                                                                    |  |
| Save/Cancel:                   | Save - store the new security information, apply changes, and return to the previous page.                                                                                                    |  |
|                                | Cancel - discard changes and return to the previous page.                                                                                                    |  |

Refer to the *EAP Authentication* section on page 160 and the *Using the Site Survey tool* section on page 26 for further details on these security options.

#### **EAP-TTLS Settings**

Press the EAP-TTLS button to open the EAP-TTLS Settings page (FIG. 64).

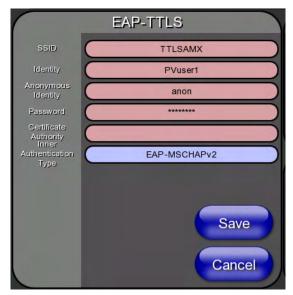

FIG. 64 Wireless Settings page - EAP-TTLS Settings

TTLS (EAP Tunneled Transport Layer Security) is an authentication method that does not use a client certificate to authenticate the panel. However, this method is more secure than PEAP because it does not broadcast the identity of the user. Setup is similar to PEAP, but differs in the following areas:

- An anonymous identity must be specified until the secure tunnel between the panel and the Radius server is setup to transfer the real identity of the user.
- There is no end-user ability to select from the different types of PEAP.
- Additional Inner Authentication choices are available to the end-user.

EAP-TTLS security is designed for wireless environments where the Radius server needs to validate directly the identity of the client (panel) before allowing it access to the network. This validation is done by tunneling a connection through the WAP and directly between the panel and the Radius server. Once the client is identified and then validated, the Radius server disconnects the tunnel and allows the panel to access the network directly via the target WAP.

# SSID (Service Set Identifier): Opens an on-screen keyboard to enter the SSID name used on the target WAP. The SSID is a unique name used by the WAP, and is assigned to all panels on that network. An SSID is required by the WAP before the panel is permitted to join the network. • The SSID is case sensitive and must not exceed 32 characters. • Make sure this setting is the same for all points in the wireless network. • NXA-WAP250Gs use AMX as their default SSID. • With EAP security, the SSID of the WAP must be entered. If it is left blank, the panel will try to connect to the first access point detected that supports EAP. However, a successful connection is not guaranteed because the detected WAP may be connected to a RADIUS server, which may not support this EAP type and/or have the proper user identities configured.

| EAP-TTLS Settings (Cont.)  |                                                                                                    |
|----------------------------|----------------------------------------------------------------------------------------------------|
| Identity:                  | Opens an on-screen keyboard. Enter an EAP Identity string (used by the panel to identify itself to an Authentication (RADIUS) Server).                                                                                                    |
|                            | <b>Note:</b> This information is similar to a username used to login to a secured server or workstation. This works in tandem with the Password string which is similar to the password entered to gain access to a secured workstation. Typically, this is in the form of a username such as: jdoe@amx.com.                  |
| Anonymous Identity:        | Opens an on-screen keyboard. Enter an IT provided alpha-numeric string which (similar to the username) used as the identity, but that does not represent a real user.                                                                                                    |
|                            | This information is used as a fictitious name which might be seen by sniffer programs during the initial connection and setup process between the panel and the Radius server. In this way the real identity (username) is protected. Typically, this is in the form of a fictitious username such as: anonymous@amx.com      |
| Password:                  | Opens an on-screen keyboard. Enter the network password string specified for the user entered within the <i>Identity</i> field (used by the panel to identify itself to an Authentication (RADIUS) Server)                                                                                                    |
|                            | <b>Note</b> : This information is similar to the password entered to gain access to a secured workstation.                                                                                                    |
| Certificate Authority:     | When pressed, the panel displays an on-screen Certificate Authority (CA) File Location keyboard which allows you to enter the name of the certificate authority file which is used to validate the server certificate. This field is optional.                                                                                |
|                            | If a server certificate is used, it should first be downloaded into the panel and the <i>Certificate Authority</i> field should then be set to the name of that certificate file. No file path should be used for this setting as all certificates are stored in a specific directory that the user cannot control or change. |
|                            | Use the on-screen keyboard's <b>Clear</b> button to completely erase any previously stored network path information.                                                                                                    |
| Inner Authentication Type: | When pressed, this field cycles through the choices of available Inner Authentication mechanisms supported include:                                                                                                    |
|                            | • EAP-MSCHAPv2                                                                                                    |
|                            | • EAP-GTC                                                                                                    |
|                            | • EAP-OTP                                                                                                    |
|                            | • EAP-MD5                                                                                                    |
|                            | • MSCHAPv2                                                                                                    |
|                            | • MSCHAP                                                                                                    |
|                            | • PAP                                                                                                    |
|                            | • CHAP                                                                                                    |
| Save/Cancel:               | Save - store the new security information, apply changes, and return to the previous page.                                                                                                    |
|                            | Cancel - discard changes and return to the previous page.                                                                                                    |

Refer to the *EAP Authentication* section on page 160 and the *Using the Site Survey tool* section on page 26 for further details on these security options.

## **EAP-TLS Settings**

Press the **EAP-TLS** button to open the *EAP-TLS Settings* page (FIG. 65).

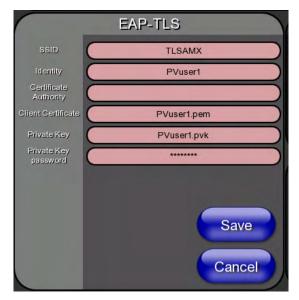

FIG. 65 Wireless Settings page - EAP-TLS Settings

TLS (Transport Layer Security) was the original standard wireless LAN EAP authentication protocol. TLS requires additional work during the deployment phase, but provides additional security since even a compromised password is not enough to break into an EAP-TLS protected wireless network environment.

EAP-TLS security is designed for wireless environments where it is necessary to securely transmit data over a wireless network by adding an additional level of security protocol via the use of a private key.

| EAP-TLS Settings               |                                                                                                    |
|--------------------------------|----------------------------------------------------------------------------------------------------|
| SSID (Service Set Identifier): | Opens an on-screen keyboard for entering the SSID name used on the target WAP. The SSID is a unique name used by the WAP, and is assigned to all panels on that network. An SSID is required by the WAP before the panel is permitted to join the network.                                                                                                    |
|                                | The SSID is case sensitive and must not exceed 32 characters.                                                                                                    |
|                                | Make sure this setting is the same for all points in the wireless network.                                                                                                    |
|                                | NXA-WAP250Gs use <b>AMX</b> as their default SSID.                                                                                                    |
|                                | With EAP security, the SSID of the WAP <i>must</i> be entered. If it is left blank, the panel will try to connect to the first access point detected that supports EAP. However, a successful connection is not guaranteed because the detected WAP may be connected to a RADIUS server, which may not support this EAP type and/or have the proper user identities configured. |
| Identity:                      | Opens an on-screen keyboard for entering an EAP Identity string (used by the panel to identify itself to an Authentication (RADIUS) Server).                                                                                                    |
|                                | <b>Note</b> : This information is similar to a username used to login to a secured server or workstation. This works in tandem with the Password string, which is similar to the password entered to gain access to a secured workstation. Typically, this is in the form of a username such as: jdoe@amx.com.                                                                  |

| EAP-TLS Settings (Cont.) |                                                                                                    |  |  |
|--------------------------|----------------------------------------------------------------------------------------------------|--|--|
| Certificate Authority:   | When pressed, the panel displays an on-screen Certificate Authority (CA) File Location keyboard, for entering the name of the certificate authority file which is used to validate the server certificate.                                                                                                    |  |  |
|                          | This field is optional.                                                                                                    |  |  |
|                          | If a server certificate is used, it should first be downloaded into the panel and the <i>Certificate Authority</i> field should then be set to the name of that certificate file. No file path should be used for this setting, as all certificates are stored in a specific directory that the user cannot control or change. |  |  |
|                          | Use the on-screen keyboard's <b>Clear</b> button to completely erase any previously stored network path information.                                                                                                    |  |  |
| Client Certificate:      | Opens an on-screen keyboard for entering the name of the file containing the client (panel) certificate for use in certifying the identity of the client (panel).                                                                                                    |  |  |
|                          | Refer to the Client certificate configuration section on page 80 for information regarding Client Certificates and their parameters.                                                                                                    |  |  |
| Private Key:             | When pressed, the panel displays an on-screen Client Private Key File Location keyboard for entering the name of the file containing the private key.                                                                                                    |  |  |
|                          | Use the on-screen keyboard's <b>Clear</b> button to completely erase any previously stored network path information.                                                                                                    |  |  |
| Private Key password:    | This field should only be used if the Private Key is protected with a password. If no password protection is associated with the Private Key, then this field should be left <i>blank</i> .                                                                                                    |  |  |
|                          | When pressed, the panel displays an on-screen Private Key Password keyboard which allows you to enter an alpha-numeric password string.                                                                                                    |  |  |
|                          | Use the on-screen keyboard's <b>Clear</b> button to completely erase any previously stored network path information.                                                                                                    |  |  |
| Save/Cancel:             | Save - store the new security information, apply changes, and return to the previous page.                                                                                                    |  |  |
|                          | Cancel - discard changes and return to the previous page.                                                                                                    |  |  |

- Refer to the *EAP Authentication* section on page 160 for further details on these security options.
- Refer to the *Using the Site Survey tool* section on page 26 for more information on using this feature.

# Client certificate configuration

A client certificate can be configured by an IT department in several ways. The client certificate and private key can both be incorporated into one file or split into two separate files. In addition, the file format used by these files could be PEM, DER, or PKCS12. These formats are described later in this section. The following table describes how to fill in the fields for each possible case.

| Client Certificate Configuration                                                                                        |                           |                            |  |
|----------------------------------------------------------------------------------------------------|---------------------------|----------------------------|--|
| Certificate Configuration                                                                                               | Client Certificate Field  | Private Key Field          |  |
| Single file contains both the client certificate and the private key. Format is: <b>PEM</b> or <b>DER</b> .             | Enter the file name       | Enter the same file name   |  |
| First file contains the client certificate, second file contains the private key. Format is: <b>PEM</b> or <b>DER</b> . | Enter the first file name | Enter the second file name |  |
| Single file contains both the client certificate and the private key. Format is: <b>PKCS12</b>                          | Leave this field blank    | Enter the file name        |  |
| First file contains the client certificate, second file contains the private key. Format is: <b>PKCS12</b>              | Not supported             | Not supported              |  |

AMX supports the following security certificates

- PEM (Privacy Enhanced Mail)
- DER (Distinguished Encoding Rules)
- PKCS12 (Public Key Cryptography Standard #12)

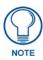

PKCS12 files are frequently generated by Microsoft certificate applications. Otherwise, PEM is more common.

Certificate files frequently use 5 file extensions. It can be confusing because there is not a one to one correspondence. The following table shows the possible file extension used for each certificate type:

| Certificates and their Extensions |                          |  |
|-----------------------------------|--------------------------|--|
| Certificate Type                  | Possible File Extensions |  |
| PEM                               | .cer                     |  |
|                                   | .pem                     |  |
|                                   | .pvk                     |  |
| DER                               | .cer                     |  |
|                                   | .der                     |  |
| PKCS12                            | .pfx                     |  |

Please note which certificate types are supported by the different certificate fields used on the configuration screens (PEAP, TTLS, and TLS). The following table outlines the firmware fields and their supported certificate types.

| Certificate Types Supported by the Modero Firmware |                                 |  |
|----------------------------------------------------|---------------------------------|--|
| Configuration Field Name                           | Certificate File Type Supported |  |
| Certificate Authority field                        | PEM and DER                     |  |
| Client Certificate field                           | PEM and DER                     |  |
| Private Key field                                  | .PEM, DER, and PKCS12           |  |

# **Calibration Page**

The Calibration page (FIG. 66) allows you to calibrate the touch panel for accurate button selection.

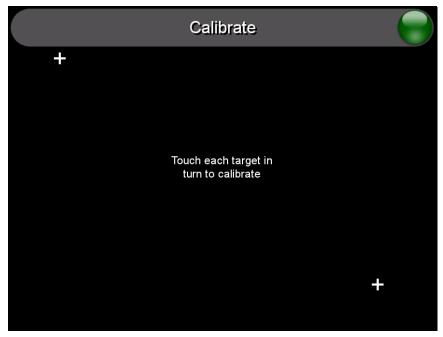

FIG. 66 Calibration page

- 1. Press and hold the reset button for 6 seconds to access the *Calibration* page (see FIG. 48).
- **2.** Press the crosshairs in turn. If the crosshairs are not touched within ten seconds, the MVP-5100 will return to the *Protected Setup* page.
- **3.** The page will read "Calibration Successful. Touch to continue." Touch anywhere on the screen to return to the *Protected Setup* page.

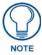

If the screen is not touched at that point, the device will automatically return to the Protected Setup page within 10 seconds.

Always calibrate the panel before its initial use, and after downloading new firmware.

# **Other Settings**

Press the **Other Settings** button to display the two settings options for **Cache** and **Password**. Press one of the options within three seconds, or the two options buttons will slide back behind the **Other Settings** button.

## **Cache Settings Page**

The options on the *Cache Settings* page (FIG. 67) allow setting and clearing of the flash memory cache, as well as viewing the status of the current cache settings. Since image files take up a significant amount of the touch panel's flash memory, being able to examine the current limits and contents is useful in deciding whether to increase or decrease the total flash cache size.

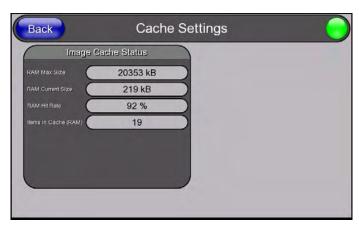

FIG. 67 Cache Settings Page

| Cache Settings Page     |                                                                                                    |  |
|-------------------------|----------------------------------------------------------------------------------------------------|--|
| Back:                   | Saves all changes and returns to the previous page.                                                                                 |  |
| Connection Status icon: | The icon in the upper-right corner of each Protected Setup page provides a constant visual indication of current connection status. |  |
|                         | <b>Note</b> : a Lock appears on the icon if the panel is connected to a secured NetLinx Master.                                     |  |
| Image Cache Settings    |                                                                                                    |  |
| RAM Max Size:           | The maximum size allocated to the RAM cache.                                                                                        |  |
| RAM Current Size:       | The size of the current RAM cache contents.                                                                                         |  |
| RAM Hit Rate:           | The number of times the RAM cache was referenced since the last cache clearing.                                                     |  |
| Items In Cache (RAM):   | The total number of cached images in the RAM cache.                                                                                 |  |

## **Password Settings Page**

The options on the *Password Settings* page (FIG. 68) allow assignment of passwords required for users to access the *Protected Setup* page, and to release the device from a MVP-WCS-52 Charging Station.

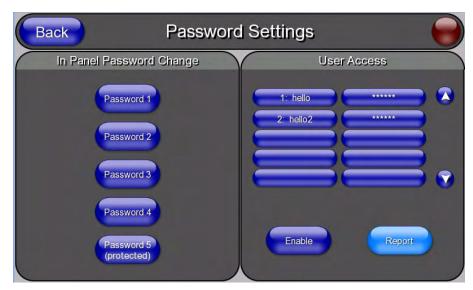

FIG. 68 Password Setup page

Features on this page include:

| Password Setup Page          |                                                                                                    |
|------------------------------|----------------------------------------------------------------------------------------------------|
| Back:                        | Saves all changes and returns to the previous page.                                                                                          |
| Connection Status icon:      | The icon in the upper-right corner of each Protected Setup page provides a constant visual indication of current connection status.          |
|                              | <b>Note</b> : a Lock appears on the icon if the panel is connected to a secured NetLinx Master.                                              |
| In Panel Password<br>Change: | Accesses the alphanumeric values associated to particular password sets.                                                                     |
|                              | The PASSWORD 1, 2, 3, 4 and 5 (protected) buttons open a keyboard to<br>enter alphanumeric values associated to the selected password group. |
|                              | <b>Note</b> : Clearing Password #5 removes the need to enter a password before accessing the Protected Setup page.                           |
| User Access:                 | Lists all previous password users, in the order in which they accessed the device.                                                           |
| Enable/Enabled:              | When enabled, this button notes that all password entry attempts will be recorded.                                                           |
| Report:                      | When enabled, this button sends a report to the Master on any attempts or successes at entering a password.                                  |

To change a previously established password:

**1.** In the *Password Settings* page, press the button in the *In Panel Password Change* section for the particular password to be changed.

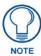

Password 5 is protected, and can only be changed by the Administrator.

- **2.** In the *Password* keyboard, enter the new alphanumeric password.
- **3.** Press **Done** when complete.

The *User Access* section allows the Administrator to control access of all individuals using or attempting to use the MVP-5100. From this section, new users may be given access rights to the device; however, they will NOT be given access to the *Protected Settings* page.

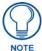

Only one of the main passwords may be used to access the Protected Settings page. An individual user password may not be used to access the Protected Settings page unless it matches one of the main passwords.

To list a new user within the *User Access* section:

- **1.** Press a blank button in the *User Access* section.
- 2. In the *Name* keyboard, enter the user's name or nickname and press **Done** when finished.
- 3. In the *Password* keyboard, enter the selected alphanumeric password and press **Done** when finished.
- **4.** The new user's name will appear in the left column of *User Access* section. The password will also appear in the right column, but its characters will be replaced with asterisks.

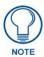

No matter how many characters are in an actual password, the Password column in the User Access section will always show six asterisks.

To change a User Access password:

- 1. Press the button corresponding to the user's name in the *User Access* section.
- **2.** In the *Password* keyboard, enter the user's password and press *Done*.
- **3.** Press the password button in the right column of the *User Access* section.
- **4.** Enter the new password into the *Password* keyboard and press **Done**.

To view all previous instances of users accessing the device:

- **1.** From the *Password Settings* page, press the **Enable** button to highlight it. The MVP-5100 will record all successful and unsuccessful attempts to access the touch panel.
- **2.** Press the **Record** button to send a record to the network Master of all recorded attempts to access the device. This record may be retrieved from the Master at any time.

# **Upgrading Firmware**

The MVP-5100 and MVP-5150 come already loaded with on-board firmware, which is upgradeable through the use of the latest version of NetLinx Studio. Refer to the *NetLinx Studio version 2.x or higher Instruction Manual* for more information on how to download firmware to a touch panel.

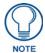

Programming the MVP-5100 and MVP-5150 require the use of the latest versions of NetLinx Studio and TPDesign 4, both available from www.amx.com.

Both the MVP-5100 and MVP-5150 use a native RNDIS USB driver for USB-over-Ethernet communication. When the device is connected to the downloading computer (see instructions below for more details), it creates a new LAN connection, and the user will need to supply a static IP address for this to be enabled. To enter a static IP address, the user must edit the properties of the TCP/IP interface of the connection itself. This driver is included in the latest version of NetLinx Studio, available from www.amx.com.

# Upgrading the Modero Firmware via the USB port

The MVP-5100 and MVP-5150 use a 5-pin CC-USB (Type A) to Mini-B 5-Wire programming cable (**FG10-5965**) for programming, firmware updates, and touch panel file transfer between the PC and the target device. If a programming cable is not available, it may be purchased from **www.amx.com**. The Mini-USB port for the connector is located on the left side of the device as viewed from the front.

Before beginning with this section, verify that the device is powered and the Type-A end of the USB connector is inserted and secure in the PC's USB port. **The panel must be powered** *On* **before connecting the mini-USB connector to the panel.** To guarantee that the upgrade is not interrupted by power loss, connecting the device to a power source, such as inserting it into a Table Charging Station, before beginning the upgrade is highly recommended.

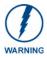

Establishing a USB connection between the PC and the panel, prior to installing the USB Driver, will cause a failure in the USB driver installation.

### Step 1: Configure the panel for a USB Connection Type

- **1.** After completing the installation of the USB driver, confirm the proper installation of the large Type-A USB connector to the PC's USB port, and restart your computer.
- **2.** After the panel powers up, hold the reset button to display the *Setup* Page (for more information, refer to the *Accessing the Setup and Protected Setup Pages* section on page 21) and open the *Protected Setup* page.
- **3.** Press **System Settings** to open the *System Settings* page.
- **4.** Toggle the blue *Type* field in the *Master Connection* section until the choice cycles to **USB**.

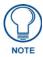

**ALL** fields are then grayed out and read-only. However, they still display any previous network information.

**5.** Press the **Back** button on the touch panel to return to the *Protected Setup* page.

- **6.** Press the **Reboot** button both to save any changes and to **restart the panel**. Remember that the panel's connection type must be set to **USB** prior to rebooting the panel and prior to inserting the USB connector.
- **7. ONLY AFTER** the unit displays the first panel page should you **THEN** insert the mini-USB connector into the Mini-USB Port on the panel. It may take a minute for the panel to detect the new connection and send a signal to the PC, *indicated by a green System Connection icon*.
  - If a few minutes have gone by and the *System Connection* icon still does not turn green, complete the procedures in the following section to set up the Virtual Master and refresh the System from the Online Tree. This action sends out a request to the panel to respond and completes the communication, turning the *System Connection* icon green.
- **8.** Repeat steps 2 and 3 to return to the *System Settings* page.

## Step 2: Prepare Studio for communication via the USB port

- 1. From the **Start** menu in Windows XP, open the *Network Connections* dialog (**Start** > **Settings** > **Network Connections** > **Local Area Connection**).
- **2.** Look for the Local Area Connection reading "Local Area Connection, AMX USB Device Link" and double-click on it to open the Local Status.
- **3.** Press the **Properties** tab to open the *Local Area Connection Properties* section.
- **4.** Press the **Properties** button to open the *TCP/IP Properties* dialog box.
- **5.** Set the IP address to an address within the same subnet as the panel IP address specified within the USB IP settings of the panel. For instance, if the default IP address on the device is **12.0.0.2**, set the IP address to **12.0.0.1**.
- **6.** Set the Subnet Mask to **255.255.255.0**.
- 7. In the TCP/IP Properties dialog box, click OK.
- **8.** In the *Local Area Connection Properties*, section, click **Close**.
- **9.** Launch NetLinx Studio 2.x and select **Settings** > **Master Communication Settings** from the Main menu to open the *Master Communication Settings* dialog (FIG. 69).

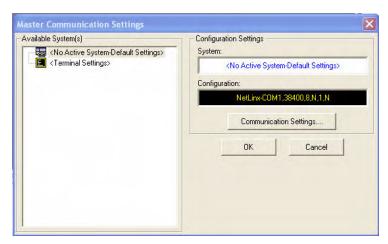

FIG. 69 Master Communications Settings dialog box

**10.** Click the **Communications Settings...** button to open the *Communications Settings* dialog box (FIG. 70).

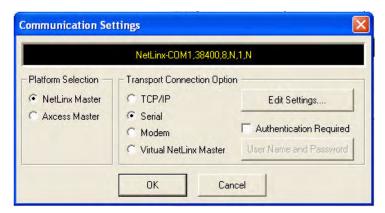

FIG. 70 Communications Settings dialog box

- 11. Click on the NetLinx Master radio button from the Platform Selection section.
- **12.** Click on the **Virtual Master** radio box from the *Transport Connection Option* section to configure the PC to communicate directly with a panel. Everything else, such as the Authentication, is greyed-out because this connection is not going through the Master's UI.
- **13.** Click the **Edit Settings** button on the *Communications Settings* dialog to open the *Virtual NetLinx Master Settings* dialog (FIG. 71).

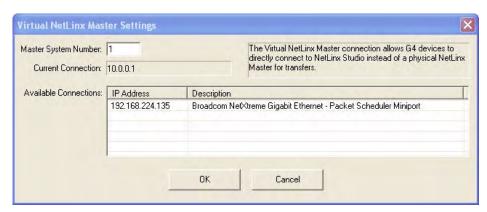

FIG. 71 Virtual NetLinx Master Settings dialog box

- **14.** Within this dialog, enter the *Master System number*. The default is **1**.
- **15.** In the *Available Connections* section, click on the IP address for the touch panel to select it.
- **16.** In the *Virtual NetLinx Master Settings* dialog box, click **OK** to close the box.
- **17.** In the *Communications Settings* dialog box, click **OK** to close the box.
- **18.** In the *Master Communications Settings* dialog box, click **OK** to save your settings and return to the main NetLinx Studio application.
- **19.** Click the **OnLine Tree** tab in the Workspace window to view the devices on the Virtual System. *The default System value is 1.*
- **20.** Right-click on the *Empty Device Tree/System* entry and select **Refresh System** to re-populate the list.

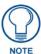

The panel will not appear as a device below the virtual system number, in the Online Tree tab, until both the system number used in step 14 for the Virtual NetLinx Master is entered into the Master Connection section of the System Settings page and the panel is restarted.

**21.** The OnLine Tree should now display the connection to the device. The *Connection Status* Icon on the device make take up to five seconds to register the connection.

### Step 3: Confirm and Upgrade the firmware via the USB port

Use the CC-USB Type-A to Mini-B 5-wire programming cable to provide communication between the mini-USB Program port on the touch panel and the PC. This method of communication is used to transfer firmware Kit files and TPD4 touch panel files.

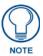

A mini-USB connection is only detected after it is installed onto an active panel. Connection to a previously powered panel causes the panel to reboot, allows the PC to detect the panel, and assigns an appropriate USB driver.

- 1. Verify that the direct USB connection (Type-A on the panel to mini-USB on the panel) is configured properly, using the steps outlined in the previous two sections.
- **2.** With the panel already configured for USB communication and the Virtual Master setup within NetLinx Studio, verify that the panel is ready to receive files.
- **3.** After the *Communication Verification* dialog window verifies active communication between the Virtual Master and the panel, click the **OnLine Tree** tab in the Workspace window (FIG. 72) to view the devices on the Virtual System. *The default System value is 1*.
- **4.** Right-click on the System entry (FIG. 72) and select **Refresh System** to re-populate the list. Verify the panel appears in the **OnLine Tree** tab of the Workspace window. *The default Modero panel value is 1*.

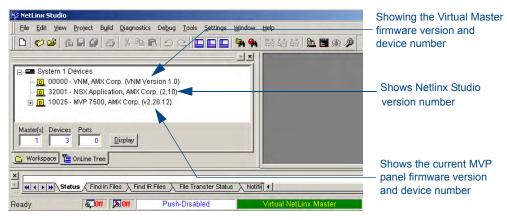

FIG. 72 NetLinx Workspace window (showing panel connection via a Virtual NetLinx Master)

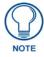

The panel-specific firmware is shown on the right of the listed panel. Download the latest firmware file from **www.amx.com** and then save the Kit file to your computer. Note that each kit file is intended for download to its corresponding panel.

- **5.** If the panel firmware version is not the latest available; locate the latest firmware file from the **www.amx.com** > **Tech Center** > **Firmware Files** > **Modero Panels** section of the website.
- **6.** Click on the desired Kit file link and after accepting the Licensing Agreement, verify download of the Modero Kit file to a known location.

7. Select **Tools** > **Firmware Transfers** > **Send to NetLinx Device** from the main menu to open the *Send to NetLinx Device* dialog (**B** in FIG. 73). Verify that the panel's System and Device number values match those values listed within the System folder in the **OnLine Tree** tab of the Workspace window (**A** in FIG. 73).

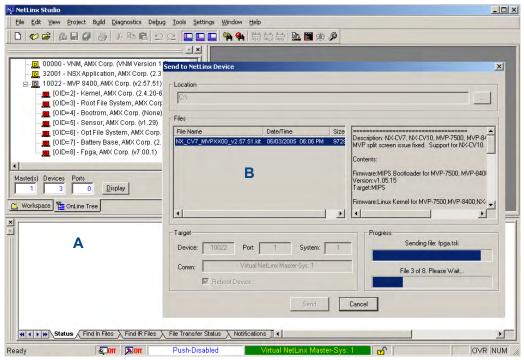

FIG. 73 Using USB for a Virtual Master transfer

- **8.** Select the panel's Kit file from the **Files** section.
- **9.** Enter the **Device** value associated with the panel and the **System** number associated with the Master (*listed in the OnLine Tree tab of the Workspace window*). The Port field is greyed-out.
- **10.** Click the **Reboot Device** checkbox. This causes the touch panel to reboot after the firmware update process is complete.
- **11.** Click **Send** to begin the transfer. The file transfer progress is indicated on the bottom-right of the dialog (**B** in FIG. 73).
- **12.** After the file transfer is complete, the panel will automatically reboot. As the panel is rebooting, temporarily unplug the USB connector on the panel until the panel has completely restarted.
- **13.** Once the first panel page has been displayed, reconnect the USB connector to the panel.
- **14.** Right-click the associated System number and select **Refresh System**. This causes a refresh of all project systems, establishes a new connection to the Master, and populates the System list with devices on your particular system.
- **15.** Confirm that the panel has been properly updated to the correct firmware version.

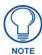

Verify you have downloaded the latest firmware file from **www.amx.com** and then save the Kit file to your computer.

## A Special Note for Network Interface Connections

Due to any USB connection to your PC being made through a Network Interface Connection (NIC), Windows will automatically make any new NIC connection the Primary connection. If this happens, the USB address of 12.0.0.x will show up across the PC's network switches as the PC's source address. In some cases, network administrators will notice the NIC connection and reconfigure any PC that has connected to the MVP-5100. Business, college, and government installations are the type of installations that would be most affected, and most home installations would not be affected.

To prevent the NIC connection from becoming the primary connection:

- 1. From the Windows Start menu, select Settings > Control Panel to open the Control Panel window.
- **2.** In the *Control Panel* window, click on the **Network Connections** icon to open the Network Connections window (FIG. 74)

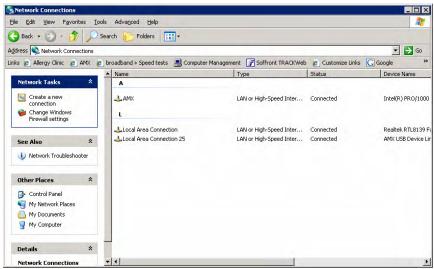

FIG. 74 Network Connections window

**3.** From the *Advanced* menu, select *Advanced Settings*... to open the *Advanced Settings* window (FIG. 75).

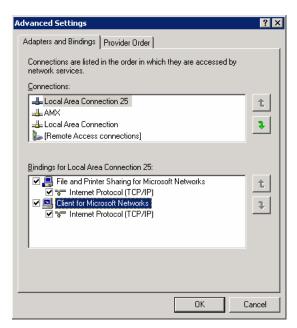

FIG. 75 Advanced Settings window

**4.** Under the *Adapters And Bindings* tab, the user needs to make sure the Local Area Connection is not at the top of the *Connections* list. If it is at the top of the list (FIG. 75), select it and use the *down* arrow to the right of the list to move it to the bottom of the list (FIG. 76).

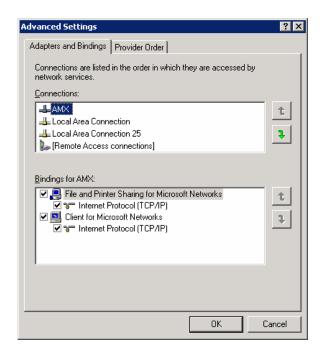

FIG. 76 Moving the Local Area Connection

**5.** In the lower *Bindings for Local Area Connection* field, unselect ALL bindings by clicking on the checkboxes by each binding to remove the checks from each box (FIG. 77).

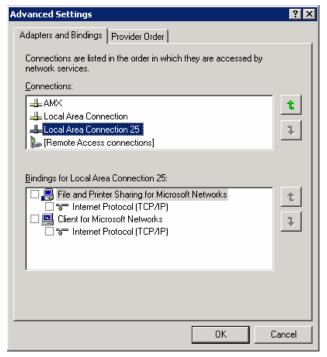

FIG. 77 Bindings for Local area list detail

**6.** When finished, click **OK** to close the *Advanced Settings* window and save all changes.

## **Uploading IR Codes to the MVP-5100**

Since the MVP-5100 communicates with other devices through IR instead of through WiFi, making sure that the device has the latest IR codes is vital. To ensure that the IR codes installed on the device are the most suitable, use NetLinx Studio to upload newly available codes via the AMX IRN database.

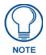

Installation of IR files on the MVP-5100 requires use of the latest version of NetLinx Studio, available from **www.amx.com**.

All IR code files used by NetLinx Studio are in the *.IRN* format. These may be created via IREdit (available from **www.amx.com**), supplied from a personal IRN database, or from the AMX IRN database. To access the available IRN files:

- 1. Launch NetLinx Studio.
- **2.** Open the NetLinx Workspace (FIG. 78).

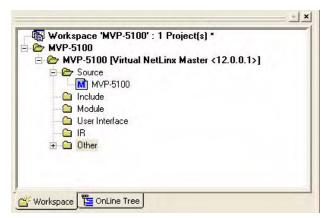

FIG. 78 NetLinx Studio Workspace Tree

- **3.** Right-click on the *IR* folder and select the method to add the necessary IR files.
  - Add Existing IR File... chooses from a previously downloaded IR file (please refer to the Adding an existing IR file to NetLinx Studio section on page 95 for specific procedures)
  - Add From AMX IR Database... chooses from AMX's IR file database (please refer to the Adding an AMX IR Database file to NetLinx Studio section on page 96 for specific procedures).
  - Add From User IR Database... chooses from a personal IR file database (please refer to the Adding a personal IR Database file to NetLinx Studio section on page 98 for specific procedures).

**4.** When the IR file appears in the Workspace Tree, right-click on the file and select *Device Mapping*... to open the *Device Mapping* window (FIG. 79).

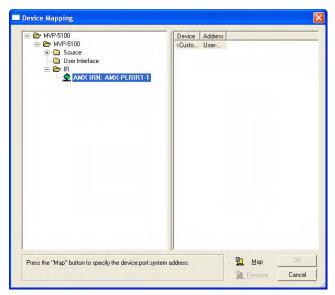

FIG. 79 Device Mapping window

**5.** Click the **Map** button to open the *Enter DPS* window (FIG. 80) and enter the device number, port number, and system number for the touch panel.

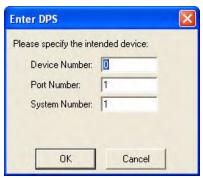

FIG. 80 Enter DPS window

**6.** Click **OK** to close the window. The IR file will now appear in the Workspace pane.

**7.** From the main menu, select **Tools > Firmware Transfers > Send To NetLinx Device...** to open the *Send to NetLinx Device* window (FIG. 81).

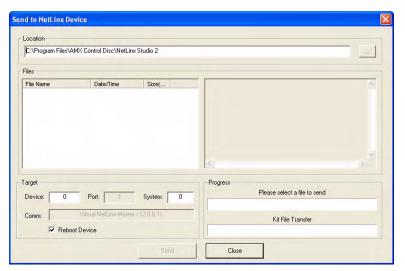

FIG. 81 Send to NetLinx Device window

**8.** Select the file to be transferred and click **Close** when finished.

## Adding an existing IR file to NetLinx Studio

To add an existing IR file to NetLinx Studio:

**1.** In the NetLinx Studio Workspace, select *Add Existing IR File...* to open the *Add Existing IR File* window (FIG. 82).

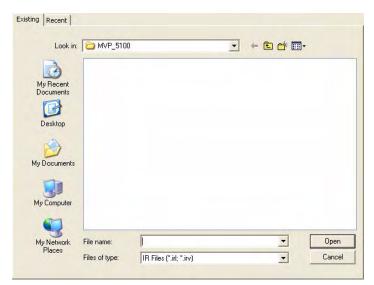

FIG. 82 Add Existing IR File window

**2.** Select the file from the directory and click **Open** when finished.

## Adding an AMX IR Database file to NetLinx Studio

To add an IR file contained in AMX's IR Database:

- In the NetLinx Studio Workspace, select Add From AMX IR Database... to open the Select IR From A Database window. The pane above the database directory tree will read \*\*\*AMX Directory Database\*\*\*.
- **2.** From the directory tree, click on the AMX folder to open it. Select the appropriate IR file, and the *Selected IR Information* pane will display the available information on the file (FIG. 83).

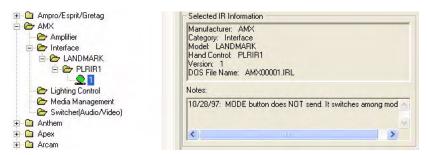

FIG. 83 Selected IR Information pane

**3.** To add this IR file to the download list, click **Add to List** and the IR file will appear in the *Selected IR List* pane. To remove an accidentally selected IR file, highlight the file to be removed in the *Selected IR List* pane and click **Remove From List** (FIG. 84). When finished, click **OK**.

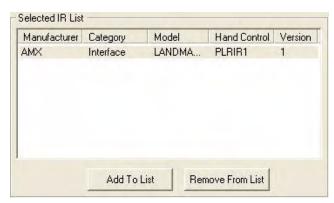

FIG. 84 Selected IR List pane

**4.** In the **File Properties** window (FIG. 85), verify the Identifier and Description information (in the only two fields with editable data) and click OK.

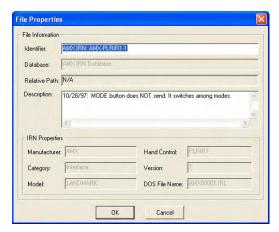

FIG. 85 File Properties window

**5.** The selected IR file now appears in the NetLinx Studio Workspace (FIG. 86).

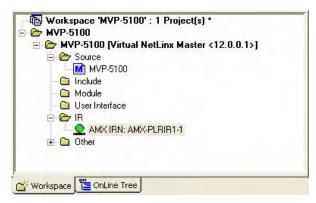

FIG. 86 NetLinx Studio Workspace pane with IR file

## Adding a personal IR Database file to NetLinx Studio

To choose an IR file from a personal IR file database:

**1.** In the NetLinx Studio Workspace, select *Add From User IR Database...* to open the *Select IRN User Database* window (FIG. 87).

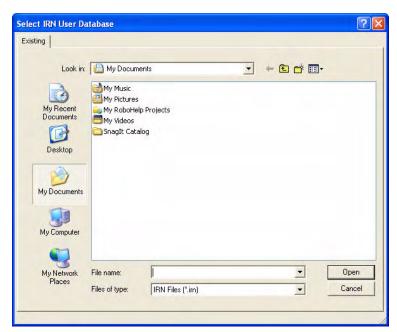

FIG. 87 Select IRN User Database window

**2.** Select the file from the directory and click **Open** when finished.

# **Programming**

## **Overview**

You can program the MVP-5100 and MVP-5150, using the commands in this section, to perform a wide variety of operations using Send\_Commands and variable text commands.

A device must first be defined in the NetLinx programming language with values for the Device: Port: System (in all programming examples - *Panel* is used in place of these values and represents all Modero panels).

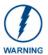

Verify you are using the latest NetLinx Master and Modero firmware, as well as the latest version of NetLinx Studio and TPD4.

# **Page Commands**

These Page Commands are used in NetLinx Programming Language and are case insensitive.

| Page Command                                                          | Page Commands                                                                                                    |  |  |
|-----------------------------------------------------------------------|----------------------------------------------------------------------------------------------------|--|--|
| @APG Add a specific popup page to a specified popup group.            | Add the popup page to a group if it does not already exist. If the new popup is added to a group which has a popup displayed on the current page along with the new pop-up, the displayed popup will be hidden and the new popup will be displayed. |  |  |
|                                                                       | Syntax: "'@APG- <popup name="" page="">;<popup group="" name="">'"</popup></popup>                                                                                                    |  |  |
|                                                                       | Variable:                                                                                                    |  |  |
|                                                                       | popup page name = 1 - 50 ASCII characters. Name of the popup page.                                                                                                    |  |  |
|                                                                       | popup group name = 1 - 50 ASCII characters. Name of the popup group.                                                                                                    |  |  |
|                                                                       | Example:                                                                                                    |  |  |
|                                                                       | SEND_COMMAND Panel,"'@APG-Popup1;Group1'"                                                                                                    |  |  |
|                                                                       | Adds the popup page 'Popup1' to the popup group 'Group1'.                                                                                                    |  |  |
| @CPG                                                                  | Syntax:                                                                                                    |  |  |
| Clear all popup<br>pages from<br>specified popup<br>group.            | "'@CPG- <popup group="" name="">'"</popup>                                                                                                    |  |  |
|                                                                       | Variable:                                                                                                    |  |  |
|                                                                       | popup group name = 1 - 50 ASCII characters. Name of the popup group.                                                                                                    |  |  |
|                                                                       | Example:                                                                                                    |  |  |
|                                                                       | SEND_COMMAND Panel,"'@CPG-Group1'"                                                                                                    |  |  |
|                                                                       | Clears all popup pages from the popup group 'Group1'.                                                                                                    |  |  |
| @DPG                                                                  | Syntax:                                                                                                    |  |  |
| Delete a specific popup page from specified popup group if it exists. | "'@DPG- <popup name="" page="">;<popup group="" name="">'"</popup></popup>                                                                                                    |  |  |
|                                                                       | Variable:                                                                                                    |  |  |
|                                                                       | popup page name = 1 - 50 ASCII characters. Name of the popup page.                                                                                                    |  |  |
|                                                                       | popup group name = 1 - 50 ASCII characters. Name of the popup group.                                                                                                    |  |  |
|                                                                       | Example:                                                                                                    |  |  |
|                                                                       | SEND_COMMAND Panel,"'@DPG-Popup1;Group1'"                                                                                                    |  |  |
|                                                                       | Deletes the popup page 'Popup1' from the popup group 'Group1'.                                                                                                    |  |  |

| Page Command                         | s (Cont.)                                                                                            |
|--------------------------------------|----------------------------------------------------------------------------------------------------|
| @PDR                                 | If the flag is set, the popup will return to its default location on show instead of its last drag   |
| Set the popup                        | location.                                                                                            |
| location reset flag.                 | Syntax:                                                                                              |
|                                      | "'@PDR- <popup name="" page="">;<reset flag="">'"</reset></popup>                                    |
|                                      | Variable:                                                                                            |
|                                      | popup page name = 1 - 50 ASCII characters. Name of the page the popup is displayed On.               |
|                                      | reset flag = 1 = Enable reset flag<br>0 = Disable reset flag                                         |
|                                      | Example:                                                                                             |
|                                      | SEND_COMMAND Panel,"'@PDR-Popup1;1'"                                                                 |
|                                      | Popup1 will return to its default location when turned On.                                           |
| @PHE                                 | Syntax:                                                                                              |
| Set the hide effect                  | "'@PHE- <popup name="" page="">;<hide effect="" name="">'"</hide></popup>                            |
| for the specified                    | Variable:                                                                                            |
| popup page to the named hide effect. | popup page name = 1 - 50 ASCII characters. Name of the page the popup is displayed On.               |
|                                      | hide effect name = Refers to the popup effect names being used.                                      |
|                                      | Example:                                                                                             |
|                                      | SEND_COMMAND Panel,"'@PHE-Popup1;Slide to Left'"                                                     |
|                                      | Sets the Popup1 hide effect name to 'Slide to Left'.                                                 |
| @PHP                                 | Only 1 coordinate is ever needed for an effect; however, the command will specify both.              |
| Set the hide effect                  | This command sets the location at which the effect will end at.                                      |
| position.                            | Syntax:                                                                                              |
|                                      | "'@PHP- <popup name="" page="">;<x coordinate="">,<y coordinate="">'"</y></x></popup>                |
|                                      | Variable:  popup page name = 1 - 50 ASCII characters. Name of the page the popup is displayed        |
|                                      | On.                                                                                                  |
|                                      | Example:                                                                                             |
|                                      | SEND_COMMAND Panel,"'@PHP-Popup1;75,0'"                                                              |
|                                      | Sets the Popup1 hide effect x-coordinate value to 75 and the y-coordinate value to 0.                |
| @PHT                                 | Syntax:                                                                                              |
| Set the hide effect                  | "'@PHT- <popup name="" page="">;<hide effect="" time="">'"</hide></popup>                            |
| time for the specified popup         | Variable:                                                                                            |
| page.                                | popup page name = 1 - 50 ASCII characters. Name of the page the popup is displayed On.               |
|                                      | hide effect time = Given in 1/10ths of a second.                                                     |
|                                      | Example:                                                                                             |
|                                      | SEND_COMMAND Panel,"'@PHT-Popup1;50'"                                                                |
|                                      | Sets the Popup1 hide effect time to 5 seconds.                                                       |
| @PPA                                 | If the page name is empty, the current page is used. Same as the 'Clear Page' command in TDD signal. |
| Close all popups                     | in TPDesign4.                                                                                        |
| on a specified page.                 | Syntax: "'@PPA- <page name="">'"</page>                                                              |
|                                      | Variable:                                                                                            |
|                                      | page name = 1 - 50 ASCII characters. Name of the page the popup is displayed On.                     |
|                                      | Example:                                                                                             |
|                                      | SEND COMMAND Panel,"'@PPA-Page1'"                                                                    |
|                                      | Close all pop-ups on Page1.                                                                          |
|                                      | Cook on pop op on rago.                                                                              |

#### Page Commands (Cont.) @PPF If the page name is empty, the current page is used (see example 2). If the popup page is part of a group, the whole group is deactivated. This command works in the same way as Deactivate a the 'Hide Popup' command in TPDesign4. specific popup page on either a Syntax: specified page or "'@PPF-<popup page name>;<page name>'" the current page. Variable: popup page name = 1 - 50 ASCII characters. Name of the popup page. page name = 1 - 50 ASCII characters. Name of the page the popup is displayed On. Example: SEND COMMAND Panel, "'@PPF-Popup1; Main'" Example 2: SEND COMMAND Panel, "'@PPF-Popup1'" Deactivates the popup page 'Popup1' on the current page. @PPG If the page name is empty, the current page is used (see example 2). Toggling refers to the activating/deactivating (On/Off) of a popup page. This command works in the same way Toggle a as the 'Toggle Popup' command in TPDesign4. specific popup page on either a Syntax: specified page or "'@PPG-<popup page name>;<page name>'" the current page. Variable: popup page name = 1 - 50 ASCII characters. Name of the popup page. page name = 1 - 50 ASCII characters. Name of the page the popup is displayed On. Example: SEND COMMAND Panel, "'@PPG-Popup1; Main'" Toggles the popup page 'Popup1' on the 'Main' page from one state to another (On/Off). Example 2: SEND COMMAND Panel, "'@PPG-Popup1'" Toggles the popup page 'Popup1' on the current page from one state to another (On/Off). @PPK Kill refers to the deactivating (Off) of a popup window from all pages. If the pop-up page is part of a group, the whole group is deactivated. This command works in the same way as Kill a specific the 'Clear Group' command in TPDesign 4. popup page from Syntax: all pages. "'@PPK-<popup page name>'"

Variable:

popup page name = 1 - 50 ASCII characters. Name of the popup page.

Example:

SEND\_COMMAND Panel,"'@PPK-Popup1'"

Kills the popup page 'Popup1' on all pages.

| Page Command                     | s (Cont.)                                                                                                    |
|----------------------------------|----------------------------------------------------------------------------------------------------|
| @PPM                             | A Modal popup page, when active, only allows you to use the buttons and features on that                                                                                                    |
| Set the modality                 | popup page. All other buttons on the panel page are inactivated.                                                                                                    |
| of a specific popup page to      | Syntax:  "'@PPM- <popup name="" page="">;<mode>'"</mode></popup>                                                                                                    |
| Modal or                         | Variable:                                                                                                    |
| NonModal.                        | popup page name = 1 - 50 ASCII characters. Name of the popup page.                                                                                                    |
|                                  | mode = NONMODAL converts a previously Modal popup page to a NonModal.  MODAL converts a previously NonModal popup page to Modal.  modal = 1 and non-modal = 0                                         |
|                                  | Example:                                                                                                    |
|                                  | SEND_COMMAND Panel,"'@PPM-Popup1;Modal'"                                                                                                    |
|                                  | Sets the popup page 'Popup1' to Modal.                                                                                                    |
|                                  | SEND_COMMAND Panel,"'@PPM-Popup1;1'"                                                                                                    |
|                                  | Sets the popup page 'Popup1' to Modal.                                                                                                    |
| @PPN Activate a specific popup   | If the page name is empty, the current page is used (see example 2). If the popup page is already on, do not re-draw it. This command works in the same way as the 'Show Popup' command in TPDesign4. |
| page to launch on                | Syntax:                                                                                                    |
| either a specified page or the   | "'@PPN- <popup name="" page="">;<page name="">'"</page></popup>                                                                                                    |
| current page.                    | Variable:                                                                                                    |
|                                  | popup page name = 1 - 50 ASCII characters. Name of the popup page.  page name = 1 - 50 ASCII characters. Name of the page the popup is displayed On.                                                  |
|                                  | Example:                                                                                                    |
|                                  | SEND_COMMAND Panel,"'@PPN-Popup1;Main'"                                                                                                    |
|                                  | Activates 'Popup1' on the 'Main' page.                                                                                                    |
|                                  | Example 2:                                                                                                    |
|                                  | SEND_COMMAND Panel,"'@PPN-Popup1'"                                                                                                    |
|                                  | Activates the popup page 'Popup1' on the current page.                                                                                                    |
| @PPT                             | If timeout is empty, popup page will clear the timeout.                                                                                                    |
| Set a specific popup page to     | Syntax:                                                                                                    |
| timeout within a specified time. | "'@PPT- <popup name="" page="">;<timeout>'"</timeout></popup>                                                                                                    |
|                                  | Variable:                                                                                                    |
|                                  | popup page name = 1 - 50 ASCII characters. Name of the popup page.                                                                                                    |
|                                  | timeout = Timeout duration in 1/10ths of a second.                                                                                                    |
|                                  | Example:                                                                                                    |
|                                  | SEND_COMMAND Panel,"'@PPT-Popup1;30'"                                                                                                    |
| e ppv                            | Sets the popup page 'Popup1' to timeout within 3 seconds.                                                                                                    |
| @PPX                             | This command works in the same way as the 'Clear All' command in TPDesign 4.                                                                                                    |
| Close all popups on all          | Syntax:                                                                                                    |
| pages.                           | "'@PPX'"                                                                                                    |
|                                  | Example:                                                                                                    |
|                                  | SEND_COMMAND Panel,"'@PPX'"                                                                                                    |
|                                  | Close all popups on all pages.                                                                                                    |

| Page Command                                 | s (Cont.)                                                                                                    |
|----------------------------------------------|----------------------------------------------------------------------------------------------------|
| @PSE                                         | Syntax:                                                                                                    |
| Set the show effect for the                  | "'@PSE- <popup name="" page="">;<show effect="" name="">'"</show></popup>                                                                               |
|                                              | Variable:                                                                                                    |
| specified popup<br>page to the<br>named show | popup page name = 1 - 50 ASCII characters. Name of the page the popup is displayed On.                                                                  |
| effect.                                      | show effect name = Refers to the popup effect name being used.                                                                                          |
|                                              | Example:                                                                                                    |
|                                              | SEND_COMMAND Panel,"'@PSE-Popup1;Slide from Left'"                                                                                                    |
|                                              | Sets the Popup1 show effect name to 'Slide from Left'.                                                                                                  |
| @PSP Set the show                            | Only 1 coordinate is ever needed for an effect; however, the command will specify both.  This command sets the location at which the effect will begin. |
| effect position.                             | Syntax:                                                                                                    |
|                                              | "'@PSP- <popup name="" page="">;<x coordinate="">,<y coordinate="">'"</y></x></popup>                                                                   |
|                                              | Variable:                                                                                                    |
|                                              | popup page name = 1 - 50 ASCII characters. Name of the page the popup is displayed On.                                                                  |
|                                              | Example:                                                                                                    |
|                                              | SEND_COMMAND Panel,"'@PSP-Popup1;100,0'"                                                                                                    |
|                                              | Sets the Popup1 show effect x-coordinate value to 100 and the y-coordinate value to 0.                                                                  |
| @PST                                         | Syntax:                                                                                                    |
| Set the show                                 | "'@PST- <popup name="" page="">;<show effect="" time="">'"</show></popup>                                                                               |
| effect time for the specified popup          | Variable:                                                                                                    |
| page.                                        | popup page name = 1 - 50 ASCII characters. Name of the page the popup is displayed On.                                                                  |
|                                              | show effect time = Given in 1/10ths of a second.                                                                                                    |
|                                              | Example:                                                                                                    |
|                                              | SEND_COMMAND Panel,"'@PST-Popup1;50'"                                                                                                    |
|                                              | Sets the Popup1 show effect time to 5 seconds.                                                                                                    |
| PAGE Flip to a specified                     | Flips to a page with a specified page name. If the page is currently active, it will not redraw the page.                                               |
| page.                                        | Syntax:                                                                                                    |
|                                              | "'PAGE- <page name="">'"</page>                                                                                                    |
|                                              | Variable:                                                                                                    |
|                                              | page name = 1 - 50 ASCII characters. Name of the page the popup is displayed On.                                                                        |
|                                              | Example:                                                                                                    |
|                                              | SEND_COMMAND Panel,"'PAGE-Page1'"                                                                                                    |
|                                              | Flips to page1.                                                                                                    |

## Page Commands (Cont.)

#### **PPOF**

Deactivate a specific popup page on either a specified page or the current page. If the page name is empty, the current page is used (see example 2). If the popup page is part of a group, the whole group is deactivated. This command works in the same way as the 'Hide Popup' command in TPDesign4.

## Syntax:

"'PPOF-<popup page name>;<page name>'"

#### Variable:

popup page name = 1 - 50 ASCII characters. Name of the popup page. page name = 1 - 50 ASCII characters. Name of the page the popup is displayed On.

#### Example:

SEND COMMAND Panel, "'PPOF-Popup1; Main'"

Deactivates the popup page 'Popup1' on the Main page.

## Example 2:

SEND\_COMMAND Panel, "'PPOF-Popup1'"

Deactivates the popup page 'Popup1' on the current page.

#### **PPOG**

Toggle a specific popup page on either a specified page or the current page. If the page name is empty, the current page is used (see example 2). Toggling refers to the activating/deactivating (On/Off) of a popup page. This command works in the same way as the 'Toggle Popup' command in TPDesign4.

## Syntax:

"'PPOG-<popup page name>;<page name>'"

#### Variable:

popup page name = 1 - 50 ASCII characters. Name of the popup page.

page name = 1 - 50 ASCII characters. Name of the page the popup is displayed On.

#### Example:

SEND\_COMMAND Panel, "'PPOG-Popup1; Main'"

Toggles the popup page 'Popup1' on the Main page from one state to another (On/Off). Example 2:

## SEND COMMAND Panel, "'PPOG-Popup1'"

Toggles the popup page 'Popup1' on the current page from one state to another (On/Off).

## PPON

Activate a specific popup page to launch on either a specified page or the current page.

If the page name is empty, the current page is used (see example 2). If the popup page is already On, do not re-draw it. This command works in the same way as the 'Show Popup' command in TPDesign4.

## Syntax:

"'PPON-<popup page name>;<page name>'"

#### Variable:

popup page name = 1 - 50 ASCII characters. Name of the popup page.

page name = 1 - 50 ASCII characters. Name of the page the popup is displayed On.

#### Example:

SEND\_COMMAND Panel,"'PPON-Popup1; Main'"

Activates the popup page 'Popup1' on the Main page.

## Example 2:

SEND\_COMMAND Panel, "'PPON-Popup1'"

Activates the popup page 'Popup1' on the current page.

# **Programming Numbers**

The following information provides the programming numbers for colors, fonts, and borders.

Colors can be used to set the colors on buttons, sliders, and pages. The lowest color number represents the lightest color-specific display; the highest number represents the darkest display. For example, 0 represents light red, and 5 is dark red.

# RGB triplets and names for basic 88 colors

| RGB Values for all 88 Basic Colors |                   |     |       |      |
|------------------------------------|-------------------|-----|-------|------|
| Index No.                          | Name              | Red | Green | Blue |
| 00                                 | Very Light Red    | 255 | 0     | 0    |
| 01                                 | Light Red         | 223 | 0     | 0    |
| 02                                 | Red               | 191 | 0     | 0    |
| 03                                 | Medium Red        | 159 | 0     | 0    |
| 04                                 | Dark Red          | 127 | 0     | 0    |
| 05                                 | Very Dark Red     | 95  | 0     | 0    |
| 06                                 | Very Light Orange | 255 | 128   | 0    |
| 07                                 | Light Orange      | 223 | 112   | 0    |
| 08                                 | Orange            | 191 | 96    | 0    |
| 09                                 | Medium Orange     | 159 | 80    | 0    |
| 10                                 | Dark Orange       | 127 | 64    | 0    |
| 11                                 | Very Dark Orange  | 95  | 48    | 0    |
| 12                                 | Very Light Yellow | 255 | 255   | 0    |
| 13                                 | Light Yellow      | 223 | 223   | 0    |
| 14                                 | Yellow            | 191 | 191   | 0    |
| 15                                 | Medium Yellow     | 159 | 159   | 0    |
| 16                                 | Dark Yellow       | 127 | 127   | 0    |
| 17                                 | Very Dark Yellow  | 95  | 95    | 0    |
| 18                                 | Very Light Lime   | 128 | 255   | 0    |
| 19                                 | Light Lime        | 112 | 223   | 0    |
| 20                                 | Lime              | 96  | 191   | 0    |
| 21                                 | Medium Lime       | 80  | 159   | 0    |
| 22                                 | Dark Lime         | 64  | 127   | 0    |
| 23                                 | Very Dark Lime    | 48  | 95    | 0    |
| 24                                 | Very Light Green  | 0   | 255   | 0    |
| 25                                 | Light Green       | 0   | 223   | 0    |
| 26                                 | Green             | 0   | 191   | 0    |
| 27                                 | Medium Green      | 0   | 159   | 0    |
| 28                                 | Dark Green        | 0   | 127   | 0    |
| 29                                 | Very Dark Green   | 0   | 95    | 0    |
| 30                                 | Very Light Mint   | 0   | 255   | 128  |
| 31                                 | Light Mint        | 0   | 223   | 112  |
| 32                                 | Mint              | 0   | 191   | 96   |
| 33                                 | Medium Mint       | 0   | 159   | 80   |
| 34                                 | Dark Mint         | 0   | 127   | 64   |
| 35                                 | Very Dark Mint    | 0   | 95    | 48   |

| Index No.         Name         Red         Green         Blue           36         Very Light Cyan         0         255         255           37         Light Cyan         0         223         223           38         Cyan         0         191         191           39         Medium Cyan         0         159         159           40         Dark Cyan         0         127         127           41         Very Dark Cyan         0         95         95           42         Very Light Aqua         0         128         255           43         Light Aqua         0         112         223           44         Aqua         0         96         191           45         Medium Aqua         0         80         159           46         Dark Aqua         0         64         127           47         Very Dark Aqua         0         48         95           48         Very Light Blue         0         0         223           50         Blue         0         0         159           51         Medium Blue         0         0         159 <th>RGB Value</th> <th>s for all 88 Basic Colors (Cor</th> <th>nt.)</th> <th></th> <th></th> | RGB Value | s for all 88 Basic Colors (Cor | nt.) |       |      |
|----------------------------------------------------------------------------------------------------|-----------|--------------------------------|------|-------|------|
| 37         Light Cyan         0         223         223           38         Cyan         0         191         191           39         Medium Cyan         0         159         159           40         Dark Cyan         0         127         127           41         Very Dark Cyan         0         95         95           42         Very Light Aqua         0         128         255           43         Light Aqua         0         112         223           44         Aqua         0         96         191           45         Medium Aqua         0         96         191           45         Medium Aqua         0         64         127           47         Very Dark Aqua         0         64         127           47         Very Dark Aqua         0         48         95           48         Very Light Blue         0         0         255           49         Light Blue         0         0         159           50         Blue         0         0         159           51         Medium Blue         0         0         127      <                                                                                               | Index No. | Name                           | Red  | Green | Blue |
| 38         Cyan         0         191         191           39         Medium Cyan         0         159         159           40         Dark Cyan         0         127         127           41         Very Dark Cyan         0         95         95           42         Very Light Aqua         0         128         255           43         Light Aqua         0         112         223           44         Aqua         0         96         191           45         Medium Aqua         0         80         159           46         Dark Aqua         0         64         127           47         Very Dark Aqua         0         48         95           48         Very Light Blue         0         0         255           49         Light Blue         0         0         123           50         Blue         0         0         159           51         Medium Blue         0         0         127           53         Very Dark Blue         0         0         127           53         Very Light Purple         128         0         255                                                                                                  | 36        | Very Light Cyan                | 0    | 255   | 255  |
| 39         Medium Cyan         0         159         159           40         Dark Cyan         0         127         127           41         Very Dark Cyan         0         95         95           42         Very Light Aqua         0         128         255           43         Light Aqua         0         112         223           44         Aqua         0         96         191           45         Medium Aqua         0         80         159           46         Dark Aqua         0         64         127           47         Very Dark Aqua         0         48         95           48         Very Light Blue         0         0         255           49         Light Blue         0         0         191           51         Medium Blue         0         0         159           52         Dark Blue         0         0         127           53         Very Dark Blue         0         0         95           54         Very Light Purple         128         0         255           55         Light Purple         128         0         159                                                                                      | 37        | Light Cyan                     | 0    | 223   | 223  |
| 40         Dark Cyan         0         127         127           41         Very Dark Cyan         0         95         95           42         Very Light Aqua         0         128         255           43         Light Aqua         0         112         223           44         Aqua         0         96         191           45         Medium Aqua         0         64         127           46         Dark Aqua         0         64         127           47         Very Dark Aqua         0         48         95           48         Very Light Blue         0         0         255           49         Light Blue         0         0         223           50         Blue         0         0         159           51         Medium Blue         0         0         127           53         Very Dark Blue         0         0         127           53         Very Dark Blue         0         0         95           54         Very Light Purple         128         0         255           55         Light Purple         112         0         223                                                                                          | 38        | Cyan                           | 0    | 191   | 191  |
| 41       Very Dark Cyan       0       95       95         42       Very Light Aqua       0       128       255         43       Light Aqua       0       112       223         44       Aqua       0       96       191         45       Medium Aqua       0       80       159         46       Dark Aqua       0       64       127         47       Very Dark Aqua       0       48       95         48       Very Light Blue       0       0       255         49       Light Blue       0       0       223         50       Blue       0       0       191         51       Medium Blue       0       0       159         52       Dark Blue       0       0       127         53       Very Dark Blue       0       0       95         54       Very Light Purple       128       0       255         55       Light Purple       112       0       223         56       Purple       96       0       191         57       Medium Purple       80       0       159         58                                                                                                    | 39        | Medium Cyan                    | 0    | 159   | 159  |
| 42       Very Light Aqua       0       128       255         43       Light Aqua       0       112       223         44       Aqua       0       96       191         45       Medium Aqua       0       80       159         46       Dark Aqua       0       64       127         47       Very Dark Aqua       0       48       95         48       Very Light Blue       0       0       255         49       Light Blue       0       0       223         50       Blue       0       0       191         51       Medium Blue       0       0       159         52       Dark Blue       0       0       127         53       Very Dark Blue       0       0       95         54       Very Light Purple       128       0       255         55       Light Purple       112       0       223         56       Purple       96       0       191         57       Medium Purple       80       0       159         58       Dark Purple       48       0       95         59 <t< td=""><td>40</td><td>Dark Cyan</td><td>0</td><td>127</td><td>127</td></t<>                                                                                                    | 40        | Dark Cyan                      | 0    | 127   | 127  |
| 43       Light Aqua       0       112       223         44       Aqua       0       96       191         45       Medium Aqua       0       80       159         46       Dark Aqua       0       64       127         47       Very Dark Aqua       0       48       95         48       Very Light Blue       0       0       255         49       Light Blue       0       0       223         50       Blue       0       0       191         51       Medium Blue       0       0       159         52       Dark Blue       0       0       127         53       Very Dark Blue       0       0       95         54       Very Light Purple       128       0       255         55       Light Purple       112       0       223         56       Purple       96       0       191         57       Medium Purple       80       0       159         58       Dark Purple       48       0       95         59       Very Dark Magenta       255       0       255         61                                                                                                    | 41        | Very Dark Cyan                 | 0    | 95    | 95   |
| 44       Aqua       0       96       191         45       Medium Aqua       0       80       159         46       Dark Aqua       0       64       127         47       Very Dark Aqua       0       48       95         48       Very Light Blue       0       0       255         49       Light Blue       0       0       223         50       Blue       0       0       191         51       Medium Blue       0       0       159         52       Dark Blue       0       0       127         53       Very Dark Blue       0       0       95         54       Very Light Purple       128       0       255         55       Light Purple       112       0       223         56       Purple       96       0       191         57       Medium Purple       80       0       159         58       Dark Purple       48       0       95         59       Very Dark Purple       48       0       95         60       Very Light Magenta       255       0       255         61                                                                                                    | 42        | Very Light Aqua                | 0    | 128   | 255  |
| 45       Medium Aqua       0       80       159         46       Dark Aqua       0       64       127         47       Very Dark Aqua       0       48       95         48       Very Light Blue       0       0       255         49       Light Blue       0       0       223         50       Blue       0       0       191         51       Medium Blue       0       0       159         52       Dark Blue       0       0       127         53       Very Dark Blue       0       0       95         54       Very Light Purple       128       0       255         55       Light Purple       112       0       223         56       Purple       96       0       191         57       Medium Purple       80       0       159         58       Dark Purple       64       0       127         59       Very Dark Purple       48       0       95         60       Very Light Magenta       255       0       255         61       Light Magenta       159       0       159 <t< td=""><td>43</td><td>Light Aqua</td><td>0</td><td>112</td><td>223</td></t<>                                                                                                    | 43        | Light Aqua                     | 0    | 112   | 223  |
| 46       Dark Aqua       0       64       127         47       Very Dark Aqua       0       48       95         48       Very Light Blue       0       0       255         49       Light Blue       0       0       191         50       Blue       0       0       191         51       Medium Blue       0       0       159         52       Dark Blue       0       0       127         53       Very Dark Blue       0       0       95         54       Very Light Purple       128       0       255         55       Light Purple       128       0       255         56       Purple       96       0       191         57       Medium Purple       80       0       159         58       Dark Purple       48       0       95         59       Very Dark Purple       48       0       95         60       Very Light Magenta       255       0       255         61       Light Magenta       223       0       223         62       Magenta       191       0       191         63                                                                                                    | 44        | Aqua                           | 0    | 96    | 191  |
| 47       Very Dark Aqua       0       48       95         48       Very Light Blue       0       0       255         49       Light Blue       0       0       191         50       Blue       0       0       191         51       Medium Blue       0       0       159         52       Dark Blue       0       0       127         53       Very Dark Blue       0       0       95         54       Very Light Purple       128       0       255         55       Light Purple       112       0       223         56       Purple       96       0       191         57       Medium Purple       80       0       159         58       Dark Purple       48       0       95         59       Very Dark Purple       48       0       95         60       Very Light Magenta       255       0       255         61       Light Magenta       223       0       223         62       Magenta       191       0       191         63       Medium Magenta       159       0       159                                                                                                    | 45        | Medium Aqua                    | 0    | 80    | 159  |
| 48       Very Light Blue       0       0       255         49       Light Blue       0       0       223         50       Blue       0       0       191         51       Medium Blue       0       0       159         52       Dark Blue       0       0       127         53       Very Dark Blue       0       0       95         54       Very Light Purple       128       0       255         55       Light Purple       112       0       223         56       Purple       96       0       191         57       Medium Purple       80       0       159         58       Dark Purple       64       0       127         59       Very Dark Purple       48       0       95         60       Very Light Magenta       255       0       255         61       Light Magenta       255       0       223         62       Magenta       191       0       191         63       Medium Magenta       159       0       159         64       Dark Magenta       127       0       127                                                                                                    | 46        | Dark Aqua                      | 0    | 64    | 127  |
| 49       Light Blue       0       0       223         50       Blue       0       0       191         51       Medium Blue       0       0       159         52       Dark Blue       0       0       127         53       Very Dark Blue       0       0       95         54       Very Light Purple       128       0       255         55       Light Purple       112       0       223         56       Purple       96       0       191         57       Medium Purple       80       0       159         58       Dark Purple       64       0       127         59       Very Dark Purple       48       0       95         60       Very Light Magenta       255       0       255         61       Light Magenta       255       0       223         62       Magenta       191       0       191         63       Medium Magenta       159       0       159         64       Dark Magenta       127       0       127         65       Very Dark Magenta       95       0       95                                                                                                    | 47        | Very Dark Aqua                 | 0    | 48    | 95   |
| 50         Blue         0         0         191           51         Medium Blue         0         0         159           52         Dark Blue         0         0         127           53         Very Dark Blue         0         0         95           54         Very Light Purple         128         0         255           55         Light Purple         112         0         223           56         Purple         96         0         191           57         Medium Purple         80         0         159           58         Dark Purple         64         0         127           59         Very Dark Purple         48         0         95           60         Very Light Magenta         255         0         255           61         Light Magenta         223         0         223           62         Magenta         191         0         191           63         Medium Magenta         159         0         159           64         Dark Magenta         127         0         127           65         Very Dark Magenta         95         0                                                                                      | 48        | Very Light Blue                | 0    | 0     | 255  |
| 51       Medium Blue       0       0       159         52       Dark Blue       0       0       127         53       Very Dark Blue       0       0       95         54       Very Light Purple       128       0       255         55       Light Purple       112       0       223         56       Purple       96       0       191         57       Medium Purple       80       0       159         58       Dark Purple       64       0       127         59       Very Dark Purple       48       0       95         60       Very Light Magenta       255       0       255         61       Light Magenta       223       0       223         62       Magenta       191       0       191         63       Medium Magenta       159       0       159         64       Dark Magenta       127       0       127         65       Very Dark Magenta       95       0       95         66       Very Light Pink       255       0       128                                                                                                    | 49        | Light Blue                     | 0    | 0     | 223  |
| 52       Dark Blue       0       0       127         53       Very Dark Blue       0       0       95         54       Very Light Purple       128       0       255         55       Light Purple       112       0       223         56       Purple       96       0       191         57       Medium Purple       80       0       159         58       Dark Purple       64       0       127         59       Very Dark Purple       48       0       95         60       Very Light Magenta       255       0       255         61       Light Magenta       223       0       223         62       Magenta       191       0       191         63       Medium Magenta       159       0       159         64       Dark Magenta       127       0       127         65       Very Dark Magenta       95       0       95         66       Very Light Pink       255       0       128                                                                                                    | 50        | Blue                           | 0    | 0     | 191  |
| 53       Very Dark Blue       0       0       95         54       Very Light Purple       128       0       255         55       Light Purple       112       0       223         56       Purple       96       0       191         57       Medium Purple       80       0       159         58       Dark Purple       64       0       127         59       Very Dark Purple       48       0       95         60       Very Light Magenta       255       0       255         61       Light Magenta       223       0       223         62       Magenta       191       0       191         63       Medium Magenta       159       0       159         64       Dark Magenta       127       0       127         65       Very Dark Magenta       95       0       95         66       Very Light Pink       255       0       128                                                                                                    | 51        | Medium Blue                    | 0    | 0     | 159  |
| 54         Very Light Purple         128         0         255           55         Light Purple         112         0         223           56         Purple         96         0         191           57         Medium Purple         80         0         159           58         Dark Purple         64         0         127           59         Very Dark Purple         48         0         95           60         Very Light Magenta         255         0         255           61         Light Magenta         223         0         223           62         Magenta         191         0         191           63         Medium Magenta         159         0         159           64         Dark Magenta         127         0         127           65         Very Dark Magenta         95         0         95           66         Very Light Pink         255         0         128                                                                                                    | 52        | Dark Blue                      | 0    | 0     | 127  |
| 55         Light Purple         112         0         223           56         Purple         96         0         191           57         Medium Purple         80         0         159           58         Dark Purple         64         0         127           59         Very Dark Purple         48         0         95           60         Very Light Magenta         255         0         255           61         Light Magenta         223         0         223           62         Magenta         191         0         191           63         Medium Magenta         159         0         159           64         Dark Magenta         127         0         127           65         Very Dark Magenta         95         0         95           66         Very Light Pink         255         0         128                                                                                                    | 53        | Very Dark Blue                 | 0    | 0     | 95   |
| 56       Purple       96       0       191         57       Medium Purple       80       0       159         58       Dark Purple       64       0       127         59       Very Dark Purple       48       0       95         60       Very Light Magenta       255       0       255         61       Light Magenta       223       0       223         62       Magenta       191       0       191         63       Medium Magenta       159       0       159         64       Dark Magenta       127       0       127         65       Very Dark Magenta       95       0       95         66       Very Light Pink       255       0       128                                                                                                    | 54        | Very Light Purple              | 128  | 0     | 255  |
| 57       Medium Purple       80       0       159         58       Dark Purple       64       0       127         59       Very Dark Purple       48       0       95         60       Very Light Magenta       255       0       255         61       Light Magenta       223       0       223         62       Magenta       191       0       191         63       Medium Magenta       159       0       159         64       Dark Magenta       127       0       127         65       Very Dark Magenta       95       0       95         66       Very Light Pink       255       0       128                                                                                                    | 55        | Light Purple                   | 112  | 0     | 223  |
| 58       Dark Purple       64       0       127         59       Very Dark Purple       48       0       95         60       Very Light Magenta       255       0       255         61       Light Magenta       223       0       223         62       Magenta       191       0       191         63       Medium Magenta       159       0       159         64       Dark Magenta       127       0       127         65       Very Dark Magenta       95       0       95         66       Very Light Pink       255       0       128                                                                                                    | 56        | Purple                         | 96   | 0     | 191  |
| 59       Very Dark Purple       48       0       95         60       Very Light Magenta       255       0       255         61       Light Magenta       223       0       223         62       Magenta       191       0       191         63       Medium Magenta       159       0       159         64       Dark Magenta       127       0       127         65       Very Dark Magenta       95       0       95         66       Very Light Pink       255       0       128                                                                                                    | 57        | Medium Purple                  | 80   | 0     | 159  |
| 60       Very Light Magenta       255       0       255         61       Light Magenta       223       0       223         62       Magenta       191       0       191         63       Medium Magenta       159       0       159         64       Dark Magenta       127       0       127         65       Very Dark Magenta       95       0       95         66       Very Light Pink       255       0       128                                                                                                    | 58        | Dark Purple                    | 64   | 0     | 127  |
| 61       Light Magenta       223       0       223         62       Magenta       191       0       191         63       Medium Magenta       159       0       159         64       Dark Magenta       127       0       127         65       Very Dark Magenta       95       0       95         66       Very Light Pink       255       0       128                                                                                                    | 59        | Very Dark Purple               | 48   | 0     | 95   |
| 62       Magenta       191       0       191         63       Medium Magenta       159       0       159         64       Dark Magenta       127       0       127         65       Very Dark Magenta       95       0       95         66       Very Light Pink       255       0       128                                                                                                    | 60        | Very Light Magenta             | 255  | 0     | 255  |
| 63       Medium Magenta       159       0       159         64       Dark Magenta       127       0       127         65       Very Dark Magenta       95       0       95         66       Very Light Pink       255       0       128                                                                                                    | 61        | Light Magenta                  | 223  | 0     | 223  |
| 64       Dark Magenta       127       0       127         65       Very Dark Magenta       95       0       95         66       Very Light Pink       255       0       128                                                                                                    | 62        | Magenta                        | 191  | 0     | 191  |
| 65         Very Dark Magenta         95         0         95           66         Very Light Pink         255         0         128                                                                                                    | 63        | Medium Magenta                 | 159  | 0     | 159  |
| 66 Very Light Pink 255 0 128                                                                                                    | 64        | Dark Magenta                   | 127  | 0     | 127  |
| , ,                                                                                                    | 65        | Very Dark Magenta              | 95   | 0     | 95   |
| 67 Light Pink 223 0 112                                                                                                    | 66        | Very Light Pink                | 255  | 0     | 128  |
|                                                                                                    | 67        | Light Pink                     | 223  | 0     | 112  |
| 68 Pink 191 0 96                                                                                                    | 68        | Pink                           | 191  | 0     | 96   |
| 69 Medium Pink 159 0 80                                                                                                    | 69        | Medium Pink                    | 159  | 0     | 80   |
| 70 Dark Pink 127 0 64                                                                                                    | 70        | Dark Pink                      | 127  | 0     | 64   |
| 71 Very Dark Pink 95 0 48                                                                                                    | 71        | Very Dark Pink                 | 95   | 0     | 48   |
| 72 White 255 255 255                                                                                                    | 72        | White                          | 255  | 255   | 255  |
| 73 Grey1 238 238 238                                                                                                    | 73        | Grey1                          | 238  | 238   | 238  |
| 74 Grey3 204 204 204                                                                                                    | 74        | Grey3                          | 204  | 204   | 204  |
| 75 Grey5 170 170 170                                                                                                    | 75        | Grey5                          | 170  | 170   | 170  |
| 76 Grey7 136 136 136                                                                                                    | 76        | Grey7                          | 136  | 136   | 136  |
| 77 Grey9 102 102 102                                                                                                    | 77        | Grey9                          | 102  | 102   | 102  |
| 78 Grey4 187 187 187                                                                                                    | 78        | Grey4                          | 187  | 187   | 187  |
| 79 Grey6 153 153 153                                                                                                    | 79        | Grey6                          | 153  | 153   | 153  |

| RGB Values for all 88 Basic Colors (Cont.) |             |     |       |      |
|--------------------------------------------|-------------|-----|-------|------|
| Index No.                                  | Name        | Red | Green | Blue |
| 80                                         | Grey8       | 119 | 119   | 119  |
| 81                                         | Grey10      | 85  | 85    | 85   |
| 82                                         | Grey12      | 51  | 51    | 51   |
| 83                                         | Grey13      | 34  | 34    | 34   |
| 84                                         | Grey2       | 221 | 221   | 221  |
| 85                                         | Grey11      | 68  | 68    | 68   |
| 86                                         | Grey14      | 17  | 17    | 17   |
| 87                                         | Black       | 0   | 0     | 0    |
| 255                                        | TRANSPARENT | 99  | 53    | 99   |

# Font styles and ID numbers

Font styles can be used to program the text fonts on buttons, sliders, and pages. The following chart shows the default font type and their respective ID numbers generated by TPDesign4.

| Default Font Styles and ID Numbers |             |      |              |                    |      |
|------------------------------------|-------------|------|--------------|--------------------|------|
| Font ID<br>#                       | Font type   | Size | Font ID<br># | Font type          | Size |
| 1                                  | Courier New | 9    | 19           | Arial              | 9    |
| 2                                  | Courier New | 12   | 20           | Arial              | 10   |
| 3                                  | Courier New | 18   | 21           | Arial              | 12   |
| 4                                  | Courier New | 26   | 22           | Arial              | 14   |
| 5                                  | Courier New | 32   | 23           | Arial              | 16   |
| 6                                  | Courier New | 18   | 24           | Arial              | 18   |
| 7                                  | Courier New | 26   | 25           | Arial              | 20   |
| 8                                  | Courier New | 34   | 26           | Arial              | 24   |
| 9                                  | AMX Bold    | 14   | 27           | Arial              | 36   |
| 10                                 | AMX Bold    | 20   | 28           | Arial Bold         | 10   |
| 11                                 | AMX Bold    | 36   | 29           | Arial Bold         | 8    |
| •                                  | •           | •    | 32 - Varial  | ole Fonts start at | 32.  |

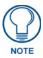

Fonts must be imported into a TPDesign4 project file. The font ID numbers are assigned by TPDesign4. These values are also listed in the **Generate Programmer's Report**.

# **Border styles and Programming numbers**

Border styles can be used to program borders on buttons, sliders, and popup pages.

| Borde | Border Styles and Programming Numbers |       |                 |
|-------|---------------------------------------|-------|-----------------|
| No.   | Border styles                         | No.   | Border styles   |
| 0-1   | No border                             | 10-11 | Picture frame   |
| 2     | Single line                           | 12    | Double line     |
| 3     | Double line                           | 20    | Bevel-S         |
| 4     | Quad line                             | 21    | Bevel-M         |
| 5-6   | Circle 15                             | 22-23 | Circle 15       |
| 7     | Single line                           | 24-27 | Neon inactive-S |
| 8     | Double line                           | 40-41 | Diamond 55      |
| 9     | Quad line                             |       |                 |

The TPDesign4 Touch Panel Design program has pre-set border styles that are user-selectable.

The following number values cannot be used for programming purposes when changing border styles. TPD4 border styles may ONLY be changed by using the name.

| TPD4 | Border Styles by Name | •   |                         |
|------|-----------------------|-----|-------------------------|
| No.  | Border styles         | No. | Border styles           |
| 1    | None                  | 27  | Cursor Bottom           |
| 2    | AMX Elite -L          | 28  | Cursor Bottom with Hole |
| 3    | AMX Elite -M          | 29  | Cursor Top              |
| 4    | AMX Elite -S          | 30  | Cursor Top with Hole    |
| 5    | Bevel -L              | 31  | Cursor Left             |
| 6    | Bevel -M              | 32  | Cursor Left with Hole   |
| 7    | Bevel -S              | 33  | Cursor Right            |
| 8    | Circle 15             | 34  | Cursor Right with Hole  |
| 9    | Circle 25             | 35  | Custom Frame            |
| 10   | Circle 35             | 36  | Diamond 15              |
| 11   | Circle 45             | 37  | Diamond 25              |
| 12   | Circle 55             | 38  | Diamond 35              |
| 13   | Circle 65             | 39  | Diamond 45              |
| 14   | Circle 75             | 40  | Diamond 55              |
| 15   | Circle 85             | 41  | Diamond 65              |
| 16   | Circle 95             | 42  | Diamond 75              |
| 17   | Circle 105            | 43  | Diamond 85              |
| 18   | Circle 115            | 44  | Diamond 95              |
| 19   | Circle 125            | 45  | Diamond 105             |
| 20   | Circle 135            | 46  | Diamond 115             |
| 21   | Circle 145            | 47  | Diamond 125             |
| 22   | Circle 155            | 48  | Diamond 135             |
| 23   | Circle 165            | 49  | Diamond 145             |
| 24   | Circle 175            | 50  | Diamond 155             |
| 25   | Circle 185            | 51  | Diamond 165             |
| 26   | Circle 195            | 52  | Diamond 175             |

| TPD4 | Border Styles by Name (Cont.)    |     |                         |
|------|----------------------------------|-----|-------------------------|
| No.  | Border styles                    | No. | Border styles           |
| 53   | Diamond 185                      | 97  | Menu Bottom Rounded 185 |
| 54   | Diamond 195                      | 98  | Menu Bottom Rounded 195 |
| 55   | Double Bevel -L                  | 99  | Menu Top Rounded 15     |
| 56   | Double Bevel -M                  | 100 | Menu Top Rounded 25     |
| 57   | Double Bevel -S                  | 101 | Menu Top Rounded 35     |
| 58   | Double Line                      | 102 | Menu Top Rounded 45     |
| 59   | Fuzzy                            | 103 | Menu Top Rounded 55     |
| 60   | Glow-L                           | 104 | Menu Top Rounded 65     |
| 61   | Glow-S                           | 105 | Menu Top Rounded 75     |
| 62   | Help Down                        | 106 | Menu Top Rounded 85     |
| 63   | Neon Active -L                   | 107 | Menu Top Rounded 95     |
| 64   | Neon Active -S                   | 108 | Menu Top Rounded 105    |
| 65   | Neon Inactive -L                 | 109 | Menu Top Rounded 115    |
| 66   | Neon Inactive -S                 | 110 | Menu Top Rounded 125    |
| 67   | Oval H 60x30                     | 111 | Menu Top Rounded 135    |
| 68   | Oval H 100x50                    | 112 | Menu Top Rounded 145    |
| 69   | Oval H 150x75                    | 113 | Menu Top Rounded 155    |
| 70   | Oval H 200x100                   | 114 | Menu Top Rounded 165    |
| 71   | Oval V 30x60                     | 115 | Menu Top Rounded 175    |
| 72   | Oval V 50x100                    | 116 | Menu Top Rounded 185    |
| 73   | Oval V 75x150                    | 117 | Menu Top Rounded 195    |
| 74   | Oval V 100x200                   | 118 | Menu Right Rounded 15   |
| 75   | Picture Frame                    | 119 | Menu Right Rounded 25   |
| 76   | Quad Line                        | 120 | Menu Right Rounded 35   |
| 77   | Single Line                      | 121 | Menu Right Rounded 45   |
| 78   | Windows Style Popup              | 122 | Menu Right Rounded 55   |
| 79   | Windows Style Popup (Status Bar) | 123 | Menu Right Rounded 65   |
| 80   | Menu Bottom Rounded 15           | 124 | Menu Right Rounded 75   |
| 81   | Menu Bottom Rounded 25           | 125 | Menu Right Rounded 85   |
| 82   | Menu Bottom Rounded 35           | 126 | Menu Right Rounded 95   |
| 83   | Menu Bottom Rounded 45           | 127 | Menu Right Rounded 105  |
| 84   | Menu Bottom Rounded 55           | 128 | Menu Right Rounded 115  |
| 85   | Menu Bottom Rounded 65           | 129 | Menu Right Rounded 125  |
| 86   | Menu Bottom Rounded 75           | 130 | Menu Right Rounded 135  |
| 87   | Menu Bottom Rounded 85           | 131 | Menu Right Rounded 145  |
| 88   | Menu Bottom Rounded 95           | 132 | Menu Right Rounded 155  |
| 89   | Menu Bottom Rounded 105          | 133 | Menu Right Rounded 165  |
| 90   | Menu Bottom Rounded 115          | 134 | Menu Right Rounded 175  |
| 91   | Menu Bottom Rounded 125          | 135 | Menu Right Rounded 185  |
| 92   | Menu Bottom Rounded 135          | 136 | Menu Right Rounded 195  |
| 93   | Menu Bottom Rounded 145          | 137 | Menu Left Rounded 15    |
| 94   | Menu Bottom Rounded 155          | 138 | Menu Left Rounded 25    |
| 95   | Menu Bottom Rounded 165          | 139 | Menu Left Rounded 35    |
| 96   | Menu Bottom Rounded 175          | 140 | Menu Left Rounded 45    |

| TPD4 | TPD4 Border Styles by Name (Cont.) |     |                       |
|------|------------------------------------|-----|-----------------------|
| No.  | Border styles                      | No. | Border styles         |
| 141  | Menu Left Rounded 55               | 149 | Menu Left Rounded 135 |
| 142  | Menu Left Rounded 65               | 150 | Menu Left Rounded 145 |
| 143  | Menu Left Rounded 75               | 151 | Menu Left Rounded 155 |
| 144  | Menu Left Rounded 85               | 152 | Menu Left Rounded 165 |
| 145  | Menu Left Rounded 95               | 153 | Menu Left Rounded 175 |
| 146  | Menu Left Rounded 105              | 154 | Menu Left Rounded 185 |
| 147  | Menu Left Rounded 115              | 155 | Menu Left Rounded 195 |
| 148  | Menu Left Rounded 125              |     |                       |

# "^" Button Commands

These Button Commands are used in NetLinx Studio and are case insensitive.

All commands that begin with "^" have the capability of assigning a variable text address range and button state range. A device must first be defined in the NetLinx programming language with values for the Device: Port: System (in all programming examples - Panel is used in place of these values).

- Variable text ranges allow you to target 1 or more variable text channels in a single command.
- **Button State ranges** allow you to target 1 or more states of a variable text button with a single command.
- "." Character is used for the 'through' notation, also the "&" character is used for the 'And' notation.

| "^" Button Com                | nmands                                                                                                    |
|-------------------------------|----------------------------------------------------------------------------------------------------|
| ^ANI                          | Syntax:                                                                                                    |
| Run a button                  | "'^ANI- <vt addr="" range="">,<start state="">,<end state="">,<time>'"</time></end></start></vt>                            |
| animation                     | Variable:                                                                                                    |
| (in 1/10 second).             | variable text address range = 1 - 4000.                                                                                     |
|                               | start state = Beginning of button state (0= current state).                                                                 |
|                               | end state = End of button state.                                                                                            |
|                               | time = In 1/10 second intervals.                                                                                            |
|                               | Example:                                                                                                    |
|                               | SEND_COMMAND Panel,"'^ANI-500,1,25,100'"                                                                                    |
|                               | Runs a button animation at text range 500 from state 1 to state 25 for 10 second.                                           |
| ^APF                          | Syntax:                                                                                                    |
| Add page flip                 | "'^APF- <vt addr="" range="">,<page action="" flip="">,<page name="">'"</page></page></vt>                                  |
| action to a button            | Variable:                                                                                                    |
| if it does not already exist. | variable text address range = 1 - 4000.                                                                                     |
|                               | page flip action = Stan[dardPage] - Flip to standard page                                                                   |
|                               | Prev[iousPage] - Flip to previous page                                                                                      |
|                               | Show[Popup] - Show Popup page Hide[Popup] - Hide Popup page                                                                 |
|                               | Togg[lePopup] - Toggle popup state                                                                                          |
|                               | ClearG[roup] - Clear popup page group from all pages                                                                        |
|                               | ClearP[age] - Clear all popup pages from a page with the specified page name                                                |
|                               | ClearA[II] - Clear all popup pages from all pages                                                                           |
|                               | page name = 1 - 50 ASCII characters.                                                                                        |
|                               | Example:                                                                                                    |
|                               | SEND COMMAND Panel,"'^APF-400,Stan,Main Page'"                                                                              |
|                               | Assigns a button to a standard page flip with page name 'Main Page'.                                                        |
| ^BAT                          | Syntax:                                                                                                    |
| Append                        | "'^BAT- <vt addr="" range="">,<button range="" states="">,<new text="">'"</new></button></vt>                               |
| non-unicode text.             | Variable:                                                                                                    |
|                               | variable text address range = 1 - 4000.                                                                                     |
|                               | button states range = 1 - 256 for multi-state buttons (0 = All states, for General buttons 1 = Off state and 2 = On state). |
|                               | new text = 1 - 50 ASCII characters.                                                                                         |
|                               | Example:                                                                                                    |
|                               | SEND_COMMAND Panel,"'^BAT-520,1,Enter City'"                                                                                |
|                               | Appends the text 'Enter City' to the button's OFF state.                                                                    |
|                               | <u> </u>                                                                                                    |

| "^" Button Com                      | nmands (Cont.)                                                                                                    |
|-------------------------------------|----------------------------------------------------------------------------------------------------|
| ^BAU                                | Same format as ^UNI.                                                                                                    |
| Append                              | Syntax:                                                                                                    |
| unicode text.                       | "'^BAU- <vt addr="" range="">,<button range="" states="">,<unicode text="">'"</unicode></button></vt>                                                                                                    |
|                                     | Variable:                                                                                                    |
|                                     | variable text address range = 1 - 4000.                                                                                                    |
|                                     | button states range = 1 - 256 for multi-state buttons (0 = All states, for General buttons 1 = Off state and 2 = On state).                                                                                                    |
|                                     | unicode text = 1 - 50 ASCII characters. Unicode characters must be entered in Hex format.                                                                                                    |
|                                     | Example:                                                                                                    |
|                                     | SEND_COMMAND Panel,"'^BAU-520,1,00770062'"                                                                                                    |
|                                     | Appends Unicode text '00770062' to the button's OFF state.                                                                                                    |
| ^BCB                                | Only if the specified border color is not the same as the current color.                                                                                                    |
| Set the border color to the         | <b>Note</b> : Color can be assigned by color name (without spaces), number or R,G,B value (RRGGBB or RRGGBBAA).                                                                                                    |
| specified color.                    | Syntax:                                                                                                    |
|                                     | "'^BCB- <vt addr="" range="">,<button range="" states="">,<color value="">'"</color></button></vt>                                                                                                    |
|                                     | Variable:                                                                                                    |
|                                     | variable text address range = 1 - 4000.                                                                                                    |
|                                     | button states range = 1 - 256 for multi-state buttons (0 = All states, for General buttons 1 = Off state and 2 = On state).                                                                                                    |
|                                     | color value = Refer to the RGB Values for all 88 Basic Colors table on page 105 for more information.                                                                                                    |
|                                     | Example:                                                                                                    |
|                                     | SEND_COMMAND Panel,"'^BCB-500.504&510,1,12'"                                                                                                    |
|                                     | Sets the Off state border color to 12 (Yellow). Colors can be set by Color Numbers, Color name, R,G,B,alpha colors (RRGGBBAA) and R, G & B colors values (RRGGBB). Refer to the RGB Values for all 88 Basic Colors table on page 105. |
| ^BCF                                | Only if the specified fill color is not the same as the current color.                                                                                                    |
| Set the fill color to the specified | <b>Note</b> : Color can be assigned by color name (without spaces), number or R,G,B value (RRGGBB or RRGGBBAA).                                                                                                    |
| color.                              | Syntax:                                                                                                    |
|                                     | "'^BCF- <vt addr="" range="">,<button range="" states="">,<color value="">'"</color></button></vt>                                                                                                    |
|                                     | Variable:                                                                                                    |
|                                     | variable text address range = 1 - 4000.                                                                                                    |
|                                     | button states range = 1 - 256 for multi-state buttons (0 = All states, for General buttons 1 = Off state and 2 = On state).                                                                                                    |
|                                     | color value = Refer to the RGB Values for all 88 Basic Colors table on page 105 for more information.                                                                                                    |
|                                     | Example:                                                                                                    |
|                                     | SEND_COMMAND Panel,"'^BCF-500.504&510.515,1,12'"                                                                                                    |
|                                     | SEND_COMMAND Panel,"'^BCF-500.504&510.515,1,Yellow'"                                                                                                    |
|                                     | SEND_COMMAND Panel,"'^BCF-500.504&510.515,1,#F4EC0A63''"                                                                                                    |
|                                     | SEND_COMMAND Panel,"'^BCF-500.504&510.515,1,#F4EC0A'"                                                                                                    |
|                                     | Sets the Off state fill color by color number. Colors can be set by Color Numbers, Color name, R,G,B,alpha colors (RRGGBBAA) and R, G & B colors values (RRGGBB).                                                                     |

## "^" Button Commands (Cont.) ^BCT Only if the specified text color is not the same as the current color. Set the text color Note: Color can be assigned by color name (without spaces), number or R,G,B value to the specified (RRGGBB or RRGGBBAA). color. Syntax: "'^BCT-<vt addr range>,<button states range>,<color value>'" Variable: variable text address range = 1 - 4000. button states range = 1 - 256 for multi-state buttons (0 = All states, for General buttons 1 = Off state and 2 = On state). color value = Refer to the RGB Values for all 88 Basic Colors table on page 105 for more information. Example: SEND COMMAND Panel, "'^BCT-500.504&510,1,12'" Sets the Off state border color to 12 (Yellow). Colors can be set by Color Numbers, Color name, R,G,B,alpha colors (RRGGBBAA) and R, G & B colors values (RRGGBB). ^BDO Determines what order each layer of the button is drawn. Set the button Syntax: draw order "'^BDO-<vt addr range>,<button states range>,<1-5><1-5><1-5 5><1-5>'" Variable: variable text address range = 1 - 4000. button states range = 1 - 256 for multi-state buttons (0 = All states, for General buttons 1 = Off state and 2 = On state). layer assignments = Fill Layer = 1 Image Layer = 2 Icon Layer = 3Text Layer = 4 Border Layer = 5 Note: The layer assignments are from bottom to top. The default draw order is 12345. Example: SEND COMMAND Panel, "'^BDO-530, 1&2, 51432'" Sets the button's variable text 530 ON/OFF state draw order (from bottom to top) to Border, Fill, Text, Icon, and Image. Example 2: SEND COMMAND Panel, "'^BDO-1, 0, 12345'" Sets all states of a button back to its default drawing order. ^BFB ONLY works on General-type buttons. Set the feedback type of the button. "'^BFB-<vt addr range>,<feedback type>'" variable text address range = 1 - 4000. feedback type = (None, Channel, Invert, On (Always on), Momentary, and Blink). Example: SEND\_COMMAND Panel,"'^BFB-500, Momentary'"

Sets the Feedback type of the button to 'Momentary'.

#### "^" Button Commands (Cont.) ^BIM Syntax: Set the input "'^BIM-<vt addr range>,<input mask>'" mask for the Variable: specified address. variable text address range = 1 - 4000. input mask = Refer to the Text Area Input Masking table on page 152 for character types. Example: SEND\_COMMAND Panel,"'^BIM-500,AAAAAAAAA'" Sets the input mask to ten 'A' characters, that are required, to either a letter or digit (entry is required). ^BLN The maximum number of lines to remove is 240. A value of 0 will display the incoming video signal unaffected. This command is used to scale non 4x3 video images into non Set the number of 4x3 video buttons. lines removed equally from the top and bottom of "'^BLN-<vt addr range>,<button states range>,<number of lines>'" a composite video Variable: signal. variable text address range = 1 - 4000. button states range = 1 - 256 for multi-state buttons (0 = All states, for General buttons 1 = Off state and 2 = On state). number of lines = 0 - 240. Example: SEND\_COMMAND Panel,"'^BLN-500,55'" Equally removes 55 lines from the top and 55 lines from the bottom of the video button.

## ^BMC

Button copy command. Copy attributes of the source button to all the destination buttons. Note that the source is a single button state. Each state must be copied as a separate command. The <codes> section represents what attributes will be copied. All codes are 2 char pairs that can be separated by comma, space, percent or just ran together.

#### Syntax

```
"'^BMC-<vt addr range>,<button states range>,<source port>,<source address>,<source state>,<codes>'"
```

#### Variable:

variable text address range = 1 - 4000.

button states range = 1 - 256 for multi-state buttons (0 = All states, for General buttons 1 = Off state and 2 = On state).

- source port = 1 100.
- source address = 1 4000.
- source state = 1 256.

#### codes:

BM - Picture/Bitmap

BR - Border

CB - Border Color

CF - Fill Color

CT - Text Color

EC - Text effect color

EF - Text effect

FT - Font

IC - Icon

JB - Bitmap alignment

JI - Icon alignment

JT - Text alignment

LN - Lines of video removed

OP - Opacity

SO - Button Sound

TX - Text

VI - Video slot ID

WW - Word wrap on/off

## Example:

```
SEND_COMMAND Panel,"'^BMC-425,1,1,500,1,BR'"

or

SEND COMMAND Panel,"'^BMC-425,1,1,500,1,%BR'"
```

Copies the OFF state border of button with a variable text address of 500 onto the OFF state border of button with a variable text address of 425.

#### Example 2

```
SEND COMMAND Panel,"'^BMC-150,1,1,315,1,%BR%FT%TX%BM%IC%CF%CT'"
```

Copies the OFF state border, font, Text, bitmap, icon, fill color and text color of the button with a variable text address of 315 onto the OFF state border, font, Text, bitmap, icon, fill color and text color of the button with a variable text address of 150.

#### ^BMF

## Syntax:

Set any/all button parameters by sending embedded codes and data. "'^BMF-<vt addr range>,<button states range>,<data>'"

#### Variables:

variable text address char array = 1 - 4000.

button states range = 1 - 256 for multi-state buttons (0 = All states, for General buttons 1 = Off state and 2 = On state).

level range = 1 - 600 (level value is 1 - 65535).

#### data:

'%B<border style>' = Set the border style name. See the Border Styles and Programming Numbers table on page 108.

'%B',<border 0-27,40,41> = Set the borer style number. See the Border Styles and Programming Numbers table on page 108.

 $\label{local-bound} \begin{tabular}{ll} $'\%$DO<1-5><1-5><1-5><1-5> = Set the draw order. Listed from bottom to top. \\ Refer to the $'$BDO command on page 113 for more information. \\ \end{tabular}$ 

 $^{\prime\prime}$ F',<font 1-8,10,11,20-29,32-xx> = Set the font. See the Default Font Styles and ID Numbers table on page 107.

'%F-font 01-08,10,11,20-29,32-xx>' = Set the font. See the Default Font Styles and ID Numbers table on page 107.

'%MI<mask image>' = Set the mask image. Refer to the ^BMI command on page 118 for more information.

'%T<text >' = Set the text using ASCII characters (empty is clear).

'%P<bitmap>' = Set the picture/bitmap filename (empty is clear).

'%l',<icon 01-9900, 0-clear>' = Set the icon using values of 01 - 9900 (icon numbers are assigned in the TPDesign4 Resource Manager tab - Slots section).

 $^{\prime}\%I<$ icon 01-9900, 0-clear> $^{\prime}$  = Set the icon using values of 01 - 9900 (icon numbers are assigned in the TPDesign4 Resource Manager tab - Slots section).

'%J',<alignment of text 1-9> = As shown the following telephone keypad alignment chart:

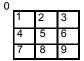

Zero can be used for an absolute position

'%JT<alignment of text 0-9>' = As shown the above telephone keypad alignment chart, **BUT** the 0 (zero) is absolute and followed by ',<left>,<top>'

'%JB<alignment of bitmap/picture 0-9>' = As shown the above telephone keypad alignment chart BUT the 0 (zero) is absolute and followed by ',<left>,<top>'

'%JI<alignment of icon 0-9>' = As shown the above telephone keypad alignment chart, **BUT** the 0 (zero) is absolute and followed by '.<left>.<top>'

## ^BMF (Cont.)

For some of these commands and values, refer to the RGB Values for all 88 Basic Colors table on page 105.

'%CF<on fill color>' = Set Fill Color.

'%CB<on border color>' = Set Border Color.

'%CT<on text color>' = Set Text Color.

'%SW<1 or 0>' = Show/hide a button.

'%SO<sound>' = Set the button sound.

'%EN<1 or 0>' = Enable/disable a button.

%WW<1 or 0>'=Word wrap ON/OFF.

'%GH<bargraph hi>' = Set the bargraph upper limit.

'%GL<bargraph low>' = Set the bargraph lower limit.

'%GN<bargraph slider name>' = Set the bargraph slider name/Joystick cursor name.

'%GC<bargraph slider color>' = Set the bargraph slider color/Joystick cursor color.

'%GI<br/>bargraph invert>' = Set the bargraph invert/noninvert or joystick coordinate<br/>(0,1,2,3). 'GIV section on page 124 more information.

'%GU<br/>bargraph ramp up>' = Set the bargraph ramp up time in intervals of 1/10 second.

'%GD<bargraph ramp down>' = Set the bargraph ramp down time in 1/10 second.

'%GG<bargraph drag increment> = Set the bargraph drag increment. Refer to the ^GDI command on page 124 for more information.

'%VI<video ON/OFF>' = Set the Video either ON (value=1) or OFF (value=0).

'%OT<feedback type>' = Set the Feedback (Output) Type to one of the following: None, Channel,Invert, ON (Always ON), Momentary, or Blink.

'%SM' = Submit a text for text area button.

'%SF<1 or 0>' = Set the focus for text area button.

'%OP<0-255>' = Set the button opacity to either Invisible (value=0) or Opaque (value=255).

'%OP#<00-FF>' = Set the button opacity to either Invisible (value=00) or Opaque (value=FF).

'%UN<Unicode text>' = Set the Unicode text. See the *^UNI* section on page 130 for the text format.

'%LN<0-240>' = Set the lines of video being removed. ^BLN section on page 114 for more information.

'%EF<text effect name>' = Set the text effect.

'%EC<text effect color>' = Set the text effect color.

'%ML<max length>' = Set the maximum length of a text area.

'%MK<input mask>' = Set the input mask of a text area.

'%VL<0-1>' = Log-On/Log-Off the computer control connection

'%VN<network name>' = Set network connection name.
'%VP<password>' = Set the network connection password.

## Example:

SEND\_COMMAND Panel,"'^BMF-500,1,%B10%CFRed%CB Blue %CTBlack%Ptest.pnq'"

Sets the button OFF state as well as the Border, Fill Color, Border Color, Text Color, and Bitmap.

| "^" Button Com                                 | mands (Cont.)                                                                                                    |
|------------------------------------------------|----------------------------------------------------------------------------------------------------|
| ^BMI                                           | Mask image is used to crop a borderless button to a non-square shape. This is typically                                                                                                    |
| Set the button                                 | used with a bitmap.                                                                                                    |
| mask image.                                    | Syntax:                                                                                                    |
|                                                | "'^BMI- <vt addr="" range="">,<button range="" states="">,<mask image="">'"</mask></button></vt>                                                                                                 |
|                                                | Variable:                                                                                                    |
|                                                | variable text address range = 1 - 4000.                                                                                                    |
|                                                | button states range = 1 - 256 for multi-state buttons (0 = All states, for General buttons 1 = Off state and 2 = On state).                                                                      |
|                                                | mask image = Graphic file used.                                                                                                    |
|                                                | Example:                                                                                                    |
|                                                | SEND_COMMAND Panel,"'^BMI-530,1&2,newMac.png'"                                                                                                    |
|                                                | Sets the button with variable text 530 ON/OFF state mask image to 'newmac.png'.                                                                                                    |
| <b>^BML</b> Set the maximum length of the text | If this value is set to zero (0), the text area has no max length. The maximum length available is 2000. This is only for a Text area input button and not for a Text area input masking button. |
| area button.                                   | Syntax:                                                                                                    |
|                                                | "'^BML- <vt addr="" range="">,<max length="">'"</max></vt>                                                                                                    |
|                                                | Variable:                                                                                                    |
|                                                | variable text address range = 1 - 4000.                                                                                                    |
|                                                | max length = 2000 (0=no max length).                                                                                                    |
|                                                | Example:                                                                                                    |
|                                                | SEND_COMMAND Panel,"'^BML-500,20'"                                                                                                    |
|                                                | Sets the maximum length of the text area input button to 20 characters.                                                                                                    |
| ^BMP                                           | Syntax:                                                                                                    |
| Assign a picture to those buttons with         | "'^BMP- <vt addr="" range="">,<button range="" states="">,<name bitmap="" of="" picture="">'"</name></button></vt>                                                                               |
| a defined address range.                       | Variable:                                                                                                    |
| rango.                                         | variable text address range = 1 - 4000.                                                                                                    |
|                                                | button states range = 1 - 256 for multi-state buttons (0 = All states, for General buttons 1 = Off state and 2 = On state).                                                                      |
|                                                | name of bitmap/picture = 1 - 50 ASCII characters.                                                                                                    |
|                                                | Example:                                                                                                    |
|                                                | SEND_COMMAND Panel,"'^BMP-500.504&510.515,1,bitmap.png'"                                                                                                    |
|                                                | Sets the OFF state picture for the buttons with variable text ranges of 500-504 & 510-515.                                                                                                    |
| ^BNC                                           | Syntax:                                                                                                    |
| Clear current                                  | "'^BNC- <vt addr="" range="">,<command value=""/>'"</vt>                                                                                                    |
| TakeNote                                       | Variable:                                                                                                    |
| annotations.                                   | variable text address range = 1 - 4000.                                                                                                    |
|                                                | command value = (0= clear, 1= clear all).                                                                                                    |
|                                                | Example:                                                                                                    |
|                                                | SEND_COMMAND Panel,"'^BNC-973,0'"                                                                                                    |
|                                                | Clears the annotation of the TakeNote button with variable text 973.                                                                                                    |

| "^" Button Commands (Cont.)         |                                                                                                    |
|-------------------------------------|----------------------------------------------------------------------------------------------------|
| ^BNN                                | Syntax:                                                                                                    |
| Set the TakeNote                    | "'^BNN- <vt addr="" range="">,<network name="">'"</network></vt>                                                                                                    |
| network name for                    | Variable:                                                                                                    |
| the specified Addresses.            | variable text address range = 1 - 4000.                                                                                                    |
|                                     | network name = Use a valid IP Address.                                                                                                    |
|                                     | Example:                                                                                                    |
|                                     | SEND_COMMAND Panel,"'^BNN-973,192.168.169.99'"                                                                                                    |
|                                     | Sets the TakeNote button network name to 192.168.169.99.                                                                                                    |
| ^BNT                                | Syntax:                                                                                                    |
| Set the TakeNote                    | "'^BNT- <vt addr="" range="">,<network port="">'"</network></vt>                                                                                                    |
| network port for                    | Variable:                                                                                                    |
| the specified Addresses.            | variable text address range = 1 - 4000.                                                                                                    |
|                                     | network port = 1 - 65535.                                                                                                    |
|                                     | Example:                                                                                                    |
|                                     | SEND_COMMAND Panel,"'^BNT-973,5000'"                                                                                                    |
|                                     | Sets the TakeNote button network port to 5000.                                                                                                    |
| <b>^BOP</b> Set the button opacity. | The button opacity can be specified as a decimal between 0 - 255, where zero (0) is invisible and 255 is opaque, or as a HEX code, as used in the color commands by preceding the HEX code with the # sign. In this case, #00 becomes invisible and #FF becomes opaque. If the opacity is set to zero (0), this does not make the button inactive, only invisible. |
|                                     | Syntax:                                                                                                    |
|                                     | "'^BOP- <vt addr="" range="">,<button range="" states="">,<button opacity="">'"</button></button></vt>                                                                                                    |
|                                     | Variable:                                                                                                    |
|                                     | variable text address range = 1 - 4000.                                                                                                    |
|                                     | button states range = 1 - 256 for multi-state buttons (0 = All states, for General buttons 1 = Off state and 2 = On state).                                                                                                    |
|                                     | button opacity = 0 (invisible) - 255 (opaque).                                                                                                    |
|                                     | Example:                                                                                                    |
|                                     | SEND_COMMAND Panel,"'^BOP-500.504&510.515,1,200'"                                                                                                    |
|                                     | Example 2:                                                                                                    |
|                                     | SEND_COMMAND Panel,"'^BOP-500.504&510.515,1,#C8'"                                                                                                    |
|                                     | Both examples set the opacity of the buttons with the variable text range of 500-504 and 510-515 to 200.                                                                                                    |

#### '^" Button Commands (Cont.) **^BOR** Refer to the Border Styles and Programming Numbers table on page 108 for more information. Set a border to a specific border Syntax: style associated "'^BOR-<vt addr range>,<border style name or border value>'" with a border Variable: value for those buttons with a variable text address range = 1 - 4000. defined address border style name = Refer to the Border Styles and Programming Numbers table on range. page 108. border value = 0 - 41. Examples: SEND COMMAND Panel, "'^BOR-500.504&510.515,10'" Sets the border by number (#10) to those buttons with the variable text range of 500-504 & 510-515. SEND\_COMMAND Panel,"'^BOR-500.504&510,AMX Elite -M'" Sets the border by name (AMX Elite) to those buttons with the variable text range of 500-504 & 510-515. The border style is available through the TPDesign4 border-style drop-down list. Refer to the TPD4 Border Styles by Name table on page 108 for more information. **^BOS** Set the button to "'^BOS-<vt addr range>,<button states range>,<video state>'" display either a Variable: Video or variable text address range = 1 - 4000. Non-Video button states range = 1 - 256 for multi-state buttons (0 = All states, for General buttons window. 1 = Off state and 2 = On state). video state = Video Off = 0 and Video On = 1. Example: SEND COMMAND Panel, "'^BOS-500,1,1'" Sets the button to display video. ^BPP Zero clears the flag. Set or clear the Syntax: protected page flip "'^BPP-<vt addr range>,<protected page flip flag value>'" flag of a Variable: button. variable text address range = 1 - 4000. protected page flip flag value range = 0 - 4 (0 clears the flag). SEND COMMAND Panel, "'^BPP-500,1'"

Sets the button to protected page flip flag 1 (sets it to password 1).

## "^" Button Commands (Cont.) ^BRD Only if the specified border is not the same as the current border. The border names are available through the TPDesign4 border-name drop-down list. Set the border of a button state/ states "'^BRD-<vt addr range>,<button states range>,<border name>'" Variable: variable text address range = 1 - 4000. button states range = 1 - 256 for multi-state buttons (0 = All states, for General buttons 1 = Off state and 2 = On state). border name = Refer to the Border Styles and Programming Numbers table on page 108. Example: SEND\_COMMAND Panel,"'^BRD-500.504&510.515,1&2,Quad Line'" Sets the border by name (Quad Line) to those buttons with the variable text range of 500-504 & 510-515. Refer to the TPD4 Border Styles by Name table on page 108. ^BSF Note: Select one button at a time (single variable text address). Do not assign a variable text address range to set focus to multiple buttons. Only one variable text address can be Set the focus to in focus at a time. the text area Syntax: "'^BSF-<vt addr range>,<selection value>'" Variable: variable text address range = 1 - 4000. selection value = Unselect = 0 and select = 1. SEND COMMAND Panel, "'^BSF-500,1'" Sets the focus to the text area of the button. ^BSM This command causes the text areas to send their text as strings to the NetLinx Master. Submit text for Syntax: text area buttons. "'^BSM-<vt addr range>'" Variable: variable text address range = 1 - 4000. Example: SEND\_COMMAND Panel,"'^BSM-500'" Submits the text of the text area button. ^BSO If the sound name is blank the sound is then cleared. If the sound name is not matched, the button sound is not changed. Set the sound played when a button is pressed. "'^BSO-<vt addr range>,<button states range>,<sound name>'" Variable: variable text address range = 1 - 4000. button states range = 1 - 256 for multi-state buttons (0 = All states, for General buttons 1 = Off state and 2 = On state). sound name = (blank - sound cleared, not matched - button sound not changed). Example: SEND COMMAND Panel, "'^BSO-500, 1&2, music.wav'" Assigns the sound 'music.wav' to the button Off/On states.

| "^" Button Com                                                            | nmands (Cont.)                                                                                  |
|---------------------------------------------------------------------------|-------------------------------------------------------------------------------------------------|
| ^BVL                                                                      | Syntax:                                                                                         |
| Log-On/Log-Off<br>the computer<br>control<br>connection.                  | "'^BVL- <vt addr="" range="">,<connection>'"</connection></vt>                                  |
|                                                                           | Variable:                                                                                       |
|                                                                           | variable text address range = 1 - 4000.                                                         |
|                                                                           | connection = 0 (Log-Off connection) and 1 (Log-On connection).                                  |
|                                                                           | Example:                                                                                        |
|                                                                           | SEND_COMMAND Panel,"'^BVL-500,0'"                                                               |
|                                                                           | Logs-off the computer control connection of the button.                                         |
| ^BVN                                                                      | Syntax:                                                                                         |
| Set the computer                                                          | SEND_COMMAND <dev>,"'^BVN-<vt addr="" range="">,<remote host="">'"</remote></vt></dev>          |
| control remote host for the                                               | Variables:                                                                                      |
| specified address.                                                        | variable text address range = 1 - 4000.                                                         |
|                                                                           | remote host = 1 - 50 ASCII characters.                                                          |
|                                                                           | Example:                                                                                        |
|                                                                           | SEND_COMMAND Panel,"'^BVN-500,191.191.191.191'"                                                 |
|                                                                           | Sets the remote host to '191.191.191' for the specific computer control button.                 |
| ^BVP                                                                      | Syntax:                                                                                         |
| Set the network                                                           | "'^BVP- <vt addr="" range="">,<network password="">'"</network></vt>                            |
| password for the specified address.                                       | Variable:                                                                                       |
| specified address.                                                        | variable text address range = 1 - 4000.                                                         |
|                                                                           | network password = 1 - 50 ASCII characters.                                                     |
|                                                                           | Example:                                                                                        |
|                                                                           | SEND_COMMAND Panel,"'^BVP-500,PCLOCK'"                                                          |
|                                                                           | Sets the password to PCLOCK for the specific PC control button.                                 |
| ^BVT                                                                      | Syntax:                                                                                         |
| Set the computer                                                          | "'^BVT- <vt addr="" range="">,<network port="">'"</network></vt>                                |
| control network port for the                                              | Variable:                                                                                       |
| specified address.                                                        | variable text address range = 1 - 4000.                                                         |
|                                                                           | network port = 1 - 65535.                                                                       |
|                                                                           | Example:                                                                                        |
|                                                                           | SEND_COMMAND Panel,"'^BVT-500,5000'"                                                            |
|                                                                           | Sets the network port to 5000.                                                                  |
| ^BWW                                                                      | By default, word-wrap is Off.                                                                   |
| Set the button                                                            | Syntax:                                                                                         |
| word wrap feature<br>to those buttons<br>with a defined<br>address range. | "'^BWW- <vt addr="" range="">,<button range="" states="">,<word wrap="">'"</word></button></vt> |
|                                                                           | Variable:                                                                                       |
|                                                                           | variable text address range = 1 - 4000.                                                         |
|                                                                           | button states range = 1 - 256 for multi-state buttons (0 = All states, for General buttons      |
|                                                                           | 1 = Off state and 2 = On state).  word wrap = (0=Off and 1=On). Default is Off.                 |
|                                                                           | Example:                                                                                        |
|                                                                           | SEND COMMAND Panel,"'^BWW-500,1,1'"                                                             |
|                                                                           | Sets the word wrap on for the button's Off state.                                               |
|                                                                           | octo the word wrap of for the button's on state.                                                |

| "^" Button Com                          | mands (Cont.)                                                                                                    |
|-----------------------------------------|----------------------------------------------------------------------------------------------------|
| ^CPF                                    | Syntax:                                                                                                    |
| Clear all page flips                    | "'^CPF- <vt addr="" range="">'"</vt>                                                                                                    |
| from a button.                          | Variable:                                                                                                    |
|                                         | variable text address range = 1 - 4000.                                                                                                    |
|                                         | Example:                                                                                                    |
|                                         | SEND_COMMAND Panel,"'^CPF-500'"                                                                                                    |
|                                         | Clears all page flips from the button.                                                                                                    |
| ^DLD                                    | Syntax:                                                                                                    |
| Set the disable                         | "'^DLD- <status>'"</status>                                                                                                    |
| cradle LED flag.                        | Variable:                                                                                                    |
|                                         | status = (0= cradle operates normally, 1= forces the cradle LEDs to always be dim).                                                                                                    |
|                                         | Example:                                                                                                    |
|                                         | SEND_COMMAND Panel,"'^DLD-1'"                                                                                                    |
|                                         | Disables the cradle LEDs.                                                                                                    |
| ^DPF                                    | Syntax:                                                                                                    |
| Delete page flips                       | "'^DFP- <vt addr="" range="">,<actions>,<page name="">'"</page></actions></vt>                                                                                                    |
| from button if it already exists.       | Variable:                                                                                                    |
| alleady exists.                         | variable text address range = 1 - 4000.                                                                                                    |
|                                         | actions = Stan[dard Page] - Flip to standard page Prev[ious Page] - Flip to previous page Show[Popup] - Show Popup page Hide[Popup] - Hide Popup page Togg[le Popup] - Toggle popup state ClearG[roup] - Clear popup page group from all pages ClearP[age] - Clear all popup pages from a page with the specified page name ClearA[II] - Clear all popup pages from all pages |
|                                         | page name = 1 - 50 ASCII characters.                                                                                                    |
|                                         | Example:                                                                                                    |
|                                         | SEND COMMAND Panel,"'^DPF-409,Prev'"                                                                                                    |
|                                         | Deletes the assignment of a button from flipping to a previous page.                                                                                                    |
| ^ENA                                    | Syntax:                                                                                                    |
| Enable or disable                       | "'^ENA- <vt addr="" range="">,<command value=""/>'"</vt>                                                                                                    |
| buttons with a set variable text range. | Variable:                                                                                                    |
|                                         | variable text address range = 1 - 4000.                                                                                                    |
|                                         | command value = (0= disable, 1= enable)                                                                                                    |
|                                         | Example:                                                                                                    |
|                                         | SEND_COMMAND Panel,"'^ENA-500.504&510.515,0'"                                                                                                    |
|                                         | Disables button pushes on buttons with variable text range 500-504 & 510-515.                                                                                                    |

#### "^" Button Commands (Cont.) ^FON Font ID numbers are generated by the TPDesign4 programmers report. Set a font to a Syntax: specific Font ID "'^FON-<vt addr range>,<button states range>,<font value>'" value for those Variable: buttons with a defined address variable text address range = 1 - 4000. range. button states range = 1 - 256 for multi-state buttons (0 = All states, for General buttons 1 = Off state and 2 = On state). font value = range = 1 - XXX. Refer to the *Default Font Styles and ID Numbers* section on page 107. Example: SEND COMMAND Panel, "'^FON-500.504&510.515,1&2,4'" Sets the font size to font ID #4 for the On and Off states of buttons with the variable text range of 500-504 & 510-515.

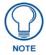

The Font ID is generated by TPD4 and is located in TPD4 through the Main menu. Panel > Generate Programmer's Report >Text Only Format >Readme.txt.

| "^" Button Com                                                | "^" Button Commands (Cont.)                                                                                                    |  |
|---------------------------------------------------------------|----------------------------------------------------------------------------------------------------|--|
| ^GDI                                                          | Syntax:                                                                                                    |  |
| Change the                                                    | "'^GDI- <vt addr="" range="">,<bargraph drag="" increment="">'"</bargraph></vt>                                                                                                    |  |
| bargraph drag increment.                                      | Variable:                                                                                                    |  |
| increment.                                                    | variable text address range = 1 - 4000.                                                                                                    |  |
|                                                               | bargraph drag increment = The default drag increment is 256.                                                                                                    |  |
|                                                               | Example:                                                                                                    |  |
|                                                               | SEND_COMMAND Panel,"'^GDI-7,128'"                                                                                                    |  |
|                                                               | Sets the bargraph with variable text 7 to a drag increment of 128.                                                                                                    |  |
| nvert the joystick axis to move the origin to another corner. | Parameters 1,2, and 3 will cause a bargraph or slider to be inverted regardless of orientation. Their effect will be as described for joysticks.  Syntax:  "'^GIV- <vt addr="" range="">, <joystick axis="" invert="" to="">'"  Variable:  variable text address range = 1 - 4000.  joystick axis to invert = 0 - 3.   0 = Normal 1 = Invert horizontal axis 2 = Invert vertical axis 3 = Invert both axis locations  For a bargraph 1 = Invert, 0 = Non Invert</joystick></vt> |  |
|                                                               | Example:                                                                                                    |  |
|                                                               | SEND_COMMAND Panel,"'^GIV-500,3'"                                                                                                    |  |
|                                                               | Inverts the joystick axis origin to the bottom right corner.                                                                                                    |  |

| "^" Button Com                    | nmands (Cont.)                                                                     |
|-----------------------------------|------------------------------------------------------------------------------------|
| ^GLH                              | Syntax:                                                                            |
| Change the                        | "'^GLH- <vt addr="" range="">,<bargraph hi="">'"</bargraph></vt>                   |
| bargraph upper limit.             | Variable:                                                                          |
| IIIIIL.                           | variable text address range = 1 - 4000.                                            |
|                                   | bargraph limit range = 1 - 65535 (bargraph upper limit range).                     |
|                                   | Example:                                                                           |
|                                   | SEND_COMMAND Panel,"'^GLH-500,1000'"                                               |
|                                   | Changes the bargraph upper limit to 1000.                                          |
| ^GLL                              | Syntax:                                                                            |
| Change the                        | "'^GLL- <vt addr="" range="">,<bargraph low="">'"</bargraph></vt>                  |
| bargraph lower                    | Variable:                                                                          |
| limit.                            | variable text address range = 1 - 4000.                                            |
|                                   | bargraph limit range = 1 - 65535 (bargraph lower limit range).                     |
|                                   | Example:                                                                           |
|                                   | SEND_COMMAND Panel,"'^GLL-500,150'"                                                |
|                                   | Changes the bargraph lower limit to 150.                                           |
| ^GRD                              | Syntax:                                                                            |
| Change the                        | "'^GRD- <vt addr="" range="">,<bargraph down="" ramp="" time="">'"</bargraph></vt> |
| bargraph                          | Variable:                                                                          |
| ramp-down time in 1/10th of a     | variable text address range = 1 - 4000.                                            |
| second.                           | bargraph ramp down time = In 1/10th of a second intervals.                         |
|                                   | Example:                                                                           |
|                                   | SEND_COMMAND Panel,"'^GRD-500,200'"                                                |
|                                   | Changes the bargraph ramp down time to 20 seconds.                                 |
| ^GRU                              | Syntax:                                                                            |
| Change the                        | "'^GRU- <vt addr="" range="">,<bargraph ramp="" time="" up="">'"</bargraph></vt>   |
| bargraph<br>ramp-up time in       | Variable:                                                                          |
| 1/10th of a                       | variable text address range = 1 - 4000.                                            |
| second.                           | bargraph ramp up time = In 1/10th of a second intervals.                           |
|                                   | Example:                                                                           |
|                                   | SEND_COMMAND Panel,"'^GRU-500,100'"                                                |
|                                   | Changes the bargraph ramp up time to 10 seconds.                                   |
| ^GSC                              | A user can also assign the color by Name and R,G,B value (RRGGBB or RRGGBBAA).     |
| Change the                        | Syntax:                                                                            |
| bargraph slider color or joystick | "'^GSC- <vt addr="" range="">,<color value="">'"</color></vt>                      |
| cursor color.                     | Variable:                                                                          |
|                                   | variable text address range = 1 - 4000.                                            |
|                                   | color value = Refer to the RGB Values for all 88 Basic Colors table on page 105.   |
|                                   | Example:                                                                           |
|                                   | SEND_COMMAND Panel,"'^GSC-500,12'"                                                 |
|                                   | Changes the bargraph or joystick slider color to Yellow.                           |

#### ^GSN

Change the bargraph slider name or joystick cursor name.

Slider names and cursor names can be found in the TPDesign4 slider name and cursor drop-down list.

## Syntax:

"'^GSN-<vt addr range>,<bargraph slider name>'"

## Variable:

variable text address range = 1 - 4000. bargraph slider name = See table below.

| Bargraph Slider Names: |                |              |
|------------------------|----------------|--------------|
| None                   | Ball           | Circle -L    |
| Circle -M              | Circle -S      | Precision    |
| Rectangle -L           | Rectangle-M    | Rectangle -S |
| Windows                | Windows Active |              |
| Joystick Cursor Names: |                |              |
| None                   | Arrow          | Ball         |
| Circle                 | Crosshairs     | Gunsight     |
| Hand                   | Metal          | Spiral       |
| Target                 | View Finder    |              |

## Example:

SEND\_COMMAND Panel,"'^GSN-500,Ball'"

Changes the bargraph slider name or the Joystick cursor name to 'Ball'.

## ^ICO

# Set the icon to a button.

## Syntax:

"'^ICO-<vt addr range>,<button states range>,<icon index>'"

## Variable:

variable text address range = 1 - 4000.

button states range = 1 - 256 for multi-state buttons (0 = All states, for General buttons 1 = Off state and 2 = On state).

icon index range = 0 - 9900 (a value of 0 is clear).

## Example:

SEND\_COMMAND Panel,"'^ICO-500.504&510.515,1&2,1'"

Sets the icon for On and Off states for buttons with variable text ranges of 500-504 & 510-515.

# ^IRM

Set the IR channel.

Pulse the given IR channel for onTime in tenths of seconds. Delay offTime in tenths of a second before the next IR pulse is allowed. ^IRM allows the command itself to specify the port number. ^IRM is needed because commands programmed on the panel itself can only be sent to a single port number. (currently this is defined as 1 only).

Note: The port number of the IR will be the port number assigned in TPD4.

## Syntax:

"'^IRM-<port>,<channel>,<onTime>,<offTime>'"

#### Variable:

port = User-defined port on the device (panel).

channel = 1 - 255 (channel to pulse).

on Time = 1/10th of a second.

offTime = 1/10th of a second.

## Example:

SEND\_COMMAND Panel,"'^IRM-10,5, 20, 10'"

Sets the port 10 IR channel 5 on time to 1 second and off time to 2 seconds.

## ^JSB

Set bitmap/ picture alignment using a numeric keypad layout for those buttons with a defined address range. The alignment of 0 is followed by ',<left>,<top>'. The left and top coordinates are relative to the upper left corner of the button.

#### Syntax:

"'^JSB-<vt addr range>,<button states range>,<new text alignment>'"

#### Variable:

variable text address range = 1 - 4000.

button states range = 1 - 256 for multi-state buttons (0 = All states, for General buttons 1 = Off state and 2 = On state).

new text alignment = Value of 1-9 corresponds to the following locations:

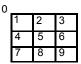

Zero can be used for an absolute position

#### Example:

SEND COMMAND Panel, "'^JSB-500.504&510.515,1&2,1'"

Sets the off/on state picture alignment to upper left corner for those buttons with variable text ranges of 500-504 & 510-515.

## ^JSI

Set icon alignment using a numeric keypad layout for those buttons with a defined address range. The alignment of 0 is followed by ',<left>,<top>'. The left and top coordinates are relative to the upper left corner of the button.

#### Syntax

"'^JSI-<vt addr range>,<button states range>,<new icon alignment>'"

## Variable:

variable text address range = 1 - 4000.

button states range = 1 - 256 for multi-state buttons (0 = All states, for General buttons 1 = Off state and 2 = On state).

new icon alignment = Value of 1 - 9 corresponds to the following locations:

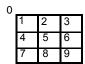

Zero can be used for an absolute position

## Example:

SEND COMMAND Panel, "'^JSI-500.504&510.515,1&2,1'"

Sets the Off/On state icon alignment to upper left corner for those buttons with variable text range of 500-504 & 510-515.

| "^" Button Commands (Cont.)                                                                           |                                                                                                    |  |
|----------------------------------------------------------------------------------------------------|----------------------------------------------------------------------------------------------------|--|
| 'JST Set text alignment using a numeric keypad layout for those buttons with a defined address range. | The alignment of 0 is followed by ', <left>,<top>'. The left and top coordinates are relative to the upper left corner of the button.  Syntax:  "'^JST-<vt addr="" range="">,<button range="" states="">,<new alignment="" text="">'"  Variable:  variable text address range = 1 - 4000.  button states range = 1 - 256 for multi-state buttons (0 = All states, for General buttons 1 = Off state and 2 = On state).  new text alignment = Value of 1 - 9 corresponds to the following locations:  Example:  SEND_COMMAND Panel, "'^JST-500.504&amp;510.515, 1&amp;2, 1'"</new></button></vt></top></left> |  |
|                                                                                                    | Sets the text alignment to the upper left corner for those buttons with variable text ranges of 500-504 & 510-515.                                                                                                    |  |
| <b>^MBT</b> Set the Mouse Button mode On for the virtual PC.                                          | Syntax:  "'^MBT- <pass data="">'"  Variable:  pass data:  0 = None  1 = Left  2 = Right  3 = Middle  Example:  SEND COMMAND Panel, "'^MBT-1'"  Sets the mouse button mode to 'Left Mouse Click'.</pass>                                                                                                    |  |
| ^MDC Turn On the 'Mouse double-click' feature for the virtual PC. ^SHO                                | Syntax:  "'^MDC'"  Example:  SEND COMMAND Panel, "'^MDC'"  Sets the mouse double-click for use with the virtual PC.  Syntax:                                                                                                    |  |
| Show or hide a button with a set variable text range.                                                 | Variable:  variable text address range = 1 - 4000.  command value = (0= hide, 1= show).  Example:  SEND_COMMAND Panel, "'^SHO-500.504&510.515,0'"  Hides buttons with variable text address range 500-504 & 510-515.                                                                                                    |  |

## "^" Button Commands (Cont.) ^TEC The Text Effect is specified by name and can be found in TPD4. You can also assign the color by name or RGB value (RRGGBB or RRGGBBAA). Set the text effect color for the Syntax: specified "'^TEC-<vt addr range>,<button states range>,<color value>'" addresses/states Variable: to the specified color. variable text address range = 1 - 4000. button states range = 1 - 256 for multi-state buttons (0 = All states, for General buttons 1 = Off state and 2 = On state). color value = Refer to the RGB Values for all 88 Basic Colors table on page 105. Example: SEND COMMAND Panel, "'^TEC-500.504&510.515,1&2,12'" Sets the text effect color to Very Light Yellow on buttons with variable text 500-504 and 510-515. ^TEF The Text Effect is specified by name and can be found in TPD4. Set the text effect. "'^TEF-<vt addr range>,<button states range>,<text effect name>'" Variable: variable text address range = 1 - 4000. button states range = 1 - 256 for multi-state buttons (0 = All states, for General buttons 1 = Off state and 2 = On state). text effect name = Refer to the Text Effects table on page 131 for a listing of text effect names. Example: SEND COMMAND Panel, "'^TEF-500.504&510.515,1&2,Soft Drop Shadow Sets the text effect to Soft Drop Shadow 3 for the button with variable text range 500-504 and 510-515 ^TXT Sets Non-Unicode text. Assign a text Syntax: string to those "'^TXT-<vt addr range>,<button states range>,<new text>'" buttons with a Variable: defined address range. variable text address range = 1 - 4000. button states range = 1 - 256 for multi-state buttons (0 = All states, for General buttons 1 = Off state and 2 = On state). new text = 1 - 50 ASCII characters. Example: SEND\_COMMAND Panel,"'^TXT-500.504&510.515,1&2,Test Only'" Sets the On and Off state text for buttons with the variable text ranges of

500-504 & 510-515.

| "^" Button Com         | "^" Button Commands (Cont.)                                                                                                    |  |
|------------------------|----------------------------------------------------------------------------------------------------|--|
| ^UNI Set Unicode text. | For the ^UNI command (%UN and ^BMF command), the Unicode text is sent as ASCII-HEX nibbles.                                                                                                    |  |
|                        | Syntax:                                                                                                    |  |
|                        | "'^UNI- <vt addr="" range="">,<button range="" states="">,<unicode text="">'"</unicode></button></vt>                                                                                                    |  |
|                        | Variable:                                                                                                    |  |
|                        | variable text address range = 1 - 4000.                                                                                                    |  |
|                        | button states range = 1 - 256 for multi-state buttons (0 = All states, for General buttons 1 = Off state and 2 = On state).                                                                                      |  |
|                        | unicode text = Unicode HEX value.                                                                                                    |  |
|                        | Example:                                                                                                    |  |
|                        | SEND_COMMAND Panel,"'^UNI-500,1,0041'"                                                                                                    |  |
|                        | Sets the button's unicode character to 'A'.  Note: To send the variable text 'A' in unicode to all states of the variable text button 1, (for which the character code is 0041 Hex), send the following command: |  |
|                        | SEND_COMMAND TP,"'^UNI-1,0,0041'"                                                                                                    |  |
|                        | Note: Unicode is always represented in a HEX value. TPD4 generates (through the Text Enter Box dialog) unicode HEX values. Refer to the TPDesign4 Instruction Manual for more information.                       |  |

## Miscellaneous MVP Strings back to the Master

The following two strings are sent by the MVP panel back to the communicating Master:

| MVP Strings to Master    |                                                                                                  |
|--------------------------|--------------------------------------------------------------------------------------------------|
| undock <master></master> | This is sent to the target Master when the MVP is undocked.                                      |
|                          | If the panel has no information within the User Access Passwords list, 'none' is sent as a user. |
|                          | If the undock button on the Protected Setup page is used, 'setup' is sent as a user.             |
|                          | This string can be disabled from within the firmware setup pages.                                |
| dock                     | This is sent to the target Master when the MVP is docked.                                        |
|                          | This string can be disabled from within the firmware setup pages.                                |

# **MVP Panel Lock Passcode commands**

These commands are used to maintain a passcode list. With the MVOP-5200i, a password must be entered to remove the panel from the Wall Charging Station. Only the passcode is entered. The user entry is just for identifying the passcodes.

| MVP Panel Lock Passcode Commands |                                                                                                    |
|----------------------------------|----------------------------------------------------------------------------------------------------|
| ^LPC                             | Syntax:                                                                                                    |
| Clear all                        | "'^LPC'"                                                                                                    |
| users from the<br>User Access    | Example:                                                                                                    |
| Passwords list on                | SEND_COMMAND Panel,"'^LPC'"                                                                                                    |
| the Password<br>Setup page.      | Clear all users from the User Access Password list on the Password Setup page. Refer to the <i>Other Settings</i> section on page 82 for more information. |

| MVP Panel Lock Passcode Commands (Cont.) |                                                                                                    |
|------------------------------------------|----------------------------------------------------------------------------------------------------|
| ^LPR                                     | Syntax:                                                                                                    |
| Remove a given                           | "'^LPR- <user>'"</user>                                                                                                    |
| user from the User<br>Access             | Variable:                                                                                                    |
| Passwords list on                        | user = 1 - 50 ASCII characters.                                                                                                    |
| the Password                             | Example:                                                                                                    |
| Setup page.                              | SEND_COMMAND Panel,"'^LPR-Robert'"                                                                                                    |
|                                          | Remove user named 'Robert' from the User Access Password list on the Password Setup page. Refer to the <i>Other Settings</i> section on page 82 for more information. |
| ^LPS                                     | This command allows you to:                                                                                                    |
| Set the user name                        | Add a new user name and password OR                                                                                                    |
| and password.                            | 2. Set the password for a given user.                                                                                                    |
|                                          | The user name and password combo is added to the User Access and/or Password list in the Password Setup page. The user name must be alphanumeric.                     |
|                                          | Syntax:                                                                                                    |
|                                          | "'^LPS- <user>,<passcode>'"</passcode></user>                                                                                                    |
|                                          | Variable:                                                                                                    |
|                                          | user = 1 - 50 ASCII characters.                                                                                                    |
|                                          | passcode = 1 - 50 ASCII characters.                                                                                                    |
|                                          | Example:                                                                                                    |
|                                          | SEND_COMMAND Panel,"'^LPS-Manager,undock'"                                                                                                    |
|                                          | Sets a new user name as "Manager" and the password to "undock".                                                                                                    |
|                                          | Example 2:                                                                                                    |
|                                          | SEND_COMMAND Panel,"'^LPS-Manager,test'"                                                                                                    |
|                                          | Changes the given user name password to "test".                                                                                                    |
|                                          | Refer to the Other Settings section on page 82 for more information.                                                                                                  |
|                                          |                                                                                                    |

# **Text Effects Names**

The following is a listing of text effects names associated with the ^TEF command on page 129.

| Text Effects       |                                   |                                 |
|--------------------|-----------------------------------|---------------------------------|
| • Glow -S          | Medium Drop Shadow 1              | Hard Drop Shadow 1              |
| • Glow -M          | Medium Drop Shadow 2              | Hard Drop Shadow 2              |
| • Glow -L          | Medium Drop Shadow 3              | Hard Drop Shadow 3              |
| • Glow -X          | Medium Drop Shadow 4              | Hard Drop Shadow 4              |
| Outline -S         | Medium Drop Shadow 5              | Hard Drop Shadow 5              |
| Outline -M         | Medium Drop Shadow 6              | Hard Drop Shadow 6              |
| Outline -L         | Medium Drop Shadow 7              | Hard Drop Shadow 7              |
| Outline -X         | Medium Drop Shadow 8              | Hard Drop Shadow 8              |
| Soft Drop Shadow 1 | Medium Drop Shadow 1 with outline | Hard Drop Shadow 1 with outline |
| Soft Drop Shadow 2 | Medium Drop Shadow 2 with outline | Hard Drop Shadow 2 with outline |
| Soft Drop Shadow 3 | Medium Drop Shadow 3 with outline | Hard Drop Shadow 3 with outline |
| Soft Drop Shadow 4 | Medium Drop Shadow 4 with outline | Hard Drop Shadow 4 with outline |
| Soft Drop Shadow 5 | Medium Drop Shadow 5 with outline | Hard Drop Shadow 5 with outline |
| Soft Drop Shadow 6 | Medium Drop Shadow 6 with outline | Hard Drop Shadow 6 with outline |
| Soft Drop Shadow 7 | Medium Drop Shadow 7 with outline | Hard Drop Shadow 7 with outline |
| Soft Drop Shadow 8 | Medium Drop Shadow 8 with outline | Hard Drop Shadow 8 with outline |

| Text Effects (Cont.)            |
|---------------------------------|
| Soft Drop Shadow 1 with outline |
| Soft Drop Shadow 2 with outline |
| Soft Drop Shadow 3 with outline |
| Soft Drop Shadow 4 with outline |
| Soft Drop Shadow 5 with outline |
| Soft Drop Shadow 6 with outline |
| Soft Drop Shadow 7 with outline |
| Soft Drop Shadow 8 with outline |

# **Button Query Commands**

Button Query commands reply back with a custom event. There will be one custom event for each button/state combination. Each query is assigned a unique custom event type. **The following example is for debug purposes only:** 

```
NetLinx Example: CUSTOM_EVENT[device, Address, Custom event type]
```

#### DEFINE\_EVENT

```
CUSTOM_EVENT[TP,529,1001]
                              // Text
CUSTOM EVENT[TP,529,1002]
                              // Bitmap
CUSTOM_EVENT[TP,529,1003]
                              // Icon
CUSTOM_EVENT[TP,529,1004]
                              // Text Justification
CUSTOM EVENT[TP,529,1005]
                              // Bitmap Justification
CUSTOM EVENT[TP,529,1006]
                              // Icon Justification
CUSTOM EVENT[TP,529,1007]
                              // Font
CUSTOM EVENT[TP,529,1008]
                              // Text Effect Name
CUSTOM EVENT[TP,529,1009]
                              // Text Effect Color
CUSTOM_EVENT[TP,529,1010]
                              // Word Wrap
CUSTOM EVENT[TP,529,1011]
                              // ON state Border Color
CUSTOM EVENT[TP,529,1012]
                              // ON state Fill Color
CUSTOM_EVENT[TP,529,1013]
                              // ON state Text Color
                              // Border Name
CUSTOM_EVENT[TP,529,1014]
CUSTOM EVENT[TP,529,1015]
                              // Opacity
   Send String 0, "'ButtonGet Id=',ITOA(CUSTOM.ID),' Type=',ITOA(CUSTOM.TYPE)"
  Send String 0,"'Flag =',ITOA(CUSTOM.FLAG)"
  Send_String 0,"'VALUE1 =',ITOA(CUSTOM.VALUE1)"
   Send String 0,"'VALUE2 =',ITOA(CUSTOM.VALUE2)"
  Send String 0,"'VALUE3 =',ITOA(CUSTOM.VALUE3)"
  Send_String 0,"'TEXT =',CUSTOM.TEXT"
  Send_String 0,"'TEXT LENGTH =',ITOA(LENGTH_STRING(CUSTOM.TEXT))"
}
```

All custom events have the following 7 fields:

| Custom Event Fields         |                                                                   |  |
|-----------------------------|-------------------------------------------------------------------|--|
| Field                       | Description                                                       |  |
| Uint Flag                   | 0 means text is a standard string, 1 means Unicode encoded string |  |
| slong value1                | button state number                                               |  |
| slong value2                | actual length of string (this is not encoded size)                |  |
| slong value3                | index of first character (usually 1 or same as optional index     |  |
| string text                 | the text from the button                                          |  |
| text length (string encode) | button text length                                                |  |

These fields are populated differently for each query command. The text length (String Encode) field is not used in any command.

| Button Query Commands |                                                                                                    |  |
|-----------------------|----------------------------------------------------------------------------------------------------|--|
| ?BCB                  | Syntax:                                                                                                    |  |
| Get the current       | "'?BCB- <vt addr="" range="">,<button range="" states="">'"</button></vt>                                                   |  |
| border color.         | Variable:                                                                                                    |  |
|                       | variable text address range = 1 - 4000.                                                                                     |  |
|                       | button states range = 1 - 256 for multi-state buttons (0 = All states, for General buttons 1 = Off state and 2 = On state). |  |
|                       | custom event type 1011:                                                                                                    |  |
|                       | Flag - zero                                                                                                    |  |
|                       | Value1 - Button state number                                                                                                |  |
|                       | Value2 - Actual length of string (should be 9)                                                                              |  |
|                       | Value3 - Zero                                                                                                    |  |
|                       | Text - Hex encoded color value (ex: #000000FF)                                                                              |  |
|                       | Text length - Color name length (should be 9)                                                                               |  |
|                       | Example:                                                                                                    |  |
|                       | SEND COMMAND Panel,"'?BCB-529,1'"                                                                                           |  |
|                       | Gets the button 'OFF state' border color. information.                                                                      |  |
|                       | The result sent to the Master would be:                                                                                     |  |
|                       | ButtonGet Id = 529 Type = 1011                                                                                              |  |
|                       | Flag = 0                                                                                                    |  |
|                       | VALUE1 = 1                                                                                                    |  |
|                       | VALUE2 = 9                                                                                                    |  |
|                       | VALUE3 = 0                                                                                                    |  |
|                       | TEXT = #222222FF                                                                                                    |  |
|                       | TEXT LENGTH = 9                                                                                                    |  |

## **Button Query Commands (Cont.)** ?BCF Syntax: Get the current fill "'?BCF-<vt addr range>,<button states range>'" color. Variable: variable text address range = 1 - 4000. button states range = 1 - 256 for multi-state buttons (0 = All states, for General buttons 1 = Off state and 2 = On state). custom event type 1012: Flag - Zero Value1 - Button state number Value2 - Actual length of string (should be 9) Value3 - Zero Text - Hex encoded color value (ex: #000000FF) Text length - Color name length (should be 9) Example: SEND COMMAND Panel, "'?BCF-529,1'" Gets the button 'OFF state' fill color information. The result sent to the Master would be: ButtonGet Id = 529 Type = 1012 Flag = 0VALUE1 = 1 VALUE2 = 9 VALUE3 = 0TEXT = #FF8000FF TEXT LENGTH = 9 ?BCT Syntax: Get the current "'?BCT-<vt addr range>,<button states range>'" text color. Variable: variable text address range = 1 - 4000. button states range = 1 - 256 for multi-state buttons (0 = All states, for General buttons 1 = Off state and 2 = On state).custom event type 1013: Flag - Zero Value1 - Button state number Value2 - Actual length of string (should be 9) Value3 - Zero Text - Hex encoded color value (ex: #000000FF) Text length - Color name length (should be 9) Example: SEND COMMAND Panel, "'?BCT-529,1'" Gets the button 'OFF state' text color information. The result sent to Master would be: ButtonGet Id = 529 Type = 1013 Flag = 0VALUE1 = 1 VALUE2 = 9 VALUE3 = 0TEXT = #FFFFFFFF TEXT LENGTH = 9

```
Button Query Commands (Cont.)
?BMP
                   Syntax:
Get the current
                    "'?BMP-<vt addr range>,<button states range>'"
bitmap name.
                   Variable:
                    variable text address range = 1 - 4000.
                    button states range = 1 - 256 for multi-state buttons (0 = All states, for General buttons
                    1 = Off state and 2 = On state).
                    custom event type 1002:
                      Flag - Zero
                      Value1 - Button state number
                      Value2 - Actual length of string
                      Value3 - Zero
                      Text - String that represents the bitmap name
                      Text length - Bitmap name text length (should be 9)
                   Example:
                    SEND COMMAND Panel, "'?BMP-529,1'"
                   Gets the button 'OFF state' bitmap information.
                   The result sent to the Master would be:
                     ButtonGet Id = 529 Type = 1002
                     Flag = 0
                     VALUE1 = 1
                     VALUE2 = 9
                     VALUE3 = 0
                     TEXT = Buggs.png
                     TEXT LENGTH = 9
?BOP
                   Syntax:
Get the overall
                    "'?BOP-<vt addr range>,<button states range>'"
button opacity.
                   Variable:
                    variable text address range = 1 - 4000.
                    button states range = 1 - 256 for multi-state buttons (0 = All states, for General buttons
                    1 = Off state and 2 = On state).
                    custom event type 1015:
                      Flag - Zero
                      Value1 - Button state number
                      Value2 - Opacity
                      Value3 - Zero
                      Text - Blank
                      Text length - Zero
                   Example:
                    SEND COMMAND Panel, "'?BOP-529,1'"
                   Gets the button 'OFF state' opacity information.
                   The result sent to the Master would be:
                     ButtonGet Id = 529 Type = 1015
                     Flag = 0
                      VALUE1 = 1
                     VALUE2 = 200
                     VALUE3 = 0
                     TEXT =
                      TEXT LENGTH = 0
```

## **Button Query Commands (Cont.)** ?BRD Syntax: Get the current "'?BRD-<vt addr range>,<button states range>'" border name. Variable: variable text address range = 1 - 4000. button states range = 1 - 256 for multi-state buttons (0 = All states, for General buttons 1 = Off state and 2 = On state). custom event type 1014: Flag - Zero Value1 - Button state number Value2 - Actual length of string Value3 - Zero Text - String that represents border name Text length - Border name length Example: SEND COMMAND Panel, "'?BRD-529,1'" Gets the button 'OFF state' border information. The result sent to the Master would be: ButtonGet Id = 529 Type = 1014 Flag = 0VALUE1 = 1 **VALUE2 = 22** VALUE3 = 0TEXT = Double Bevel Raised -L TEXT LENGTH = 22 ?BWW Syntax: Get the current "'?BWW-<vt addr range>,<button states range>'" word wrap flag Variable: status. variable text address range = 1 - 4000. button states range = 1 - 256 for multi-state buttons (0 = All states, for General buttons 1 = Off state and 2 = On state).custom event type 1010: Flag - Zero Value1 - Button state number Value2 - 0 = no word wrap, 1 = word wrap Value3 - Zero Text - Blank Text length - Zero Example: SEND COMMAND Panel, "'?BWW-529,1'" Gets the button 'OFF state' word wrap flag status information. The result sent to the Master would be: ButtonGet Id = 529 Type = 1010 Flag = 0VALUE1 = 1 VALUE2 = 1 VALUE3 = 0TEXT = TEXT LENGTH = 0

```
Button Query Commands (Cont.)
?FON
                   Syntax:
Get the current
                    "'?FON-<vt addr range>,<button states range>'"
font index.
                   Variable:
                    variable text address range = 1 - 4000.
                    button states range = 1 - 256 for multi-state buttons (0 = All states, for General buttons
                    1 = Off state and 2 = On state).
                    custom event type 1007:
                      Flag - Zero
                      Value1 - Button state number
                      Value2 - Font index
                      Value3 - Zero
                      Text - Blank
                      Text length - Zero
                  Example:
                    SEND COMMAND Panel, "'?FON-529,1'"
                   Gets the button 'OFF state' font type index information.
                   The result sent to the Master would be:
                     ButtonGet Id = 529 Type = 1007
                     Flag = 0
                     VALUE1 = 1
                     VALUE2 = 72
                     VALUE3 = 0
                     TEXT =
                     TEXT LENGTH = 0
?ICO
                   Syntax:
Get the current
                    "'?ICO-<vt addr range>,<button states range>'"
icon index.
                   Variable:
                    variable text address range = 1 - 4000.
                    button states range = 1 - 256 for multi-state buttons (0 = All states, for General buttons
                    1 = Off state and 2 = On state).
                    custom event type 1003:
                      Flag - Zero
                      Value1 - Button state number
                      Value2 - Icon Index
                      Value3 - Zero
                      Text - Blank
                      Text length - Zero
                   Example:
                    SEND COMMAND Panel, "'?ICO-529, 1&2'"
                   Gets the button 'OFF state' icon index information.
                   The result sent to the Master would be:
                     ButtonGet Id = 529 Type = 1003
                     Flag = 0
                     VALUE1 = 2
                     VALUE2 = 12
                     VALUE3 = 0
                     TEXT =
                     TEXT LENGTH = 0
```

```
Button Query Commands (Cont.)
?JSB
                   Syntax:
Get the current
                     "'?JSB-<vt addr range>,<button states range>'"
bitmap
                   Variable:
justification.
                    variable text address range = 1 - 4000.
                    button states range = 1 - 256 for multi-state buttons (0 = All states, for General buttons
                    1 = Off state and 2 = On state).
                    custom event type 1005:
                      Flag - Zero
                      Value1 - Button state number
                      Value2 - 1 - 9 justify
                      Value3 - Zero
                      Text - Blank
                      Text length - Zero
                   Example:
                    SEND COMMAND Panel, "'?JSB-529,1'"
                   Gets the button 'OFF state' bitmap justification information.
                   The result sent to the Master would be:
                     ButtonGet Id = 529 Type = 1005
                     Flag = 0
                      VALUE1 = 1
                      VALUE2 = 5
                      VALUE3 = 0
                      TEXT =
                      TEXT LENGTH = 0
?JSI
                   Syntax:
Get the current
                    "'?JSI-<vt addr range>,<button states range>'"
icon
                   Variable:
justification.
                    variable text address range = 1 - 4000.
                    button states range = 1 - 256 for multi-state buttons (0 = All states, for General buttons
                    1 = Off state and 2 = On state).
                    custom event type 1006:
                      Flag - Zero
                      Value1 - Button state number
                      Value2 - 1 - 9 justify
                      Value3 - Zero
                      Text - Blank
                      Text length - Zero
                   Example:
                    SEND COMMAND Panel, "'?JSI-529,1'"
                   Gets the button 'OFF state' icon justification information.
                   The result sent to the Master would be:
                     ButtonGet Id = 529 Type = 1006
                     Flag = 0
                      VALUE1 = 1
                      VALUE2 = 6
                      VALUE3 = 0
                      TEXT =
                      TEXT LENGTH = 0
```

#### **Button Query Commands (Cont.)** ?JST Syntax: Get the current "'?JST-<vt addr range>,<button states range>'" text justification. Variable: variable text address range = 1 - 4000. button states range = 1 - 256 for multi-state buttons (0 = All states, for General buttons 1 = Off state and 2 = On state). custom event type 1004: Flag - Zero Value1 - Button state number Value2 - 1 - 9 justify Value3 - Zero Text - Blank Text length - Zero Example: SEND COMMAND Panel, "'?JST-529,1'" Gets the button 'OFF state' text justification information. The result sent to the Master would be: ButtonGet Id = 529 Type = 1004 Flag = 0VALUE1 = 1 VALUE2 = 1 VALUE3 = 0TEXT = TEXT LENGTH = 0 ?TEC Syntax: Get the current "'?TEC-<vt addr range>,<button states range>'" text effect color. Variable: variable text address range = 1 - 4000. button states range = 1 - 256 for multi-state buttons (0 = All states, for General buttons 1 = Off state and 2 = On state).custom event type 1009: Flag - Zero Value1 - Button state number Value2 - Actual length of string (should be 9) Value3 - Zero Text - Hex encoded color value (ex: #000000FF) Text length - Color name length (should be 9) Example: SEND COMMAND Panel, "'?TEC-529,1'" Gets the button 'OFF state' text effect color information. The result sent to the Master would be: ButtonGet Id = 529 Type = 1009 Flag = 0VALUE1 = 1 VALUE2 = 9 VALUE3 = 0TEXT = #5088F2AE TEXT LENGTH = 9

#### **Button Query Commands (Cont.)** ?TEF Syntax: Get the current "'?TEF-<vt addr range>,<button states range>'" text effect name. Variable: variable text address range = 1 - 4000. button states range = 1 - 256 for multi-state buttons (0 = All states, for General buttons 1 = Off state and 2 = On state). custom event type 1008: Flag - Zero Value1 - Button state number Value2 - Actual length of string Value3 - Zero Text - String that represents the text effect name Text length - Text effect name length Example: SEND COMMAND Panel, "'?TEF-529,1'" Gets the button 'OFF state' text effect name information. The result sent to the Master would be: ButtonGet Id = 529 Type = 1008 Flag = 0VALUE1 = 1 **VALUE2 = 18** VALUE3 = 0TEXT = Hard Drop Shadow 3 TEXT LENGTH = 18 ?TXT Syntax: Get the current "'?TXT-<vt addr range>,<button states range>,<optional index>'" text information. Variable: variable text address range = 1 - 4000. button states range = 1 - 256 for multi-state buttons (0 = All states, for General buttons 1 = Off state and 2 = On state). optional index = This is used if a string was too long to get back in one command. The reply will start at this index. custom event type 1001: Flag - Zero Value1 - Button state number Value2 - Actual length of string Value3 - Index Text - Text from the button Text length - Button text length Example: SEND COMMAND Panel, "'?TXT-529,1'" Gets the button 'OFF state' text information. The result sent to the Master would be: ButtonGet Id = 529 Type = 1001 Flag = 0VALUE1 = 1 **VALUE2 = 14** VALUE3 = 1 TEXT = This is a test TEXT LENGTH = 14

# **Panel Runtime Operations**

Serial Commands are used in the AxcessX Terminal Emulator mode. These commands are case insensitive.

| Panel Runtime C                    | Operation Commands                                                                                         |  |
|------------------------------------|----------------------------------------------------------------------------------------------------|--|
| ABEEP                              | Syntax:                                                                                                    |  |
| Output a single                    | "'ABEEP'"                                                                                                  |  |
| beep even if beep is Off.          | Example:                                                                                                   |  |
|                                    | SEND COMMAND Panel,"'ABEEP'"                                                                               |  |
|                                    | Outputs a beep of duration 1 beep even if beep is Off.                                                     |  |
| ADBEEP                             | Syntax:                                                                                                    |  |
| Output a double                    | "'ADBEEP'"                                                                                                 |  |
| beep even if beep                  | Example:                                                                                                   |  |
| is Off.                            | SEND COMMAND Panel,"'ADBEEP'"                                                                              |  |
|                                    | Outputs a double beep even if beep is Off.                                                                 |  |
| @AKB                               | Keyboard string is set to null on power up and is stored until power is lost. The Prompt Text is optional. |  |
| Pop up the keyboard icon and       | Syntax:                                                                                                    |  |
| initialize the text                | "'@AKB- <initial text="">;<prompt text="">'"</prompt></initial>                                            |  |
| string to that specified.          | Variables:                                                                                                 |  |
| specified.                         | initial text = 1 - 50 ASCII characters.                                                                    |  |
|                                    | prompt text = 1 - 50 ASCII characters.                                                                     |  |
|                                    | Example:                                                                                                   |  |
|                                    | SEND COMMAND Panel,"'@AKB-Texas;Enter State'"                                                              |  |
|                                    | Pops up the Keyboard and initializes the text string 'Texas' with prompt text 'Enter State'.               |  |
| AKEYB                              | Keyboard string is set to null on power up and is stored until power is lost.                              |  |
| Pop up the                         | Syntax:                                                                                                    |  |
| keyboard icon and                  | "'AKEYB- <initial text="">'"</initial>                                                                     |  |
| initialize the text string to that | Variables:                                                                                                 |  |
| specified.                         | initial text = 1 - 50 ASCII characters.                                                                    |  |
|                                    | Example:                                                                                                   |  |
|                                    | SEND COMMAND Panel,"'AKEYB-This is a Test'"                                                                |  |
|                                    | Pops up the Keyboard and initializes the text string 'This is a Test'.                                     |  |
| AKEYP                              | The keypad string is set to null on power up and is stored until power is lost.                            |  |
| Pop up the                         | Syntax:                                                                                                    |  |
| keypad icon and                    | "'AKEYP- <number string="">'"</number>                                                                     |  |
| initialize the text string to that | Variables:                                                                                                 |  |
| specified.                         | number string = 0 - 9999.                                                                                  |  |
|                                    | Example:                                                                                                   |  |
|                                    | SEND COMMAND Panel,"'AKEP-12345'"                                                                          |  |
|                                    | Pops up the Keypad and initializes the text string '12345'.                                                |  |
| AKEYR                              | Remove keyboard or keypad that was displayed using 'AKEYB', 'AKEYP', 'PKEYP',                              |  |
| Remove the                         | @AKB, @AKP, @PKP, @EKP, or @TKP commands.                                                                  |  |
| Keyboard/                          | Syntax:                                                                                                    |  |
| Keypad.                            | "'AKEYR'"                                                                                                  |  |
|                                    | Example:                                                                                                   |  |
|                                    | SEND COMMAND Panel,"'AKEYR'"                                                                               |  |
|                                    | Removes the Keyboard/Keypad.                                                                               |  |

| Panel Runtime C                    | Operation Commands (Cont.)                                                                                              |
|------------------------------------|----------------------------------------------------------------------------------------------------|
| @AKP                               | Keypad string is set to null on power up and is stored until power is lost. The Prompt Text                             |
| Pop up the                         | is optional.                                                                                                    |
| keypad icon and                    | Syntax:                                                                                                    |
| initialize the text string to that | "'@AKP- <initial text="">;<prompt text="">'"</prompt></initial>                                                         |
| specified.                         | Variables:                                                                                                    |
|                                    | initial text = 1 - 50 ASCII characters.                                                                                 |
|                                    | prompt text = 1 - 50 ASCII characters.                                                                                  |
|                                    | Example:                                                                                                    |
|                                    | SEND COMMAND Panel,"'@AKP-12345678;ENTER PASSWORD'"                                                                     |
|                                    | Pops up the Keypad and initializes the text string '12345678' with prompt text 'ENTER PASSWORD'.                        |
| @AKR<br>Remove the                 | Remove keyboard or keypad that was displayed using 'AKEYB', 'AKEYP', 'PKEYP', @AKB, @AKP, @PKP, @EKP, or @TKP commands. |
| Keyboard/                          | Syntax:                                                                                                    |
| Keypad.                            | "'@AKR'"                                                                                                    |
|                                    | Example:                                                                                                    |
|                                    | SEND COMMAND Panel,"'@AKR'"                                                                                             |
|                                    | Removes the Keyboard/Keypad.                                                                                            |
| BEEP                               | Syntax:                                                                                                    |
| Output a beep.                     | "'BEEP'"                                                                                                    |
|                                    | Example:                                                                                                    |
|                                    | SEND COMMAND Panel,"'BEEP'"                                                                                             |
|                                    | Outputs a beep.                                                                                                    |
| BRIT                               | Syntax:                                                                                                    |
| Set the panel                      | "'BRIT- <brightness level="">'"</brightness>                                                                            |
| brightness.                        | Variable:                                                                                                    |
|                                    | brightness level = 0 - 100.                                                                                             |
|                                    | Example:                                                                                                    |
|                                    | SEND COMMAND Panel,"'BRIT-50'"                                                                                          |
|                                    | Sets the brightness level to 50.                                                                                        |
| @BRT                               | Syntax:                                                                                                    |
| Set the panel                      | "'@BRT- <brightness level="">'"</brightness>                                                                            |
| brightness.                        | Variable:                                                                                                    |
|                                    | brightness level = 0 - 100.                                                                                             |
|                                    | Example:                                                                                                    |
|                                    | SEND COMMAND Panel,"'@BRT-70'"                                                                                          |
|                                    | Sets the brightness level to 70.                                                                                        |
| DBEEP                              | Syntax:                                                                                                    |
| Output a                           | "'DBEEP'"                                                                                                    |
| double beep.                       | Example:                                                                                                    |
|                                    | SEND COMMAND Panel,"'DBEEP'"                                                                                            |
|                                    | Outputs a double beep.                                                                                                  |

| Panel Runtime C           | Operation Commands (Cont.)                                                                                                    |  |
|---------------------------|----------------------------------------------------------------------------------------------------|--|
| @EKP                      | Pops up the keypad icon and initializes the text string to that specified. The Prompt Text is                                                               |  |
| Extend the                | optional.                                                                                                    |  |
| Keypad.                   | Syntax:                                                                                                    |  |
|                           | "'@EKP- <initial text="">;<prompt text="">'"</prompt></initial>                                                                                             |  |
|                           | Variables:                                                                                                    |  |
|                           | initial text = 1 - 50 ASCII characters.                                                                                                    |  |
|                           | prompt text = 1 - 50 ASCII characters.                                                                                                    |  |
|                           | Example:                                                                                                    |  |
|                           | SEND COMMAND Panel,"'@EKP-3333333;Enter Password'"                                                                                                    |  |
|                           | Pops up the Keypad and initializes the text string '33333333' with prompt text 'Enter Password'.                                                            |  |
| PKEYP                     | Pops up the keypad icon and initializes the text string to that specified. Keypad displays a                                                                |  |
| Present a private         | ** instead of the numbers typed. The Prompt Text is optional.                                                                                               |  |
| keypad.                   | Syntax:                                                                                                    |  |
|                           | "'PKEYP- <initial text="">'"</initial>                                                                                                    |  |
|                           | Variables:                                                                                                    |  |
|                           | initial text = 1 - 50 ASCII characters.                                                                                                    |  |
|                           | Example:                                                                                                    |  |
|                           | SEND COMMAND Panel,"'PKEYP-123456789'"                                                                                                    |  |
|                           | Pops up the Keypad and initializes the text string '123456789' in '*'.                                                                                      |  |
| @PKP                      | Pops up the keypad icon and initializes the text string to that specified. Keypad displays a 1** instead of the numbers typed. The Prompt Text is optional. |  |
| Present a private keypad. | Syntax:                                                                                                    |  |
| Noypau.                   | "'@PKP- <initial text="">;<prompt text="">'"</prompt></initial>                                                                                             |  |
|                           | Variables:                                                                                                    |  |
|                           | initial text = 1 - 50 ASCII characters.                                                                                                    |  |
|                           | prompt text = 1 - 50 ASCII characters.                                                                                                    |  |
|                           | Example:                                                                                                    |  |
|                           | SEND COMMAND Panel,"'@PKP-1234567;ENTER PASSWORD'"                                                                                                    |  |
|                           | Pops up the Keypad and initializes the text string 'ENTER PASSWORD' in '*'.                                                                                 |  |
| SETUP                     |                                                                                                    |  |
| Send panel to             | Syntax: "'SETUP'"                                                                                                    |  |
| SETUP page.               | Example:                                                                                                    |  |
|                           | SEND COMMAND Panel, "'SETUP'"                                                                                                    |  |
|                           | Sends the panel to the Setup Page.                                                                                                    |  |
| SHUTDOWN                  | Syntax:                                                                                                    |  |
| Shut down the             | "'SHUTDOWN'"                                                                                                    |  |
| batteries providing       | Example:                                                                                                    |  |
| power to the              | SEND COMMAND Panel, "'SHUTDOWN'"                                                                                                    |  |
| panel.                    | Shuts-down the batteries feeding power to the panel. This function saves the battery from                                                                   |  |
|                           | discharging.                                                                                                    |  |
| SLEEP                     | Syntax:                                                                                                    |  |
| Force the panel           | "'SLEEP'"                                                                                                    |  |
| into screen saver mode.   | Example:                                                                                                    |  |
| mode.                     | SEND COMMAND Panel,"'SLEEP'"                                                                                                    |  |
|                           | Forces the panel into screen saver mode.                                                                                                    |  |

| Panel Runtime C           | Operation Commands (Cont.)                                                                                                    |
|---------------------------|----------------------------------------------------------------------------------------------------|
| @SOU                      | Syntax:                                                                                                    |
| Play a sound file.        | "'@SOU- <sound name="">'"</sound>                                                                                                    |
|                           | Variables:                                                                                                    |
|                           | sound name = Name of the sound file. Supported sound file formats are: WAV & MP3.                                                        |
|                           | Example:                                                                                                    |
|                           | SEND COMMAND Panel,"'@SOU-Music.wav'"                                                                                                    |
|                           | Plays the 'Music.wav' file.                                                                                                    |
| @TKP                      | Pops up the keypad icon and initializes the text string to that specified. The Prompt Text is                                            |
| Present a                 | optional.                                                                                                    |
| telephone                 | Syntax:                                                                                                    |
| keypad.                   | "'@TKP- <initial text="">;<prompt text="">'"</prompt></initial>                                                                          |
|                           | Variables:                                                                                                    |
|                           | initial text = 1 - 50 ASCII characters.                                                                                                  |
|                           | prompt text = 1 - 50 ASCII characters.                                                                                                   |
|                           | Example:                                                                                                    |
|                           | SEND COMMAND Panel,"'@TKP-999.222.1211;Enter Phone Number'"                                                                              |
|                           | Pops-up the Keypad and initializes the text string '999.222.1211' with prompt text 'Enter Phone Number'.                                 |
| TPAGEON                   | This command turns On page tracking, whereby when the page or popups change, a                                                           |
| Turn On page tracking.    | string is sent to the Master. This string may be captured with a CREATE_BUFFER command for one panel and sent directly to another panel. |
|                           | Syntax:                                                                                                    |
|                           | "'TPAGEON'"                                                                                                    |
|                           | Example:                                                                                                    |
|                           | SEND COMMAND Panel,"'TPAGEON'"                                                                                                    |
|                           | Turns On page tracking.                                                                                                    |
| TPAGEOFF                  | Syntax:                                                                                                    |
| Turn Off page             | "'TPAGEOFF'"                                                                                                    |
| tracking.                 | Example:                                                                                                    |
|                           | SEND COMMAND Panel,"'TPAGEOFF'"                                                                                                    |
|                           | Turns Off page tracking.                                                                                                    |
| @VKB                      | Syntax:                                                                                                    |
| Popup the                 | "'@VKB'"                                                                                                    |
| virtual<br>keyboard.      | Example:                                                                                                    |
|                           | SEND COMMAND Panel,"'@VKB'"                                                                                                    |
|                           | Pops-up the virtual keyboard.                                                                                                    |
| WAKE                      | Syntax:                                                                                                    |
| Force the panel           | "'WAKE'"                                                                                                    |
| out of screen saver mode. | Example:                                                                                                    |
|                           | SEND COMMAND Panel,"'WAKE'"                                                                                                    |
|                           | Forces the panel out of the screen saver mode.                                                                                           |

# **Input Commands**

These Send Commands are case insensitive.

| Input Commands                |                                                                                                    |  |
|-------------------------------|----------------------------------------------------------------------------------------------------|--|
| ^CAL                          | Syntax:                                                                                                    |  |
| Put panel in                  | "'^CAL'"                                                                                                    |  |
| calibration mode.             | Example:                                                                                                    |  |
|                               | SEND COMMAND Panel,"'^CAL'"                                                                                                    |  |
|                               | Puts the panel in calibration mode.                                                                                                    |  |
| ^KPS                          | Syntax:                                                                                                    |  |
| Set the                       | "'^KPS- <pass data="">'"</pass>                                                                                                    |  |
| keyboard                      | Variable:                                                                                                    |  |
| passthru.                     | pass data:                                                                                                    |  |
|                               | <br><br> |  |
|                               | 0 = Pass data to G4 application (default). This can be used with VPC or text areas.                                                                                                    |  |
|                               | 1 - 4 = Not used.                                                                                                    |  |
|                               | 5 = Sends out data to the Master.                                                                                                    |  |
|                               | Example:                                                                                                    |  |
|                               | SEND COMMAND Panel,"'^KPS-5'"                                                                                                    |  |
|                               | Sets the keyboard passthru to the Master. Option 5 sends keystrokes directly to the Master via the Send Output String mechanism. This process sends a virtual keystroke command (^VKS) to the Master.                                                                                                    |  |
|                               | Example 2:                                                                                                    |  |
|                               | SEND COMMAND Panel,"'^KPS-0'"                                                                                                    |  |
|                               | Disables the keyboard passthru to the Master.                                                                                                    |  |
|                               | The following point defines how the parameters within this command work:                                                                                                    |  |
|                               | <ul> <li>Accepts keystrokes from any of these sources: attached USB keyboard or Virtual<br/>keyboard.</li> </ul>                                                                                                    |  |
| <b>^VKS</b> Send one or more  | Key presses and key releases are not distinguished except in the case of CTRL, ALT, and SHIFT.                                                                                                    |  |
| virtual key strokes to the G4 | Refer to the Embedded Codes table on page 146 that define special characters which can be included with the string but may not be represented by the ASCII character set.                                                                                                    |  |
| application.                  | Syntax:                                                                                                    |  |
|                               | "'^VKS- <string>'"</string>                                                                                                    |  |
|                               | Variable:                                                                                                    |  |
|                               | string = Only 1 string per command/only one stroke per command.                                                                                                    |  |
|                               | Example:                                                                                                    |  |
|                               | SEND COMMAND Panel,"'^VKS-'8"                                                                                                    |  |
|                               | Sends out the keystroke 'backspace' to the G4 application.                                                                                                    |  |

## **Embedded codes**

The following is a list of G4 compatible embedded codes:

| Embedded Codes |                    |                   |
|----------------|--------------------|-------------------|
|                | Hexidecimal values | Virtual keystroke |
| 8              | (\$08)             | Backspace         |
| 13             | (\$0D)             | Enter             |
| 27             | (\$1B)             | ESC               |
| 128            | (\$80)             | CTRL key down     |
| 129            | (\$81)             | ALT key down      |
| 130            | (\$82)             | Shift key down    |
| 131            | (\$83)             | F1                |
| 132            | (\$84)             | F2                |
| 133            | (\$85)             | F3                |
| 134            | (\$86)             | F4                |
| 135            | (\$87)             | F5                |
| 136            | (\$88)             | F6                |
| 137            | (\$89)             | F7                |
| 138            | (\$8A)             | F8                |
| 139            | (\$8B)             | F9                |
| 140            | (\$8C)             | F10               |
| 141            | (\$8D)             | F11               |
| 142            | (\$8E)             | F12               |
| 143            | (\$8F)             | Num Lock          |
| 144            | (\$90)             | Caps Lock         |
| 145            | (\$91)             | Insert            |
| 146            | (\$92)             | Delete            |
| 147            | (\$93)             | Home              |
| 148            | (\$94)             | End               |
| 149            | (\$95)             | Page Up           |
| 150            | (\$96)             | Page Down         |
| 151            | (\$97)             | Scroll Lock       |
| 152            | (\$98)             | Pause             |
| 153            | (\$99)             | Break             |
| 154            | (\$9A)             | Print Screen      |
| 155            | (\$9B)             | SYSRQ             |
| 156            | (\$9C)             | Tab               |
| 157            | (\$9D)             | Windows           |
| 158            | (\$9E)             | Menu              |
| 159            | (\$9F)             | Up Arrow          |
| 160            | (\$A0)             | Down Arrow        |
| 161            | (\$A1)             | Left Arrow        |
| 162            | (\$A2)             | Right Arrow       |
| 192            | (\$C0)             | CTRL key up       |
| 193            | (\$C1)             | ALT key up        |
| 194            | (\$C2)             | Shift key up      |

# **Panel Setup Commands**

These commands are case insensitive.

| Panel Setup Commands      |                                                                            |  |
|---------------------------|----------------------------------------------------------------------------|--|
| ^MUT                      | Syntax:                                                                    |  |
| Set the panel mute state. | "'^MUT- <mute state="">'"</mute>                                           |  |
|                           | Variable:                                                                  |  |
|                           | mute state= 0 = Mute Off and 1 = Mute On.                                  |  |
|                           | Example:                                                                   |  |
|                           | SEND_COMMAND Panel,"'^MUT-1''"                                             |  |
|                           | Sets the panel's master volume to mute.                                    |  |
| @PWD                      | @PWD sets the level 1 password only.                                       |  |
| Set the page flip         | Syntax:                                                                    |  |
| password.                 | "'@PWD- <page flip="" password="">'"</page>                                |  |
|                           | Variables:                                                                 |  |
|                           | page flip password = 1 - 50 ASCII characters.                              |  |
|                           | Example:                                                                   |  |
|                           | SEND COMMAND Panel,"'@PWD-Main'"                                           |  |
|                           | Sets the page flip password to 'Main'.                                     |  |
| ^PWD                      | Password level is required and must be 1 - 4.                              |  |
| Set the page flip         | Syntax:                                                                    |  |
| password.                 | "'^PWD- <password level="">,<page flip="" password="">'"</page></password> |  |
|                           | Variables:                                                                 |  |
|                           | password level = 1 - 4.                                                    |  |
|                           | page flip password = 1 - 50 ASCII characters.                              |  |
|                           | Example:                                                                   |  |
|                           | SEND COMMAND Panel,"'^PWD-1,Main'"                                         |  |
|                           | Sets the page flip password on Password Level 1 to 'Main'.                 |  |
| ^VOL                      | Syntax:                                                                    |  |
| Set the panel             | "'^VOL- <volume level="">'"</volume>                                       |  |
| volume.                   | Variable:                                                                  |  |
|                           | volume level = 0 - 100. 100 is maximum volume setting.                     |  |
|                           | Example:                                                                   |  |
|                           | SEND_COMMAND Panel,"'^VOL-50'"                                             |  |
|                           | Set the panel volume to 50.                                                |  |

Programming

# **Battery Life and Replacement**

#### **Overview**

The battery powering the MVP-5100 and MVP-5150 is designed for upwards of 300 deep discharge rechargings. Regular shallow rechargings will extensively increase expected battery life, and the device should be stored in either the Table Charging Station or the Wall Charging Station when not in use to keep it at an optimum charge. The battery has reached its effective end of life after it can no longer hold more than a 70 percent charge.

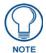

Unlike traditional Lithium Ion batteries, the Lithium Polymer battery in the MVP-5100 and MVP-5150 has a very small charge retention decline as it is discharged and recharged.

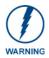

This device has a risk of explosion if the battery is replaced with an incorrect type. Be sure to dispose of used batteries in a correct manner.

### **Power Management**

Since the MVP-5100 and MVP-5150 are battery-powered handheld devices, power management is a necessary concern. Under continuous use, the charge on the integral Lithium Polymer battery can last for as long as four hours. However, to maximize usability and minimize the chances of the device becoming completely discharged at a critical moment, the device should be kept in its charging cradle or wall station when not in use.

Each device operates on two distinct power modes:

- Awake This is the normal power mode of the panel during operation. In this mode, all
  necessary modules are powered up and their respective clocks are being driven appropriately.
  The device remains online with the Netlinx Master and continues to appear in the online tree
  of Netlinx Studio.
- Processor Shutdown The system enters this mode after a user selectable amount of inactivity time has elapsed or if the battery level falls below10 percent of its full charge. This is the absolute lowest mode of operation, during which power to all peripherals and components is turned off. It is not online with the NetLinx Master and will not appear in NetLinx Studio. The system remains in this mode until either it is rebooted or the battery is completely shut down. In the latter case, the panel has to be placed in a Table Charging Station in order for it to be operational.

## **Battery Replacement**

The touch panel's battery is intended to last the life of the device, but it may be upgraded for additional run time. In cases where the battery has reached its effective end of life, it may be replaced with the MVP-BP-52 Battery Pack Kit (**FG5966-20**). To replace the battery:

- **1.** Shut down the device.
- **2.** Place the device face-down and remove the five screws from the back of the device.
  - Two of the screws are at each of the upper corners of the device, underneath screw covers.
     Remove the screw covers to access the screws by prying them out of their slots with a screwdriver or similar tool.
  - Reach the remaining screws by removing the long screw cover at the bottom of the device.
- **3.** Carefully remove the back of the device, making sure not to dislodge the IR emitter panel.
- **4.** Disconnect and remove the old battery from the female connector (FIG. 88).
- **5.** Connect the new battery, making sure to seat fully the battery's female connector to the male connector in the device. Use a clean, nonconductive stick or probe to seat the connectors.
- **6.** Install the new battery, making sure that the label faces outward and the battery connector wiring runs to the left (FIG. 88). Make sure that the excess battery wiring fits in the space to the bottom left of the battery.

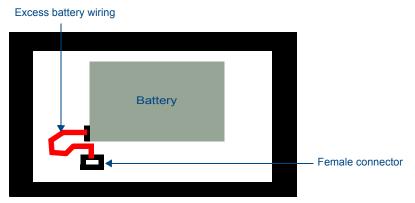

FIG. 88 Battery installation and connection diagram

- **7.** Reattach the back of the device.
- **8.** Insert the five screws and replace the screw covers, using the replacement screw covers included in the Battery Pack Kit.
- **9.** Restart the device to confirm that the new battery is functioning correctly.

# **Appendix A: Text Formatting**

## **Text Formatting Codes for Bargraphs/Joysticks**

Text formatting codes for bargraphs provide a mechanism to allow a portion of a bargraphs text to be dynamically provided information about the current status of the level (multistate and traditional). These codes are entered into the text field along with any other text.

The following is a code list used for bargraphs:

| Bargraph Text Code Inputs |                                                                                                    |                                                                                                    |
|---------------------------|----------------------------------------------------------------------------------------------------|----------------------------------------------------------------------------------------------------|
| Code                      | Bargraph                                                                                                    | Multi-State Bargraph                                                                                                    |
| \$P                       | Display the current percentage of the bargraph (derived from the Adjusted Level Value as it falls between the Range Values) | Display the current percentage of the bargraph (derived from the Adjusted Level Value as it falls between the Range Values) |
| \$V                       | Raw Level Value                                                                                                    | Raw Level Value                                                                                                    |
| \$L                       | Range Low Value                                                                                                    | Range Low Value                                                                                                    |
| \$H                       | Range High Value                                                                                                    | Range High Value                                                                                                    |
| \$S                       | N/A                                                                                                    | Current State                                                                                                    |
| \$A                       | Adjusted Level Value (Range Low Value subtracted from the Raw Level Value)                                                  | Adjusted Level Value (Range Low Value subtracted from the Raw Level Value)                                                  |
| \$R                       | Low Range subtracted from the High Range                                                                                    | Low Range subtracted from the High Range                                                                                    |
| \$\$                      | Dollar sign                                                                                                    | Dollar sign                                                                                                    |

By changing the text on a button (via a VT command), you can modify the codes on a button. When one of the Text Formatting Codes is encountered by the firmware, it is replaced with the correct value. These values are derived from the following operations:

| Formatting Code Operations |                                                                              |
|----------------------------|------------------------------------------------------------------------------|
| Code                       | Operation                                                                    |
| \$P                        | (Current Value - Range Low Value / Range High Value - Range Low Value) x 100 |
| \$V                        | Current Level Value                                                          |
| \$L                        | Range Low Value                                                              |
| \$H                        | Range High Value                                                             |
| \$S                        | Current State (if regular bargraph then resolves to nothing)                 |
| \$A                        | Current Value - Range Low Value                                              |
| \$R                        | Range High Value - Range Low Value                                           |

Given a current raw level value of 532, a range low value of 500, and a high range value of 600, the following text formatting codes would yield the following strings as shown in the table below:

| Example          |                  |
|------------------|------------------|
| Format           | Display          |
| \$P%             | 32%              |
| \$A out of \$R   | 32 out of 100    |
| \$A of 0 - \$R   | 32 of 0 - 100    |
| \$V of \$L - \$H | 532 of 500 - 600 |

### **Text Area Input Masking**

Text Area Input Masking may be used to limit the allowed/correct characters that are entered into a text area. For example, in working with a zip code, a user could limit the entry to a max length of only 5 characters; with input masking, this limit could be changed to 5 mandatory numerical digits and 4 optional numerical digits. A possible use for this feature is to enter information into form fields. The purpose of this feature is to:

- Force the use of correct type of characters (i.e. numbers vs. characters)
- · Limit the number of characters in a text area
- Suggest proper format with fixed characters
- · Right to Left
- · Required or Optional
- · Change/Force a Case
- · Create multiple logical fields
- · Specify range of characters/number for each field

With this feature, it is not necessary to:

- · Limit the user to a choice of selections
- · Handle complex input tasks such as names, days of the week, or month by name
- · Perform complex validation such as Subnet Mask validation

#### Input mask character types

These character types define what information is allowed to be entered in any specific instance. The following table lists what characters in an input mask will define what characters are allowed in any given position.

| Character Types |                                                                          |
|-----------------|--------------------------------------------------------------------------|
| Character       | Masking Rule                                                             |
| 0               | Digit (0 to 9, entry required, plus [+] and minus [-] signs not allowed) |
| 9               | Digit or space (entry not required, plus and minus signs not allowed)    |
| #               | Digit or space (entry not required; plus and minus signs allowed)        |
| L               | Letter (A to Z, entry required)                                          |
| ?               | Letter (A to Z, entry optional)                                          |
| Α               | Letter or digit (entry required)                                         |
| а               | Letter or digit (entry optional)                                         |
| &               | Any character or a space (entry required)                                |
| С               | Any character or a space (entry optional)                                |

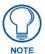

The number of the above characters used determines the length of the input masking box. Example: 0000 requires an entry, requires digits to be used, and allows only 4 characters to be entered/used.

Refer to the following Send\_Commands for more detailed information:

- ^BIM Sets the input mask for the specified addresses. (see the ^BIM section on page 114).
- ^BMF subcommand %MK sets the input mask of a text area (see the ^BMF section on page 116).

#### Input mask ranges

These ranges allow a user to specify the minimum and maximum numeric value for a field. *Only one* range is allowed per field. Using a range implies a numeric entry ONLY.

| Input Mask Ranges |                 |
|-------------------|-----------------|
| Character         | Meaning         |
| [                 | Start range     |
| ]                 | End range       |
| I                 | Range Separator |

An example from the above table:

[0|255] This allows a user to enter a value from 0 to 255.

#### Input mask next field characters

These characters allow you to specify a list of characters that cause the keyboard to move the focus to the next field when pressed, instead of inserting the text into the text area.

| Input Mask Next Field Char |                       |  |  |
|----------------------------|-----------------------|--|--|
| Character                  | Meaning               |  |  |
| {                          | Start Next Field List |  |  |
| }                          | End Next Field List   |  |  |

An example from the above table:

**{.}** or **{:}** or **{.:}** Proceed to the next text area input box after a user hits any of these keys.

#### Input mask operations

Input Mask Operators change the behavior of the field in the following way:

| Input Mask Operators |                                                    |  |
|----------------------|----------------------------------------------------|--|
| Character            | Meaning                                            |  |
| <                    | Forces all characters to be converted to lowercase |  |
| >                    | Forces all characters to be converted to uppercase |  |
| ۸                    | Sets the overflow flag for this field              |  |

#### Input mask literals

To define a literal character, enter any character, other than those shown in the above table (*including spaces, and symbols*). A back-slash ('\') causes the character that follows it to be displayed as the literal character. For example, \(\mathbf{A}\) is displayed just as the letter \(\mathbf{A}\). To define one of the following characters as a literal character, precede that character with a back-slash. Text entry operation using Input Masks.

A keyboard entry using normal text entry is straightforward. However, once an input mask is applied, the behavior of the keyboard needs to change to accommodate the input mask's requirement. When working with masks, any literal characters in the mask will be "skipped" by any cursor movement, including cursor, backspace, and delete keys.

When operating with a mask, the mask should be displayed with placeholders. The "-" character should display where you should enter a character. The arrow keys will move between the "-" characters and allow you to replace them. The text entry code operates as if it is in the overwrite mode. If the cursor is positioned on a character already entered and you type in a new (and valid) character, the new character replaces the old character. There is no shifting of characters.

When working with ranges specified by the [] mask, the keyboard allows you to enter a number between the values listed in the ranges. If a user enters a value that is larger than the maximum, the maximum number of right-most characters is used to create a new, acceptable value.

- **Example 1**: If you type "125" into a field accepting 0-100, then the values displayed will be "1", "12", "25".
- Example 2: If the max for the field was 20, then the values displayed will be "1", "12", "5".

When data overflows from a numerical field, the overflow value is added to the previous field on the chain if the overflow character was specified. In the above example, if the overflow flag was set, the first example will place the "1" into the previous logical field and the second example will place "12" in the previous logical field. If the overflow field already contains a value, the new value will be inserted to the right of the current characters and the overflow field will be evaluated. Overflow continues to work until a field with no overflow value is set or no more fields remain (i.e. reached first field).

If a character is typed and that character appears in the Next Field list, the keyboard should move the focus to the next field. For example, when entering time, a ":" is used as a next field character. If you enter "1:2", the 1 is entered in the current field (hours) and then the focus is moved to the next field and 2 is entered in that field.

When entering time in a 12-hour format, entry of AM and PM is required. Instead of adding AM/PM to the input mask specification, the AM/PM should be handled within the NetLinx code. This allows a programmer to show/hide and provide discrete feedback for AM and PM.

#### Input mask output examples

The following are some common input masking examples:

| Output Examples |                |                         |  |  |  |  |
|-----------------|----------------|-------------------------|--|--|--|--|
| Common Name     | Input Mask     | Input                   |  |  |  |  |
| IP Address Quad | [0 255]{.}     | Any value from 0 to 255 |  |  |  |  |
| Hour            | [1 12]{:}      | Any value from 1 to 12  |  |  |  |  |
| Minute/Second   | [0 59]{:}      | Any value from 0 to 59  |  |  |  |  |
| Frames          | [0 29]{:}      | Any value from 0 to 29  |  |  |  |  |
| Phone Numbers   | (999) 000-0000 | (555) 555-5555          |  |  |  |  |
| Zip Code        | 00000-9999     | 75082-4567              |  |  |  |  |

#### **URL Resources**

A URL can be broken into several parts. For example, with the URL <a href="http://www.amx.com/company-info-home.asp">http://www.amx.com/company-info-home.asp</a>, this URL indicates that the protocol in use is <a href="http://www.amx.com">http</a> (HyperText Transport Protocol) and that the information resides on a host machine named <a href="https://www.amx.com">www.amx.com</a>. The image on that host machine is given an assignment (by the program) name of <a href="https://www.amx.com">company-info-home.asp</a> (Active Server Page).

The exact meaning of this name on the host machine is both protocol dependent and host dependent. The information normally resides in a file, but it could be generated dynamically. This component of the URL is called the file component, even though the information is not necessarily in a file.

A URL can optionally specify a port, which is the port number to which the TCP/IP connection is made on the remote host machine. If the port is not specified, the default port for the protocol is used instead. For example, the default port for http is 80. An alternative port could be specified as: http://www.amx.com:8080/company-info-home.asp.

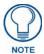

Any legal HTTP syntax can be used.

#### Special escape sequences

The system has only a limited knowledge of URL formats, as it transparently passes the URL information onto the server for translation. A user can then pass any parameters to the server side programs such as CGI scripts or active server pages. However; the system will parse the URL looking for special escape codes. When it finds an escape code, it replaces that code with a particular piece of panel, button, or state information. For example, "http://www.amx.com/img.asp?device=\$DV" would become <a href="http://www.amx.com/img.asp?device=10001">http://www.amx.com/img.asp?device=10001</a>. Other used escape sequences include:

| Escape Sequences |                                         |  |  |  |
|------------------|-----------------------------------------|--|--|--|
| Sequence         | Panel Information                       |  |  |  |
| \$DV             | Device Number                           |  |  |  |
| \$SY             | System Number                           |  |  |  |
| \$IP             | IP Address                              |  |  |  |
| \$HN             | Host Name                               |  |  |  |
| \$MC             | Mac Address                             |  |  |  |
| \$ID             | Neuron ID                               |  |  |  |
| \$PX             | X Resolution of current panel mode/file |  |  |  |
| \$PY             | Y Resolution of current panel mode/file |  |  |  |
| \$BX             | X Resolution of current button          |  |  |  |
| \$BY             | Y Resolution of current button          |  |  |  |
| \$BN             | Name of button                          |  |  |  |
| \$ST             | Current state                           |  |  |  |
| \$AC             | Address Code                            |  |  |  |
| \$AP             | Address Port                            |  |  |  |
| \$CC             | Channel Code                            |  |  |  |
| \$CP             | Channel Port                            |  |  |  |
| \$LC             | Level Code                              |  |  |  |
| \$LP             | Level Port                              |  |  |  |

# **Appendix B: Wireless Technology**

## **Overview of Wireless Technology**

- 802.11b/2.4 GHz and 802.11a/5 GHz are the two major WLAN standards and both operate using radio frequency (RF) technology. Together the two standards are together called Wi-Fi and operate in frequency bands of 2.4 GHz and 5 GHz respectively.
  - The 802.11b specification was the first to be finalized and reach the marketplace. The actual throughput obtained from an 802.11b network will typically be between 4 and 5 Mbps. Because of the higher frequency (and thus shorter wavelength) that they use, 802.11a signals have a much tougher time penetrating solid objects like walls, floors, and ceilings. As a result, the price for 802.11a's higher speed is not only a shorter range but also a weaker and less consistent signal.
  - 802.11g provides increased bandwidth at 54 Mbps. As part of the IEEE 802.11g specification, when throughput cannot be maintained, this card will automatically switch algorithms in order to maintain the highest spread possible at a given distance. In addition, 802.11g can also step down to utilize 802.11b algorithms and also maintain a connection at longer distances.
- IP Routing is a behavior of the wireless routing is largely dependent on the wired network interface. Although the panel can be connected to two networks simultaneously, it may only have one gateway. If the wired network was successfully set up and a gateway was obtained; then the default route for all network traffic will be via the wired network. In the event that the wired network was not configured, then the default route for all network traffic will be via the wireless network. The wired network connection always takes priority.
  - Example: Imagine a panel connected to the two networks A & B. A is the wired network and B is the wireless network. If the Master controller is on either of these networks, then it will be reached. However if the Master controller is on a different network, C, then the gateway determines which network interface (wired or wireless) will be used.
- Wireless Access Points (WAPs) are the cornerstone of any wireless network. A WAP acts as
  a bridge between a wired and wireless network. It aggregates the traffic from all wireless
  clients and forwards it down the network to the switch or router. One WAP may be all that is
  necessary for a standard installation. However, more WAPs may be needed, depending on the
  size of the installation, its layout, and its construction.
- Wireless Equivalent Privacy (WEP) Security is a method by which WLANs protect wireless
  data streams. A data stream encrypted with WEP can still be intercepted or eavesdropped
  upon, but the encryption makes the data unintelligible to the interloper. The strength of WEP
  is measured by the length of the key used to encrypt the data. The longer the key, the harder it
  is to crack.
  - 802.11b implementations provided 64-bit and 128-bit WEP keys. This is known respectively as 64-bit and 128-bit WEP encryption. 64-bit is generally not regarded as adequate security protection. Both key lengths are supported by the Modero product line.
  - Whichever level of WEP used, *using identical settings is crucial (CASE SENSITIVE)*--the key length, and the key itself-- on all devices. Only devices with common WEP settings will be able to communicate. Similarly, if one device has WEP enabled and another does no, they will not be able to talk to each other.
  - Although the calculations required to encrypt data with WEP can impact the performance of your wireless network, this impact is generally only seen when running benchmarks, and is not large enough to be noticeable in the course of normal network usage.

### **Terminology**

#### • 802.1x

• IEEE 802.1x is an IEEE standard that is built on the Internet standard EAP (Extensible Authentication Protocol). 802.1x is a standard for passing EAP messages over either a wired or wireless LAN. Additionally, 802.1x is also responsible for communicating the method with which WAPs and wireless users can share and change encryption keys. This continuous key change helps resolve any major security vulnerabilities native to WEP.

#### • AES

 Short for Advanced Encryption Standard, is a cipher currently approved by the NSA to protect US Government documents classified as Top Secret. The AES cipher is the first cipher protecting Top Secret information available to the general public.

#### • CERTIFICATES (CA)

- A certificate can have many forms, but at the most basic level, a certificate is an
  identity combined with a public key, and then signed by a certification authority. The
  certificate authority (CA) is a trusted external third party which "signs" or validates
  the certificate. When a certificate has been signed, it gains some cryptographic
  properties. AMX supports the following security certificates within three different
  formats:
  - **PEM** (Privacy Enhanced Mail)
  - **DER** (Distinguished Encoding Rules)
  - PKCS12 (Public Key Cryptography Standard #12)
- Typical certificate information can include the following items:
  - Certificate Issue Date
  - Extensions
  - Issuer
  - Public Key
  - Serial Number
  - Signature Algorithm
  - User
  - Version

#### • MIC

Short for Message Integrity Check, this prevents forged packets from being sent.
 Through WEP, it was possible to alter a packet whose content was known even if it had not been decrypted.

#### TKIP

 Short for Temporal Key Integration, this is part of the IEEE 802.11i encryption standard for wireless LANs. TKIP provides a per-packet key mixing, message integrity check and re-keying mechanism, thus ensuring that every data packet is sent with its own unique encryption key. Key mixing increases the complexity of decoding the keys by giving the hacker much less data that has been encrypted using any one key.

#### WEP

Short for Wired Equivalent Privacy, WEP is a scheme used to secure wireless
networks (Wi-Fi). A wireless network broadcasts messages using radio which are
particularly susceptible to hacker attacks. WEP was intended to provide the
confidentiality and security comparable to that of a traditional wired network. As a
result of identified weaknesses in this scheme, WEP was superseded by Wi-Fi
Protected Access (WPA), and then by the full IEEE 802.11i standard (also known as
WPA2).

#### WPA

- Wi-Fi Protected Access (WPA and WPA2) is a class of system used to secure
  wireless (Wi-Fi) computer networks. It was created in response to several serious
  weaknesses researchers had found in the previous WEP system. WPA implements
  the majority of the IEEE 802.11i standard, and was intended as an intermediate
  measure to take the place of WEP while 802.11i was prepared (WPA2).
- WPA is designed to work with all wireless network interface cards, but not necessarily with first generation wireless access points.
- To resolve problems with WEP, the Wi-Fi Alliance released WPA (FIG. 89), which
  integrated 802.1x, TKIP and MIC. Within the WPA specifications, the RC4 cipher
  engine was maintained from WEP. RC4 is widely used in SSL (Secure Socket
  Layer) to protect internet traffic.

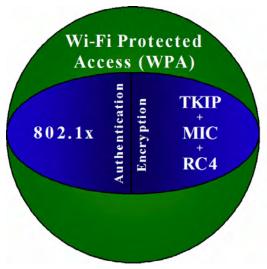

FIG. 89 WPA Overview

#### • WPA2

- Also know as IEEE 802.11i, this is an amendment to the 802.11 standard specifying security mechanisms for wireless networks. The 802.11i scheme makes use of the Advanced Encryption Standard (AES) block cipher; WEP and WPA use the RC4 stream cipher.
- The 802.11i architecture contains the following components: 802.1X for authentication (entailing the use of EAP and an authentication server), RSN for keeping track of associations, and AES-based CCMP to provide confidentiality, integrity and origin authentication.
- WPA2 implements the full standard, but will not work with some older network cards. Both provide good security, with two significant issues:
  - either WPA or WPA2 must be enabled and chosen in preference to WEP.
     WEP is usually presented as the first security choice in most installation instructions.
  - in the "Personal" mode, the most likely choice for homes and small offices, a passphrase is required that, for full security, must be longer than the typical 6 to 8 character passwords users are taught to employ.
- With the RC4 released to the general public, the IEEE implemented the Advanced Encryption Standard (AES) as the cipher engine for 802.11i, which the Wi-Fi Alliance has branded as WPA2 (FIG. 90).

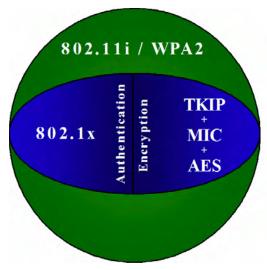

FIG. 90 WPA2 Overview

#### **EAP Authentication**

**EAP** (Extensible Authentication Protocol) is an Enterprise authentication protocol that can be used in both a wired and wireless network environment. EAP requires the use of an 802.1x Authentication Server, also known as a RADIUS server. Although over 40 different EAP methods are currently defined, the current internal Modero 802.11g wireless card and accompanying firmware only support the following EAP methods (*listed from simplest to most complex*):

- EAP-LEAP (Cisco Light EAP)
- EAP-FAST (Cisco Flexible Authentication via Secure Tunneling, a.k.a. LEAPv2)

The following use certificates:

- EAP-PEAP (Protected EAP)
- EAP-TTLS (Tunneled Transport Layer Security)
- EAP-TLS (Transport Layer Security)

EAP requires the use of an 802.1x authentication server (also known as a RADIUS server). Sophisticated Access Points (such as Cisco) can use a built-in RADIUS server. The most common RADIUS servers used in wireless networks today are:

- Microsoft Sever 2003
- Juniper Odyssey (once called Funk Odyssey)
- Meetinghouse AEGIS Server
- DeviceScape RADIUS Server
- Cisco Secure ACS

#### **EAP** characteristics

The following table outlines the differences among the various EAP Methods from most secure (at the top of the list) to the least secure (at the bottom of the list):

| EAP Method Characteristics |                                                                  |                                                                                                    |                      |                                         |  |  |
|----------------------------|------------------------------------------------------------------|----------------------------------------------------------------------------------------------------|----------------------|-----------------------------------------|--|--|
| Method:                    | Credential Type:                                                 | Authentication:                                                                                                    | Pros:                | Cons:                                   |  |  |
| EAP-TLS                    | Certificates                                                     | Certificate is based on a<br>two-way authentication                                                                     | Highest     Security | Difficult to<br>deploy                  |  |  |
| EAP-TTLS                   | Certificates     Fixed Passwords     One-time passwords (tokens) | Client authentication is<br>done via password and<br>certificates     Server authentication is<br>done via certificates | High Security        | Moderately<br>difficult to<br>deploy    |  |  |
| EAP-PEAP                   | Certificates     Fixed Passwords     One-time passwords (tokens) | Client authentication is<br>done via password and<br>certificates     Server authentication is<br>done via certificates | High Security        | Moderately<br>difficult to<br>deploy    |  |  |
| EAP-LEAP                   | Certificates     Fixed Passwords     One-time passwords (tokens) | Authentication is based on<br>MS-CHAP and<br>MS-CHAPv2<br>authentication protocols                                      | Easy deployment      | Susceptible to<br>dictionary<br>attacks |  |  |
| EAP-FAST                   | Certificates     Fixed Passwords     One-time passwords (tokens) | • N/A                                                                                                    | • N/A                | • N/A                                   |  |  |

#### **EAP** communication overview

EAP Authentication goes a step beyond just encrypting data transfers, but also requires that a set of credentials be validated before the client (panel) is allowed to connect to the rest of the network (FIG. 91). Below is a description of this process. It is important to note that no user intervention is necessary during this process. It proceeds automatically based on the configuration parameters entered into the panel.

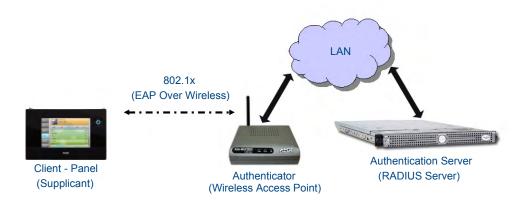

FIG. 91 EAP security method in process

- 1. The client (panel) establishes a wireless connection with the WAP specified by the SSID.
- 2. The WAP opens up a tunnel between itself and the RADIUS server configured via the access point. This tunnel means that packets can flow between the panel and the RADIUS server but nowhere else. The network is protected until authentication of the client (panel) is complete and the ID of the client is verified.
- **3.** The WAP (Authenticator) sends an "EAP-Request/Identity" message to the panel as soon as the wireless connection becomes active.
- **4.** The panel then sends a "EAP-Response/Identity" message through the WAP to the RADIUS server providing its identity and specifying which EAP type it wants to use. If the server does not support the EAP type, then it sends a failure message back to the WAP which will then disconnect the panel. As an example, EAP-FAST is only supported by the Cisco server.
- **5.** If the EAP type is supported, the server then sends a message back to the client (panel) indicating what information it needs. This can be as simple as a username (*Identity*) and password or as complex as multiple CA certificates.
- **6.** The panel then responds with the requested information. If everything matches, and the panel provides the proper credentials, the RADIUS server then sends a success message to the access point instructing it to allow the panel to communicate with other devices on the network. At this point, the WAP completes the process for allowing LAN Access to the panel (possibly a restricted access based on attributes that came back from the RADIUS server).
  - As an example, the WAP might switch the panel to a particular VLAN or install a set of farewell rules.

## **AMX Certificate Upload Utility**

The Certificate Upload utility gives you the ability to compile a list of target touch panels, select a preobtained certificate (uniquely identifying the panel), and then upload that file to the selected panel.

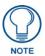

This application must be run from a local machine and should not be used from a remote network location.

This application ensures that a unique certificate is securely uploaded to a specific touch panel. Currently, the target panels must be capable of supporting the WPA-PSK and EAP-XXX wireless security formats.

The Certificate Upload utility supports the following capabilities:

- Ability to browse both a local and network drive to find a desired certificate file.
- Ability to create a list of target AMX G4 touch panels based on IP Addresses.
- Ability to display the IP Address of the local computer hosting the application.
- Ability to load a previously created list of target touch panels.
- Ability to save the current list of target Modero panel as a file.
- Ability to track the progress of the certificate upload by noting the current data size being transmitted and any associated error messages (if any).

The Certificate Upload Utility recognizes the following certificate file types:

- **CER** (Certificate File)
- **DER** (Distinguished Encoding Rules)
- **PEM** (Privacy Enhanced Mail)
- PFX (Normal Windows generated certificate)
- **PVK** (Private Key file)

## How to Upload a Certificate File

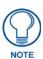

The mini-USB connector MUST be then plugged into an already active panel before the PC can recognize the connection and assign an appropriate USB driver. This driver is part of both the NetLinx Studio and TPDesign4 software application installations.

- 1. Install the latest AMX USB LAN LINK driver onto your computer by installing the latest versions of either TPDesign4 or NetLinx Studio2. This USB driver prepares your computer for proper communication with the device.
  - For more information, please refer to the *Upgrading the Modero Firmware via the USB* port section on page 85.
- **2.** Access the target panel's Protected Setup firmware page and configure the USB communication parameters.
- **3.** With the panel successfully communicating with the target computer, launch the Certificate Upload Utility.
  - Familiarize yourself with the Certificate Utility User Interface options.
- **4.** Locate your certificate file by using the **Browse** button and navigating to the desired file type.
- **5.** Use the drop-down arrow in the *Local Address* field to select direct communication through the USB port.

- **6.** Select the IP Address that corresponds to the virtual IP Address assigned to the USB connection port on the computer. The default is **12.0.0.2**.
- 7. Navigate to the *Add IP Address* field at the bottom-left of the interface and enter a value of 1 greater than the virtual USB IP Address. For example: If the virtual USB IP Address is 10.0.0.1, then add an address for the directly connected panel of 10.0.0.2. This is one greater than the USB address value detected by the utility.
  - A certificate may be sent to ONLY ONE directly connected panel via USB. Use the Ethernet port's IP Address to send a server certificate to multiple panel targets.
- **8.** Select the IP Address which corresponds to the local computer's Ethernet address.
- **9.** Navigate to the *Add IP Address* field (bottom-right of the interface) and enter the IP Addresses of the various target touch panels.
- **10.** Click the **Add** button to complete the entry and add the new IP Address to the listing of available device IP Addresses. Repeat this process for all subsequent device IP Addresses.
- **11.** Once the list is complete, click on the **File** drop-down menu and select the **Save** option. This launches a *Save* dialog to assign a name to the current list of addresses and then save the information as a TXT (text) file to a known location.

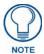

This application must be run from a local machine and should not be used from a remote network location.

- **12.** Select the target devices to be uploaded with the selected certificate. These may be:
  - individually selected by toggling the box next to the *Send* entry (with the Type column).
  - selected as a group by clicking on the Check All radio box located at the top of the device IP Address listing.
- **13.** When ready to send the certificate file to the selected panels, click the **Send** button to initiate the upload.
  - Once the *Status* field for each entry reads **Done**, the upload was successfully completed.

# **Appendix C: Troubleshooting**

This section describes the solutions to possible hardware/firmware issues that could arise during the common operation of a Modero touch panel.

#### Panel Doesn't Respond To Touches

**Symptom:** When calibrating the device, the device either does not respond to touches on the touch screen or does not register the touch as being in the correct area of the screen.

Verify that the protective laminate coating on the LCD is removed before beginning any calibration process. The protective cover makes calibration difficult because the device cannot calibrate on specific crosshairs when the sheet is pressing on the whole LCD.

#### Battery Will Not Hold Or Take A Charge

**Symptom:** The battery will not hold or take a charge and shows no indication of charging, either on the bargraphs or in the Battery Setup page.

To keep the battery from being damaged from operating at too low a level, the firmware places it into a protected state.

The panel must have the latest firmware. If it doesn't, the firmware can be found at **www.amx.com** > Tech Center > Firmware Files. > Modero.

- **1.** Download the firmware into the panel, using NetLinx Studio. (See the *Upgrading the Modero Firmware via the USB port* section on page 85.)
- **2.** After loading the firmware, power cycle the MVP (this is a complete power cycle, not a Reboot). The panel will now show the current firmware version within the Setup > Panel Information page.
- **3.** Connect the power supply to the panel. You will see 2 warning messages on the display.
  - The first one warns that the battery is low and must be charged.
  - The second warning tells you that the battery is in a protected mode.
- **4.** Wait a few minutes and then check the Batteries page on the MVP to see any charging activity on the bar graphs.

The "Sensor" device in the Online Tree tab below the MVP panel should show v1.24 or higher after the upgrade, as shown in FIG. 92:

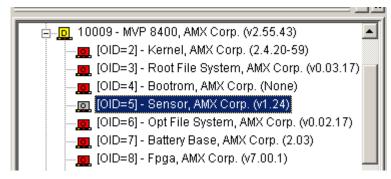

FIG. 92 "Sensor" device in the Online Tree tab

#### Device Isn't Appearing In The Online Tree Tab

- 1. Verify that the System number is the same on both the NetLinx Project Navigator window and the System Settings page on the device.
- **2.** Verify the proper NetLinx Master IP and connection methods entered into the Master Connection section of the *System Settings* page.

#### Device Can't Obtain a DHCP Address

In requesting a DHCP Address, the DHCP Server can take up to a few minutes to provide the address.

- **1.** Verify that the WAP is configured to match the MVP panel Network Name (SSID) field, Encryption, Default Key, and Current Key string.
- **2.** In NetLinx Studio, select *Diagnostics > Network Address* and verify the System number.
- **3.** If the *IP Address* field is still empty, give the device a few minutes to negotiate a DHCP Address and try again.

#### My WEP Doesn't Seem To Be Working

WEP will not work unless the same default key is set on both the panel and the Wireless Access Point (WAP).

For example, if the access point was set to default WEP key 4 (which was 01:02:03:04:05), the Modero's Default WEP key 4 must be set to 01:02:03:04:05.

#### **NetLinx Studio Only Detects One Of My Connected Masters**

Each Master is given a Device Address of 00000.

Only one Master can be assigned to a particular System number. If you want to work with multiple Masters, open different instances of NetLinx Studio and assign each Master its own System value.

Example: A site has an NXC-ME260/64 and an NI-4000. In order to work with both units. The ME260 can be assigned System #1 and the NI-4000 can then be assigned System #2 using two open sessions of NetLinx Studio v 2.x.

#### Can't Connect To a NetLinx Master

**Symptom:** I can't seem to connect to a NetLinx Master using NetLinx Studio 2.

Select *Settings > Master Comm Settings > Communication Settings > Settings (for TCP/IP)*, and uncheck the "Automatically Ping the Master Controller to ensure availability".

The pinging is to determine if the Master is available and to reply with a connection failure instantly if it is not. Without using the ping feature, a connection may still be attempted, but a failure will take longer to be recognized.

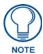

If you are trying to connect to a Master controller that is behind a firewall, you may have to uncheck this option. Most firewalls will not allow ping requests to pass through for security reasons.

When connecting to a NetLinx Master controller via TCP/IP, the program will first try to ping the controller before attempting a connection. Pinging a device is relatively fast and will determine if the device is off-line, or if the TCP/IP address that was entered was incorrect.

If you decide not to ping for availability and the controller is off-line, or you have an incorrect TCP/IP address, the program will try for 30-45 seconds to establish a connection.

#### Only One Modero Panel In My System Shows Up

Symptom: I have more than one Modero panel connected to my System Master and only one shows up.

Multiple NetLinx Compatible devices, such as MVP panels, can be associated for use with a single Master. Each panel comes with a defaulted Device Number value of 10001. When using multiple panels, different Device Number values have to be assigned to each panel.

- **1.** Press and hold the two lower buttons on both sides of the display for 3 seconds to open the *Setup* page.
- **2.** Press the Protected Setup button (located on the lower-left of the panel page), enter **1988** into the on-screen Keypad's password field, and press **Done** when finished.
- **3.** Enter a Device Number value for the panel into the Device Number Keypad. The default is 10001 and the range is from 1 32000.

#### Panel Behaves Strangely After Downloading A Panel File Or Firmware

Symptom: After downloading a panel file or firmware to a G4 device, the panel behaves strangely.

If the panel already contains a large enough file, subsequent downloads will take up more space than is available and could often corrupt the Compact Flash. The demo file that typically ships with G4 panels is one such file.

Symptoms include:

- Having to repeat the download.
- Inability to make further downloads to the panel. May get "directory" errors, "graphics hierarchy" errors, etc., indicating problems with the Compact Flash.
- Panel will not boot, or gets stuck on "AMX" splash screen.

Other problems also started after downloading to a new panel or a panel with a TPD4 file that takes up a considerable amount of the available Compact Flash.

- 1. DO NOT download TPD4 files (of large size) over the demo pages, or any other large TPD4 file.
- **2.** First download a small blank one page file to the G4 panel using the Normal Transfer option to send/download the page.
- **3.** Reboot the device.
- **4.** Do your regular file or firmware download.

Appendix

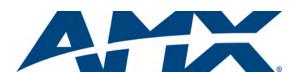

It's Your World - Take Control  $^{\text{TM}}$